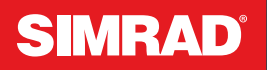

## GO™ XSE™/XSR Series

HANDBOK **SVENSKA** 

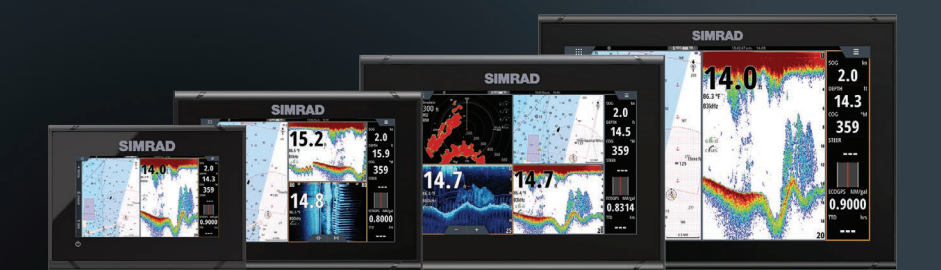

www.simrad-yachting.com

## **Förord**

## **Friskrivning**

Eftersom Navico fortlöpande förbättrar den här produkten förbehåller vi oss rätten att göra förändringar av produkten när som helst, vilket kanske inte återspeglas i den här versionen av handboken. Kontakta närmaste distributör om du behöver mer hjälp.

Ägaren ansvarar helt och hållet för att installera och använda utrustningen på ett sätt som inte orsakar olyckor, personskador eller egendomsskador. Användaren av produkten ansvarar helt och hållet för sjösäkerhet.

NAVICO HOLDING OCH DESS DOTTERBOLAG, LOKALAVDELNINGAR OCH SAMARBETSPARTNERS FRISKRIVER SIG FRÅN ALLA SKADESTÅNDSKRAV I SAMBAND MED ANVÄNDNING AV PRODUKTEN PÅ ETT SÄTT SOM KAN ORSAKA OLYCKOR, SKADOR ELLER SOM STRIDER MOT GÄLLANDE LAG.

Den här handboken representerar produkten vid tidpunkten för tryckning. Navico Holding AS samt dess dotterbolag och filialer förbehåller sig rätten att göra ändringar av specifikationerna utan föregående meddelande.

#### **Huvudspråk**

Den här redogörelsen, alla instruktionshandböcker, användarguider och annan information som hänför sig till produkten (dokumentation) kan översättas till, eller har översatts från, ett annat språk (översättning). I händelse av konflikt med eventuell översättning av dokumentationen, är dokumentationens engelska språkversion den officiella versionen.

## **Varumärken**

® Reg. U.S. Pat. & Tm. Off, och ™ varumärken som omfattas av allmän lag. Läs mer om de globala varumärkesrättigheterna och ackrediteringarna för Navico Holding AS och andra enheter på www.navico.com/intellectual-property.

- Navico® är ett varumärke som tillhör Navico Holding AS.
- SIMRAD® är ett varumärke som tillhör Kongsberg Maritime AS, licensierat till Navico Holding AS.
- BEP® är ett varumärke som tillhör Power Products, LLC.
- Bluetooth® är ett varumärke som tillhör Bluetooth SIG, Inc.
- Broadband Radar™ är ett varumärke som tillhör Navico Holding AS.
- C-MAP® är ett varumärke som tillhör Navico Holding AS.
- C-Monster™ är ett varumärke som tillhör JL Marine Systems, Inc.
- CZone® är ett varumärke som tillhör Power Products LLC.
- DownScan Imaging™ är ett varumärke som tillhör Navico Holding AS.
- DownScan Overlay® är ett varumärke som tillhör Navico Holding AS.
- Easy Routing™ är ett varumärke som tillhör Navico Holding AS.
- Evinrude® är ett varumärke som tillhör Bombardier Recreational Products (BRP) US, Inc.
- FishReveal™ är ett varumärke som tillhör Navico Holding AS.
- ForwardScan® är ett varumärke som tillhör Navico Holding AS.
- FUSION-Link™ är ett varumärke som tillhör Garmin Ltd.
- Genesis® är ett varumärke som tillhör Navico Holding AS.
- Ghost® är ett varumärke som tillhör Navico Holding AS.
- GO™ är ett varumärke som tillhör Navico Holding AS.
- Halo® är ett varumärke som tillhör Navico Holding AS.
- HONDA® är ett varumärke som tillhör American Honda Motor Co.,  $Inc$
- Insight Genesis® är ett varumärke som tillhör Navico Holding AS.
- JOHNSON® är ett varumärke som tillhör Bombardier Recreational Products (BRP) US, Inc.
- Link™ är ett varumärke som tillhör Navico Holding AS.
- Mercury®, Mercury Marine®, VesselView® och SmartCraft® är varumärken som tillhör Brunswick Corporation.
- NAC™ är ett varumärke som tillhör Navico Holding AS.
- Navionics® är ett varumärke som tillhör Navionics S.r.l.
- Naviop® är ett varumärke som tillhör Navico Holding AS.
- Naviop Loop® är ett varumärke som tillhör Navico Holding AS.
- NMEA® och NMEA 2000® är varumärken som tillhör National Marine Electronics Association.
- Power-Pole® är ett varumärke som tillhör JL Marine Systems, Inc.
- SD™ och microSD™ är varumärken som tillhör SD-3C, LLC.
- SiriusXM® är ett varumärke som tillhör Sirius XM Radio Inc.
- SmartCraft® och VesselView® är varumärken som tillhör Brunswick Corporation.
- StructureMap™ är ett varumärke som tillhör Navico Holding AS.
- StructureScan® är ett varumärke som tillhör Navico Holding AS.
- Suzuki® är ett varumärke som tillhör Suzuki Motor Corporation.
- TripIntel™ är ett varumärke som tillhör Navico Holding AS.
- VelocityTrack™ är ett varumärke som tillhör Navico Holding AS.
- Yamaha® är ett varumärke som tillhör Yamaha Corporation.
- XSE™ är ett varumärke som tillhör Navico Holding AS.
- ZoneTrack™ är ett varumärke som tillhör Navico Holding AS.

## **Copyright**

Copyright © 2021 Navico Holding AS.

## **Garanti**

Garantikortet levereras som ett separat dokument. Om du har några frågor besöker du webbplatsen för enhetens eller systemets varumärke:

www.simrad-yachting.com

## **Redogörelse för efterlevnad**

#### **Förklaringar**

Relevant efterlevnadsdeklaration finns i: www.simrad-yachting.com

#### **Europa**

Navico försäkrar under eget ansvar att produkten överensstämmer med kraven i:

• CE enligt RED 2014/53/EU

#### **USA**

Navico försäkrar under eget ansvar att produkten överensstämmer med kraven i:

• Del 15 i FCC-reglerna. Användning är föremål för följande två villkor: (1) den här enheten får inte orsaka skadliga störningar och (2) enheten måste klara eventuella störningar, inklusive störningar som kan orsaka oönskad funktion hos enheten

 Varning: Användaren varnas för att alla ändringar eller modifieringar som inte uttryckligen har godkänts av den part som ansvarar för efterlevnad kan upphäva användarens tillstånd att använda utrustningen.

- **→ Notera:** Utrustningen genererar, använder och kan utstråla radiofrekvensenergi och kan, om den inte installeras och används enligt instruktionerna, orsaka skadliga störningar i radiokommunikation. Det finns dock ingen garanti för att störningar inte inträffar i en viss installation. Om utrustningen orsakar skadliga störningar i radio- eller TV-mottagning, vilket kan fastställas genom att slå av och på utrustningen, ber vi användaren försöka korrigera störningarna med en eller flera av följande åtgärder:
- Rikta om eller flytta mottagningsantennen
- Öka avståndet mellan utrustningen och mottagaren
- Anslut utrustningen till ett uttag i en annan strömkrets än den som mottagaren är ansluten till
- Be återförsäljaren eller en erfaren tekniker om hjälp

#### **ISED Canada**

Den här enheten uppfyller kraven i Kanadas licensundantagna RSS:er ISED (Innovation, Science and Economic Development). Användning är föremål för följande två villkor: (1) den här enheten får inte orsaka störningar och (2) enheten måste klara eventuella störningar, inklusive störningar som kan orsaka oönskad funktion hos enheten.

#### **Australien och Nya Zeeland**

Navico försäkrar under eget ansvar att produkten överensstämmer med kraven i:

- Kraven för nivå 2-enheter enligt Radiocommunications (Electromagnetic Compatibility) standard 2017
- Standarderna för radiokommunikation (utrustning med kort räckvidd) 2021

## **Internetanvändning**

Vissa funktioner i den här produkten använder en internetanslutning för att hämta och skicka data. Internetanvändning via en ansluten mobiltelefon eller en internetanslutning med betalning per MB kan kräva en omfattande dataanvändning. Internetleverantören kan debitera dig baserat på mängden data du överför. Om du är osäker bör du kontakta tjänstleverantören om vilka avgifter och begränsningar som gäller.

## **Om den här handboken**

Den här handboken är en referensguide för användning av enheten. Det förutsätts att all utrustning är installerad och konfigurerad och att systemet är klart för användning.

Bilderna som används i handboken kanske inte stämmer överens exakt med skärmen på din enhet.

#### **Viktiga textkonventioner**

Viktig text som läsaren måste läsa extra noga märks ut på följande sätt:

**→ Notera:** Används till att rikta läsarens uppmärksamhet på en viss kommentar eller viktig information.

 Varning: Används när försiktighet måste iakttas för att förhindra skador på utrustning/person.

#### **Version av handboken**

Den här handboken är skriven för programvaruversion 20.2. Handboken uppdateras kontinuerligt för att passa nya programversioner. Den senaste versionen av handboken kan hämtas från följande webbplats:

• www.simrad-yachting.com

#### **Översatta handböcker**

Du hittar tillgängliga översatta versioner av den här handboken på följande webbplats:

• www.simrad-yachting.com

#### **Visa handboken på skärmen**

Med pdf-visaren i enheten kan du läsa handböcker och andra pdffiler på skärmen.

Handböckerna kan läsas från en lagringsenhet som är ansluten till enheten eller kopieras till enhetens internminne.

Följande visar ett exempel på ett manuellt filnamn. De manuella filnamnen kan variera beroende på enhet.

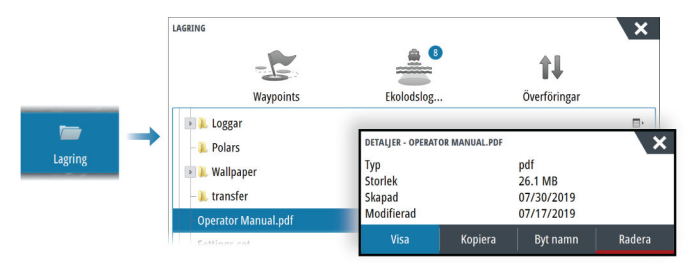

## **Enhetsregistrering**

Du uppmanas att registrera enheten vid start. Du kan också registrera den genom att följa instruktionerna när du väljer registreringsalternativet i dialogrutan Systeminställningar eller dialogrutan Systemkontroller.

## **Innehåll**

#### **[Introduktion](#page-16-0)**

- [Kontroller på framsidan](#page-16-0)
- [Kortläsare](#page-16-0)
- [Startsidan](#page-17-0)
- [Programsidor](#page-20-0)

#### **[Grundläggande hantering](#page-22-0)**

- [Slå på och av systemet](#page-22-0)
- [Fjärrkontroller](#page-22-0)
- [Dialogrutan Systemkontroller](#page-22-0)
- [Skärmdump](#page-24-0)

#### **[Anpassa ditt system](#page-25-0)**

- [Anpassa startsidans bakgrund](#page-25-0)
- [Anpassa funktionen lång tryckning](#page-25-0)
- [Sidor med flera paneler](#page-26-0)
- [Anpassa favoritsidor](#page-26-0)
- [Anpassa instrumentfältet](#page-27-0)
- [Justering av delning på sidor med flera paneler](#page-30-0)
- [Aktivera eller inaktivera funktioner](#page-30-0)
- [Aktivera/inaktivera funktioner och program](#page-31-0)
- [Lösenordsskydd](#page-31-0)

#### **[Plotter](#page-32-0)**

- [Plotterpanelen](#page-32-0)
- [Sjökortsdata](#page-32-0)
- [Dela sjökort.](#page-33-0)
- [Välja kartkälla](#page-33-0)
- [Visa dubbla kartkällor](#page-33-0)
- [Fartygssymbol](#page-33-0)
- [Zooma sjökortet](#page-33-0)
- [Panorera sjökortet](#page-33-0)
- [Sjökortsorientering](#page-34-0)
- [Framförhållning](#page-34-0)
- [Visa information om sjökortselement](#page-35-0)
- [Använda markören på panelen](#page-35-0)
- [Mäta avstånd](#page-36-0)
- [Spara waypoints](#page-36-0)
- [Skapa nya rutter på plotterpanelen](#page-37-0)
- [Söka efter objekt på plotterpaneler](#page-37-0)
- [3D-sjökort](#page-37-0)
- [Sjökortslager](#page-38-0)
- [C-MAP-sjökort](#page-38-0)
- [Navionics-sjökort](#page-44-0)
- [Plotterinställningar](#page-48-0)

#### **[Waypoints, rutter och spår](#page-51-0)**

- [Dialogrutor för waypoints, rutter och spår](#page-51-0)
- [Waypoints](#page-51-0)
- [Rutter](#page-53-0)
- [Spår](#page-57-0)
- [Använda synkroniseringsfunktionen](#page-59-0)

#### **[Navigera](#page-61-0)**

- [Om navigering](#page-61-0)
- [Navigeringspaneler](#page-61-0)
- [Menyalternativ](#page-62-0)
- [Navigera med autopiloten](#page-63-0)
- [Navigeringsinställningar](#page-63-0)

#### **[TripIntel](#page-67-0)**

- [Om TripIntel](#page-67-0)
- [Statistik för den aktuella trippen](#page-67-0)
- [Automatisk trippinspelning](#page-67-0)
- [Starta och stoppa trippinspelningar](#page-68-0)
- [Långsiktig statistik](#page-68-0)
- [Beräknad avståndsring för bränsle](#page-69-0)
- [Bränslemätare](#page-69-0)
- [Tidvattensmätare](#page-70-0)
- [Visa trippinspelningar](#page-70-0)

#### **[Autopilot](#page-72-0)**

- [Säker hantering av autopiloten](#page-72-0)
- [Välja aktiv autopilot](#page-72-0)
- [Autopilotkontrollen](#page-73-0)
- [Aktivera och inaktivera autopiloten](#page-73-0)
- [Autopilotindikering](#page-74-0)
- [Autopilotlägen](#page-74-0)

 [Autopilotinställningar](#page-81-0)

#### **[Trollingmotorns autopilot](#page-86-0)**

- [Säker hantering av autopiloten](#page-86-0)
- [Välja aktiv autopilot](#page-86-0)
- [Autopilotens styrenhet för trollingmotor](#page-87-0)
- [Aktivera och inaktivera autopiloten](#page-87-0)
- [Autopilotindikering](#page-88-0)
- [Autopilotlägen](#page-88-0)
- [Hastighetsreglage för trollingmotor](#page-92-0)
- [Logga och spara ett spår](#page-92-0)
- [Autopilotinställningar](#page-92-0)

#### **[Autopilot för utombordare](#page-96-0)**

- [Säker hantering av autopiloten](#page-96-0)
- [Välja aktiv autopilot](#page-96-0)
- [Autopilotkontroll \(NAC-1\) för utombordsmotorer](#page-97-0)
- [Aktivera och inaktivera autopiloten](#page-97-0)
- [Autopilotindikering](#page-98-0)
- [Autopilotlägen](#page-98-0)
- [Autopilotinställningar](#page-104-0)

#### **[Radar](#page-105-0)**

- [Om radar](#page-105-0)
- [Radarpanelen](#page-105-0)
- [Radarlager](#page-106-0)
- [Dubbel radar](#page-106-0)
- [Driftlägen för radarn](#page-107-0)
- [Justera radarområdet](#page-109-0)
- [Sector blanking](#page-109-0)
- [Använda markören på radarpanelen](#page-110-0)
- [Justera radarbilden](#page-111-0)
- [Spåra mål](#page-114-0)
- [Farliga mål](#page-121-0)
- [Avancerade radaralternativ](#page-122-0)
- [Fler val](#page-124-0)
- [Logga radardata](#page-131-0)
- [Radarinställningar](#page-132-0)

#### **[AIS](#page-135-0)**

- [Om AIS](#page-135-0)
- [Välja ett AIS-mål](#page-135-0)
- [Söka efter AIS-fartyg](#page-135-0)
- [Visa målinformation](#page-135-0)
- [Anropa ett AIS-fartyg](#page-137-0)
- [DSC-fartygsspårning](#page-137-0)
- [AIS SART](#page-138-0)
- [Fartygslarm](#page-139-0)
- [Farliga mål](#page-139-0)
- [AIS-målsymboler och -ikoner](#page-140-0)
- [Fartygsinställningar](#page-143-0)

#### **[Ekolod](#page-145-0)**

- [Om](#page-145-0)
- [Krav](#page-145-0)
- [Bilden](#page-145-0)
- [Zooma in i bilden](#page-146-0)
- [Använda markören på panelen](#page-146-0)
- [Mäta avstånd](#page-147-0)
- [Spara waypoints](#page-147-0)
- [Visa historik](#page-147-0)
- [Logga data](#page-148-0)
- [Visa loggade data](#page-149-0)
- [Ladda upp ekolodsloggar till C-MAP Genesis](#page-149-0)
- [Delning av ekolodsdata](#page-149-0)
- [Anpassa bilden](#page-150-0)
- [Avancerade alternativ](#page-151-0)
- [Fler val](#page-152-0)
- [Ekolodsinställningar](#page-155-0)

#### **[SideScan](#page-158-0)**

- [Om SideScan](#page-158-0)
- [SideScan-panelen](#page-158-0)
- [Zooma in i bilden](#page-158-0)
- [Använda markören på panelen](#page-159-0)
- [Visa historik](#page-159-0)
- [Logga SideScan-data](#page-159-0)
- [Ställa in bilden](#page-159-0)
- [Avancerade alternativ](#page-161-0)
- [Fler val](#page-161-0)
- [Ekolodsinställningar](#page-161-0)

#### **[DownScan](#page-162-0)**

- [Om DownScan](#page-162-0)
- [DownScan-panelen](#page-162-0)
- [Zooma in i bilden](#page-162-0)
- [Använda markören på panelen](#page-163-0)
- [Visa DownScan historik](#page-163-0)
- [Logga DownScan-data](#page-163-0)
- [Ställa in DownScan-bilden](#page-163-0)
- [Avancerade alternativ](#page-165-0)
- [Fler val](#page-165-0)
- [Ekolodsinställningar](#page-166-0)

#### **[StructureMap](#page-167-0)**

- [Om StructureMap](#page-167-0)
- [StructureMap-bilden](#page-167-0)
- [StructureMap-källor](#page-167-0)
- [Tips för StructureMap](#page-168-0)
- [Använda strukturer med sjökort](#page-169-0)
- [Strukturalternativ](#page-169-0)

#### **[ForwardScan](#page-171-0)**

- [Om ForwardScan](#page-171-0)
- [ForwardScan-bilden](#page-171-0)
- [Ställa in ForwardScan-bilden](#page-172-0)
- [Fler val](#page-173-0)
- [Kursförlängningslinjer](#page-173-0)
- [Installationsinställningar för ForwardScan](#page-174-0)

#### **[Instrument](#page-177-0)**

- [Om instrumentpaneler](#page-177-0)
- [Välja en instrumentpanel](#page-177-0)
- [Skapa en instrumentpanel](#page-177-0)

#### **[Ljud](#page-180-0)**

 [Om ljudfunktionen](#page-180-0)

- 181 Liudkontroller
- 182 Ställa in liudsystemet
- [Välja ljudkälla](#page-181-0)
- [Använda en AM/FM-radio](#page-181-0)
- [Sirius-radio](#page-182-0)

#### **[Väder](#page-184-0)**

- [Om väderfunktionen](#page-184-0)
- [Vindpilar](#page-184-0)
- [Visa detaljerad väderinformation](#page-185-0)
- [GRIB-väder](#page-185-0)
- [SiriusXM väder](#page-187-0)
- [Väderlarm](#page-192-0)

#### **[Tidsplotter](#page-194-0)**

- [Tidsplottspanelen](#page-194-0)
- [Data saknas](#page-194-0)
- [Välja data](#page-194-0)

#### **[Alarms \(Larm\)](#page-196-0)**

- [Om larmsystemet](#page-196-0)
- [Typ av meddelanden](#page-196-0)
- [Larmindikering](#page-196-0)
- [Bekräfta ett meddelande](#page-196-0)
- [Alarms \(Larm\)](#page-197-0)

#### **[Internetanslutning](#page-199-0)**

- [Internetanvändning](#page-199-0)
- [Ethernet-anslutning](#page-199-0)
- [WiFi-anslutning](#page-199-0)
- [Trådlösa inställningar](#page-199-0)

#### **[Fjärrstyrning av MFD](#page-203-0)**

- [Fjärrstyrningsalternativ](#page-203-0)
- [Smartphones och surfplattor](#page-203-0)

#### **[Använda telefonen med MFD](#page-206-0)**

- [Om integrering av telefon](#page-206-0)
- [Ansluta och para ihop en telefon](#page-206-0)
- [Telefonaviseringar](#page-207-0)
- [Felsökning av telefon](#page-208-0)
- [Hantera Bluetooth-enheter](#page-209-0)

#### **[Verktyg och inställningar](#page-210-0)**

- [Verktygsfältet](#page-210-0)
- [Inställningar](#page-211-0)

#### **[Simulator](#page-216-0)**

- [Om](#page-216-0)
- [Retail-läge](#page-216-0)
- [Källfiler till simulatorn](#page-216-0)
- [Avancerade simulatorinställningar](#page-217-0)

#### **[Underhåll](#page-218-0)**

- [Förebyggande underhåll](#page-218-0)
- [Solskydd](#page-218-0)
- [Rengöra displayenheten](#page-218-0)
- [Kontrollera kontakterna](#page-218-0)
- [Pekskärmskalibrering](#page-218-0)
- [Programvaruuppdateringar](#page-219-0)
- [Servicerapport](#page-221-0)
- [Säkerhetskopiera systemdata](#page-222-0)

#### **[Integrering av tredjepartsenheter](#page-226-0)**

- [SmartCraft VesselView-integrering](#page-226-0)
- [Suzuki-motorintegrering](#page-227-0)
- [Yamaha-motorintegrering](#page-227-0)
- [Evinrude](#page-227-0)
- [FUSION-Link-integrering](#page-228-0)
- [BEP CZone-integrering](#page-228-0)
- [Power-Pole-ankare](#page-230-0)
- [Power-Pole laddningsmodul](#page-232-0)
- [Naviop](#page-233-0)

#### **[Bilaga](#page-234-0)**

- [Hantera pekskärmen](#page-234-0)
- [Definition av statusfältsikoner](#page-235-0)

**Innehåll | GO XSE/XSR Handbok**

## **Introduktion**

<span id="page-16-0"></span>**1** 

## **Kontroller på framsidan**

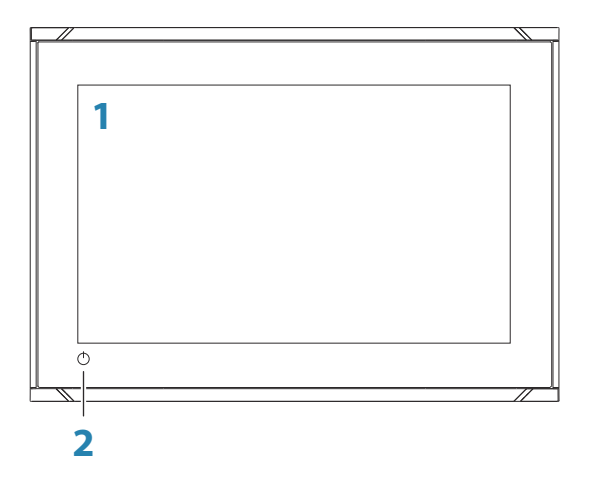

- **1 Pekskärm**
- **2 Strömknappen**

Håll intryckt för att slå på/stänga av enheten. Tryck en gång för att öppna dialogrutan Systemkontroller.

## **Kortläsare**

Används för att föra in ett microSD-minneskort. Minneskortet kan användas för detaljerade sjökortsdata, programuppdateringar, överföring av användardata och säkerhetskopiering av systemet.

→ **Notera:** Hämta, överför eller kopiera inte filer till ett sjökort. Om du gör det kan sjökortsinformation på sjökortet förstöras.

Kortläsarluckan öppnas genom att du drar i gummilocket.

Kortläsarluckan ska alltid stängas direkt efter att ett kort har satts i eller tagits ur, så att inte vatten tränger in.

<span id="page-17-0"></span>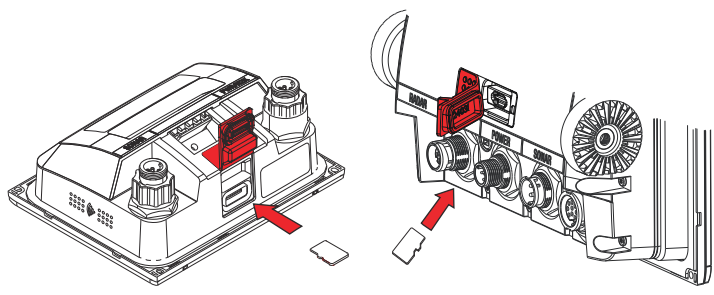

*Kortläsare på 5"-enheten Kortläsare på 7"- och 9"-enheterna*

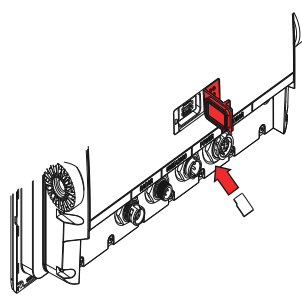

*Kortläsare på 12"-enheten*

## **Startsidan**

Du öppnar startsidan från valfri plats genom att välja hemknappen.

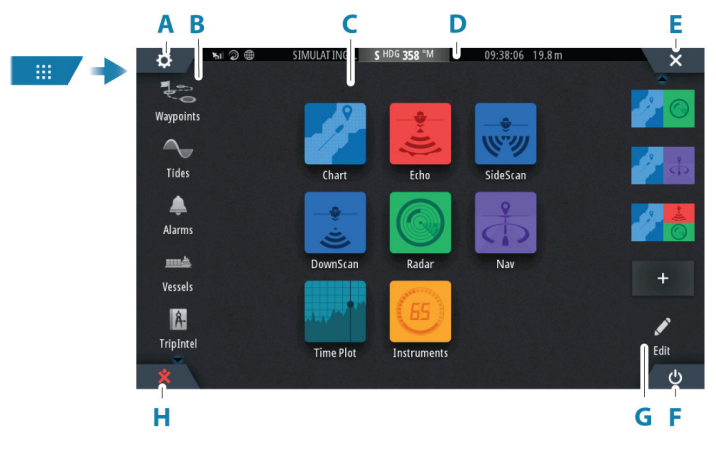

**A** Inställningar

- **B** Verktygsfält
- **C** Programknappar
- **D** Statusfält
- **E** Knappen Stäng stänger den aktuella panelen.
- **F** Knappen Systemkontroller
- **G** Favoritfält
- **H** Knappen Man över bord (MÖB)

#### **Inställningar**

Välj för att öppna dialogrutor för program- och funktionsinställningar. De här dialogrutorna används för att konfigurera funktionen under installationen och för att göra användarinställningar. Dialogrutorna för inställningar förklaras i slutet av varje programkapitel.

#### **Knappar i verktygsfältet**

Ger åtkomst till alternativ och verktyg som inte är specifika för någon panel. Mer information om knapparna i verktygsfältet finns i *["Verktyg och inställningar"](#page-210-0)* [på sida 211.](#page-210-0)

#### **Programknappar**

Välj en programknapp för att öppna den. Vilka programknappar som visas på startsidan beror på vilka program som är installerade i systemet.

Tryck och håll kvar på en programknapp om du vill visa förkonfigurerade delade sidor för programmet. Välj en fördefinierad knapp för delad sida för att öppna den delade sidan.

#### **Statusfält**

Visar systemets status. Definitioner av ikoner i statusfältet finns i *["Definition av statusfältsikoner"](#page-235-0)* [på sida 236.](#page-235-0)

#### **Knappen Systemkontroller**

Öppnar dialogrutan Systemkontroller. I dialogrutan Systemkontroller kan du snabbt komma åt olika systeminställningar. Läs mer i *["Dialogrutan Systemkontroller"](#page-22-0)* [på sida 23](#page-22-0).

#### **Favoritfält**

I favoritfältet visas förkonfigurerade sidor och favoritsidor som du har gjort. Välj en knapp för favoritsida för att öppna sidan.

Favoritsidor kan vara enstaka sidor eller sidor med flera paneler. Enhetsdisplayens storlek avgör antalet programpaneler som kan ingå på en favoritsida.

I favoritfältet finns också verktyg för sidredigering. Alla favoritsidor kan ändras. Information om hur du lägger till och ändrar favoritsidor finns i *["Anpassa favoritsidor"](#page-26-0)* [på sida 27](#page-26-0).

#### *Favoritfältet som popupruta på en sida*

Favoritfältet kan visas på alla programsidor av:

- Tryck på och håll ned hemknappen
- Tryck på och håll ned knappen Sidor på en fjärrkontroll

#### **Waypoint för man över bord**

Om en nödsituation skulle uppstå kan du spara en waypoint för man över bord (MÖB) vid fartygets aktuella position.

#### *Skapa en MÖB*

För att skapa en waypoint för man över bord (MÖB):

• Välj MÖB-knappen på startsidan

När du aktiverar MÖB-funktionen utförs följande åtgärder automatiskt:

- En MÖB-waypoint placeras ut vid fartygets position
- Visningen växlar till en inzoomad plotterpanel centrerad kring fartygets position
- Systemet visar navigeringsinformation tillbaka till MÖBwaypointen

Det går att skapa flera MÖB-waypoints. Fartyget visar fortsatt navigeringsinformation till den första MÖB-waypointen. Navigering till efterföljande MÖB-waypoints måste utföras manuellt.

#### *Ta bort en MÖB*

En MÖB-waypoint kan tas bort från menyn när MÖB är aktiverad.

#### *Avbryta navigering till MÖB*

<span id="page-20-0"></span>Wavpoi Navigati Avbryt Systemet fortsätter att visa navigeringsinformation till MÖBwaypointen tills du avbryter navigeringen från menyn.

## **Programsidor**

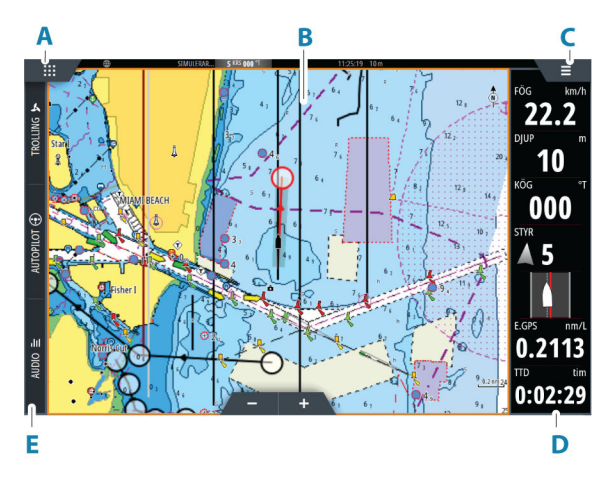

- **A** Knappen Hem/sidor
- **B** Programpanel
- **C** Menyknapp
- **D** Instrumentfält
- **E** Kontrollpanel

#### **Programpaneler**

En programpanel visar programmet och tillhandahåller en meny med anpassade alternativ. Applikationspanelerna och menyalternativen förklaras ytterligare i varje programkapitel i den här handboken.

#### **Fördefinierade delade sidor**

En fördefinierad delad sida kan visa fler än en programsida på en panel.

Du kan justera delningen på en fördefinierad delningssida. Läs mer i *["Justering av delning på sidor med flera paneler"](#page-30-0)* [på sida 31](#page-30-0).

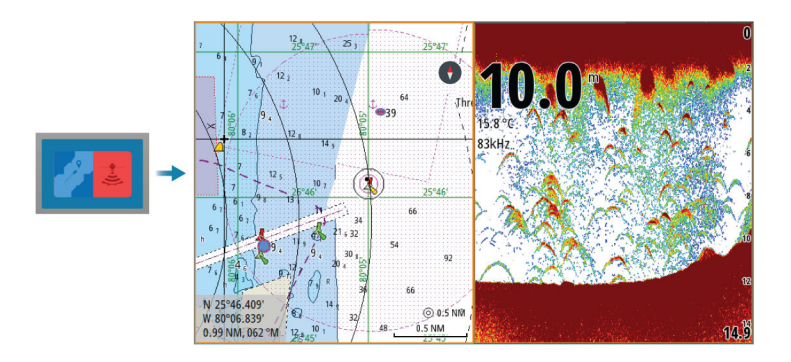

#### **Menyknapp**

Visar menyn för den aktiva panelen. Använd menyalternativ för att anpassa bilden. Alternativen på panelmenyn förklaras ytterligare i den här handboken i respektive programkapitel.

#### **Instrumentfält**

Instrumentfältet visar information från givare som är anslutna till systemet.

Som standard visas instrumentfältet på panelen. Du kan inaktivera instrumentfältet.

Du kan välja att visa det fördefinierade fältet och du kan ändra informationen som visas i det fördefinierade fältet. Läs mer i *["Anpassa](#page-27-0) [instrumentfältet"](#page-27-0)* [på sida 28.](#page-27-0)

#### **Kontrollpanel**

Kontrollpanelen innehåller knappar för att aktivera kontroller eller funktioner som är aktiverade i systemet. De olika styrenheterna beskrivs i tillämpliga kapitel längre fram i handboken.

# <span id="page-22-0"></span>**2**

## **Grundläggande hantering**

## **Slå på och av systemet**

Systemet slås på genom att trycka på strömknappen. Håll inne strömknappen för att stänga av enheten.

Om du släpper knappen innan avstängningen är slutförd avbryts processen.

Du kan även stänga av enheten från dialogrutan Systemkontroller.

#### **Första gången du startar enheten**

När enheten startas för första gången, eller efter en återställning, visar enheten en serie dialogrutor. Svara på dialogrutans uppmaningar för att göra grundläggande inställningar.

Du kan göra ytterligare inställningar och ändra inställningarna senare med hjälp av dialogrutorna för systeminställningar.

## **Fjärrkontroller**

Du kan ansluta en fjärrkontroll till nätverket och fjärrstyra enheten. En separat handbok medföljer fjärrkontrollen.

Du kan läsa mer om vilka fjärrkontroller som kan användas på produktens webbplats på:

www.simrad-yachting.com

Smarta enheter kan också anslutas till enheten och fjärrstyra enheten. Mer information om hur du ansluter smarta enheter för att fjärrstyra enheten finns i *["Fjärrstyrning av MFD"](#page-203-0)* [på sida 204](#page-203-0).

## **Dialogrutan Systemkontroller**

I dialogrutan Systemkontroller kan du snabbt komma åt olika systeminställningar.

Ikonerna som visas i dialogrutan varierar beroende på driftläge och ansluten utrustning.

För de funktioner som aktiveras och avaktiveras visas knappen markerad när funktionen är aktiverad.

Visa dialogrutan genom att:

- trycka på strömknappen
- välja knappen Systemkontroller på startsidan

• dra nedåt från skärmens övre del på programsidor

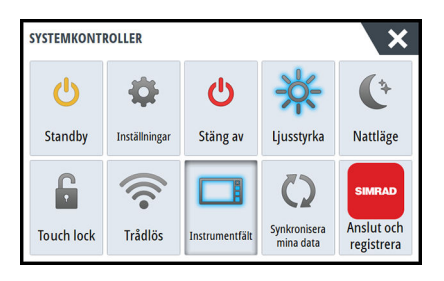

#### **Aktivera funktioner**

Välj knappen för den funktion du vill ställa in eller växla på/av. För de funktioner som aktiveras och avaktiveras visas knappen markerad när funktionen är aktiverad.

#### **Läget Standby**

I läget Standby slås skärmens och knapparnas bakgrundsbelysning av för att spara ström. Systemet fortsätter att köras i bakgrunden.

Du väljer standbyläget från dialogrutan Systemkontroller.

Du växlar från standbyläget till normal drift genom att trycka kort på strömknappen.

## **Skärmbelysning**

#### *Ljusstyrka*

Du kan växla mellan de förinställda nivåerna för bakgrundsbelysning genom att trycka kort på strömknappen.

Skärmens bakgrundsbelysning kan också justeras från dialogrutan Systemkontroller.

#### *Nattläge*

Nattläget kan aktiveras från dialogrutan Systemkontroller.

I nattläget optimeras färgpaletten för svagt ljus.

#### **Låsa pekskärmen**

Du kan tillfälligt låsa pekskärmen så att du inte oavsiktligt stör systemet.

Du kan låsa pekskärmen från dialogrutan Systemkontroller.

<span id="page-24-0"></span>Du avaktiverar låsfunktionen genom att hålla strömknappen intryckt.

#### **Instrumentfält**

Instrumentfältet aktiveras och inaktiveras bara för den aktuella sidan.

#### **Anslut och registrera**

Visar hur du ansluter din mobila enhet (telefon eller surfplatta) till enheten och registrerar din enhet.

## **Skärmdump**

Du aktiverar/inaktiverar alternativet Skärmdump i dialogrutan Systeminställningar.

För att ta en skärmdump:

• Tryck på statusfältet eller dialogrutans titel

Skärmbilder sparas i det interna minnet.

## **Anpassa ditt system**

<span id="page-25-0"></span>**3** 

Startsidans bakgrund kan anpassas. Du kan välja någon av bilderna som finns i systemet eller använda en egen bild i formatet .jpg eller .png.

Bilderna kan hämtas från valfri plats som kan visas i filhanteraren. När en bild väljs som bakgrund kopieras den automatiskt till mappen Wallpaper (bakgrund).

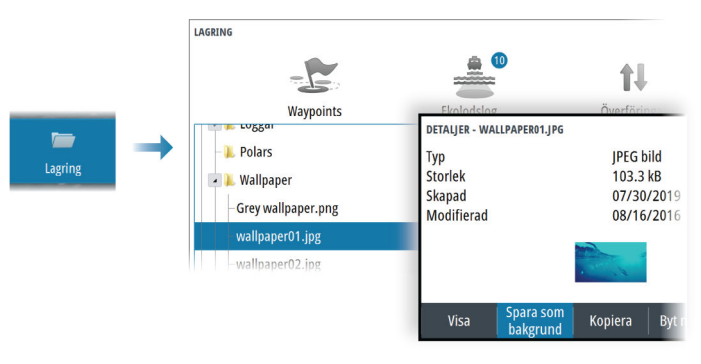

## **Anpassa funktionen lång tryckning**

Du kan ange om den långa tryckningen på panelen ska öppna menyn eller visa markörhjälpen på panelen.

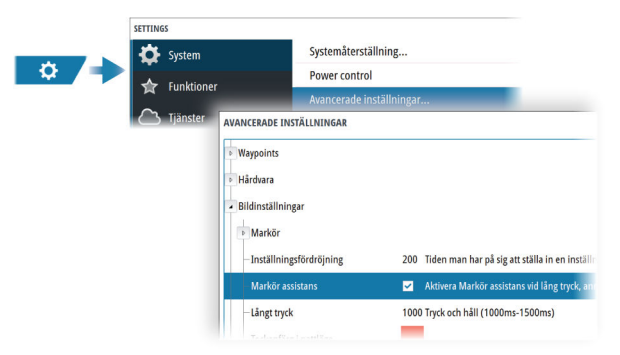

## <span id="page-26-0"></span>**Sidor med flera paneler**

Du kan justera storleken för paneler på en sida med flera paneler i dialogrutan Systemkontroller. Läs mer i *["Justering av delning på sidor med](#page-30-0) [flera paneler"](#page-30-0)* [på sida 31.](#page-30-0)

På en sida med flera paneler kan bara en panel vara aktiv åt gången. Den aktiva panelen visas med en kantlinje.

Du har bara åtkomst till menyn för den aktiva panelen.

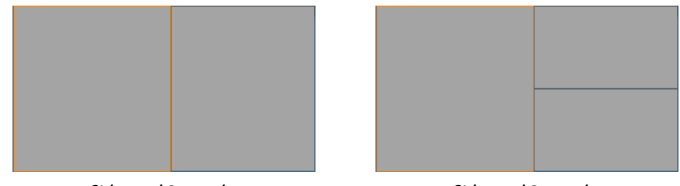

*Sida med 2 paneler Sida med 3 paneler*

#### **Skuggmarkören på en sida med flera paneler**

När du använder markören på en ekolodsbild (ekolod, DownScan eller SideScan) på en sida med flera paneler skuggas markören på det andra ekolodet (ekolod, DownScan och SideScan), sjökort och radarpaneler.

## **Anpassa favoritsidor**

#### **Lägga till nya favoritsidor**

Använd ikonen Lägg till på startsidan om du vill lägga till en favoritsida. Dra och släpp de paneler du vill ta med på favoritsidan i dialogrutan Sidredigering.

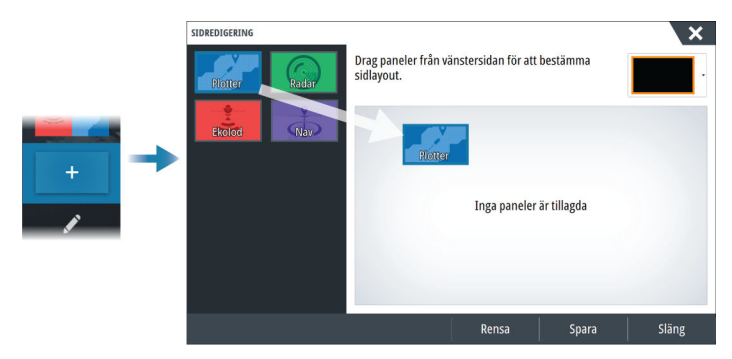

#### <span id="page-27-0"></span>**Redigera favoritsidor**

Välj redigeringsknappen på favoritpanelen och därefter:

- Välj X-ikonen på en favoritknapp om du vill ta bort sidan
- Välj verktygsikonen på en favoritknapp om du vill visa dialogrutan för sidredigering

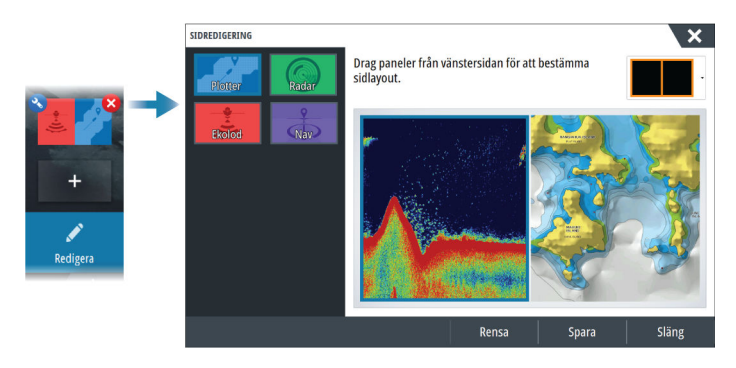

## **Anpassa instrumentfältet**

**→ Notera:** Du måste aktivera instrumentfältet i programmet för att få åtkomst till instrumentfältsmenyn.

#### **Ange utseende för instrumentfältet**

Instrumentfältet innehåller Fält 1 och Fält 2.

- Fält 1 kan vara globalt för alla sidor eller anpassat för varje sida
- Fält 2 anpassas för varje sida

Som standard visas inte fält 1 på panelen.

Om ett fördefinierat instrumentfält väljs för både fält 1 och fält 2 och menyalternativet Animera inte är valt visas båda fälten samtidigt på sidan.

Du kan slå på/stänga av fält 2 genom att välja menyalternativet Fält 2 och sedan alternativet AV.

#### **Animera instrumentfältet**

Om du har valt ett fördefinierat instrumentfält för både fält 1 och fält 2 på en sida kan du ange att instrumentfältet ska växla regelbundet mellan att visa fält 1 och fält 2.

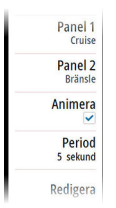

Välj alternativet Animera och ställ in tiden som instrumentfältet ska växla mellan att visa fält 1 och fält 2 på sidan.

#### **Aktivera/inaktivera instrumentfältet**

Som standard visas instrumentfältet på panelen. Du kan aktivera/inaktivera instrumentfältet från dialogrutan Systemkontroller.

#### **Välj ett fördefinierat instrumentfält**

Använd menyn för att välja ett fördefinierat aktivitetsbaserat instrumentfält.

#### **Ändra data**

Du kan ändra data från menyn.

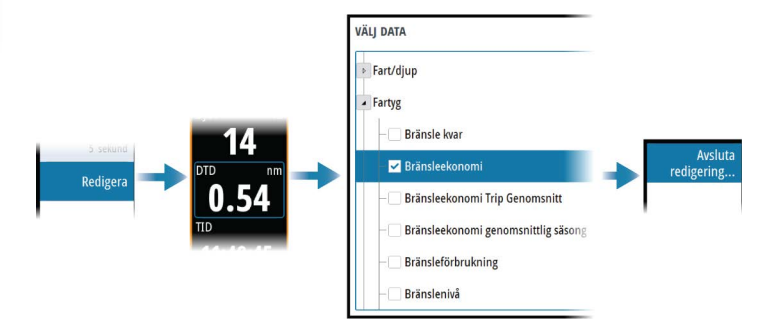

#### *Återställ instrumentfältet*

Du kan återställa instrumentfältet från alternativet Redigera meny för att visa de fördefinierade standardmätarna.

#### **Bränsleekonomimätare**

Du kan visa en bränslemätare i instrumentfältet på programsidorna. Välj det fördefinierade bränslefältet eller ändra en mätarkälla till alternativet Bränsleekonomi som finns i kategorin Fartyg i dialogrutan Välj data.

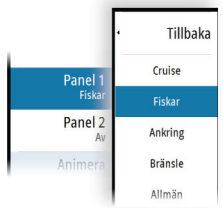

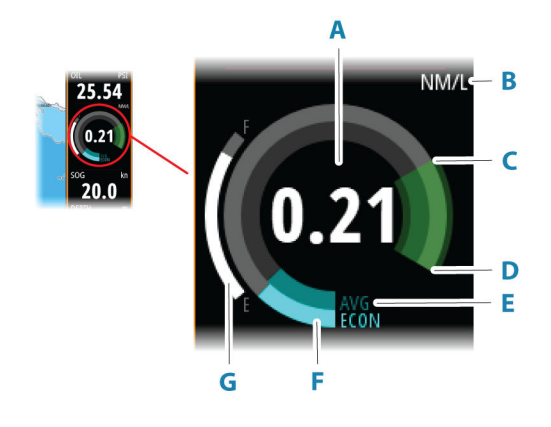

- **A** Digital avläsning av aktuell bränsleekonomi
- **B** Måttenheter för bränsleekonomi
- **C** 100 % effektivitet, detta motsvarar "nominell förbrukning"
- **D** 120 % effektivitet
- **E** Genomsnittlig bränsleekonomi
- **F** Momentan bränsleekonomi
- **G** Aktuell bränslenivå

Bränsleekonomimätaren visar momentan respektive historisk genomsnittlig bränsleeffektivitet. Början på den gröna zonen representerar "Nominell bränsleekonomi" och den visar ett område på ytterligare 20 % så att din bränsleeffektivitet kan visas utöver nominell bränsleekonomi.

Ju mer effektiv bränsleförbrukningen är, desto mer närmar sig den yttre blå visaren den gröna delen av skalan. Om du uppnår nominell effektivitet för fartyget når visaren den gröna zonen. Om du lyckas uppnå en bättre effektivitet än den nominella effektiviteten når visaren en punkt i den övre gröna zonen.

Nominell bränsleekonomi kan anges i dialogrutan för fartygsinställningar som visas från dialogrutan för bränsleinställningar.

Du kan återställa den genomsnittliga bränsleekonomin via knappen Återställ bränsleekonomi i dialogrutan för bränsleinställningar. När du återställer den börjar systemet beräkna det nya genomsnittet.

Ange måttenheter för bränsleekonomimätaren i fältet för bränsleekonomi i dialogrutan för enhetsinställningar.

## <span id="page-30-0"></span>**Justering av delning på sidor med flera paneler**

- **1.** Öppna sidan med flera paneler
- **2.** Öppna dialogrutan Systemkontroller
- **3.** Välj alternativet Justera delning. Justeringsikonen visas på sidan med flera paneler.
- **4.** Välj justeringsikonen för att flytta delningen till önskad position
- **5.** Använd menyalternativen för att spara eller ignorera ändringarna.

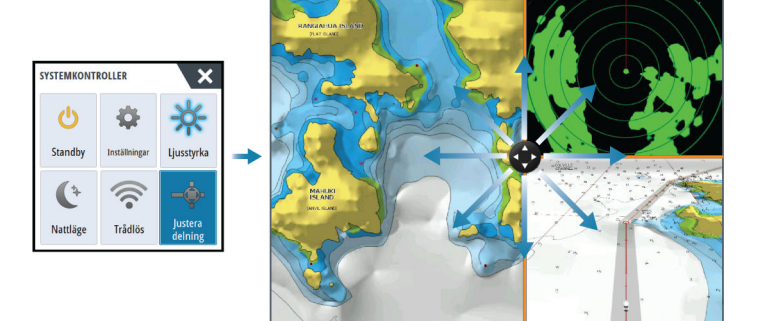

## **Aktivera eller inaktivera funktioner**

En kompatibel enhet som ansluts till enheten bör identifieras automatiskt av systemet. Om så inte är fallet ska du aktivera funktionen från dialogrutan Avancerade inställningar.

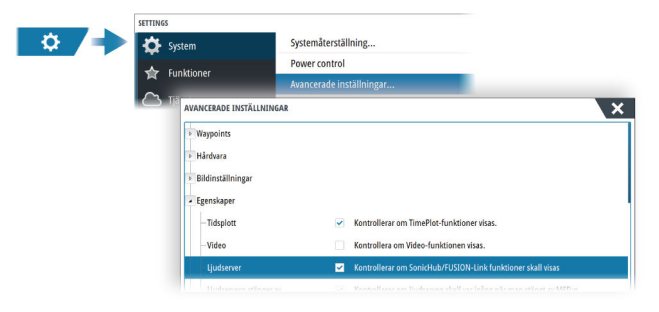

## <span id="page-31-0"></span>**Aktivera/inaktivera funktioner och**

#### **program**

Använd systeminställningsalternativet för att aktivera/inaktivera funktioner och program.

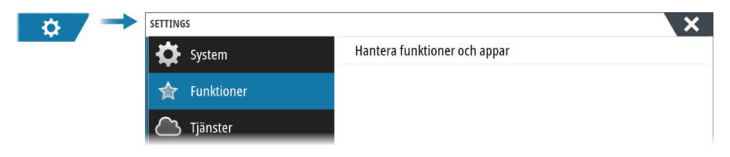

#### **Hantera funktioner och program**

Du kan hantera och installera/avinstallera funktioner och program. När en funktion eller ett program avinstalleras tas ikonen bort från startsidan. Du kan installera funktionen/programmet igen.

#### **Låsa upp funktion**

Ytterligare några funktioner kan säljas separat. Dessa funktioner kan låsas upp med hjälp av en upplåsningskod.

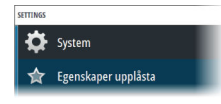

Välj den funktion du vill låsa upp. Följ anvisningarna för hur du köper och anger koden för att låsa upp funktionen.

När du har angett koden för att låsa upp funktionen på enheten blir funktionen tillgänglig att användas.

**→ Notera:** Alternativet Egenskaper upplåsta är bara tillgängligt om din enhet har stöd för en låst funktion.

## **Lösenordsskydd**

Du kan ange en PIN-kod för att förhindra obehörig åtkomst till systeminställningarna. Läs mer i *["PIN-kod"](#page-213-0)* [på sida 214](#page-213-0).

## **Plotter**

<span id="page-32-0"></span>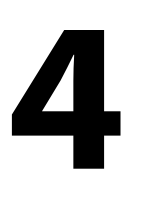

## **Plotterpanelen**

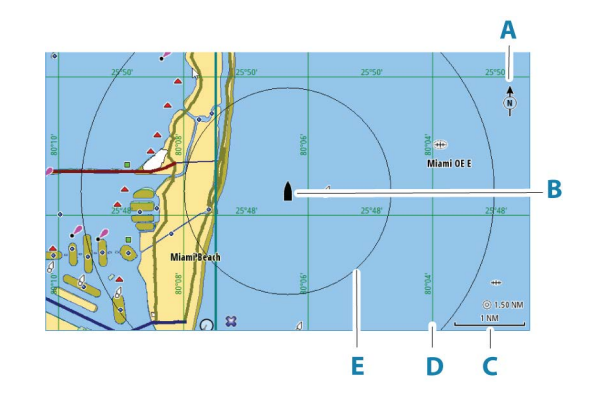

- **A** Indikator för norr
- **B** Fartyg
- **C** Skala för sjökortsavstånd
- **D** Rutnät\*
- **E** Avståndsringar\*

\* Valfria sjökortselement. Valfria sjökortselement kan slås på/av individuellt från dialogrutan för sjökortsinställningar.

## **Sjökortsdata**

Systemet kan levereras med förladdade sjökort.

För ett fullständigt urval av stödda sjökort, besök webbplatsen för produkten.

- **→ Notera:** Menyalternativen varierar beroende på vilket sjökort du använder.
- → **Notera:** Systemet växlar inte automatiskt över till den förinlästa kartografin när du tar bort ett sjökort. Ett sjökort med låg upplösning visas tills du sätter i sjökortet igen eller manuellt växlar tillbaka till den förinlästa kartografin.

## <span id="page-33-0"></span>**Dela sjökort.**

Med anslutning till Ethernet-nätverket kan 12-tums GO-enheter komma åt och visa sjökortsdata från ett kort som är insatt i andra 12 tumsenheter och andra skärmenheter som kan dela sjökort via nätverket. Sjökort som delas över nätverket kan väljas som sjökortskälla på menyn.

## **Välja kartkälla**

Tillgängliga kartkällor listas i menyn.

Om du har identiska kartkällor tillgängliga väljer systemet automatiskt sjökortet med flest detaljer för den region som visas.

## **Visa dubbla kartkällor**

Om du har olika kartkällor tillgängliga kan du visa två olika källor samtidigt på en sida som har två plotterpaneler.

Aktivera varje kartsida och välj dess källa i menyn.

## **Fartygssymbol**

När systemet har ett giltigt GPS-positionslås indikerar fartygssymbolen fartygets position. Om ingen GPS-position är tillgänglig innehåller fartygssymbolen ett frågetecken.

Om det inte finns någon kursinformation riktar fartygsikonen in sig själv med hjälp av KÖG (Kurs över grund).

#### **Zooma sjökortet**

◯ 5.0 NM 2 NM

Intervallet för avståndsskala och avståndsringar (när de är aktiverade) på sjökortet visas på plotterpanelen. Du ändrar skalan genom att zooma in eller ut sjökortet.

## **Panorera sjökortet**

Du kan flytta sjökortet i valfri riktning på följande sätt:

• Dra med fingret på skärmen

Kartinställningar • Fler val Kartkälla

## **Sjökortsorientering**

Du kan specificera hur sjökortet ska roteras på panelen.

<span id="page-34-0"></span>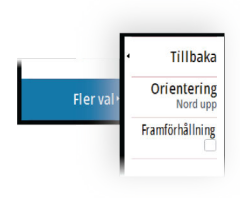

#### **Nord upp**

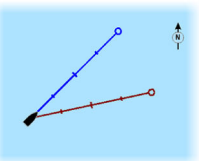

Visar sjökortet med nord uppåt.

#### **Kurs upp**

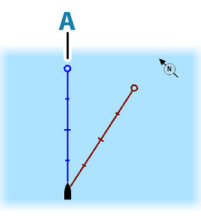

Visar sjökortet med fartygets kurs (**A**) riktad uppåt. Kursinformationen hämtas från en kompass. Om ingen kurs är tillgänglig används KÖG-värdet från GPS-enheten.

#### **Bäring upp**

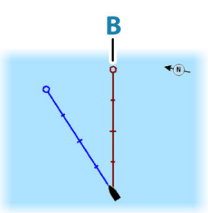

Plotterriktningen är beroende av om du navigerar eller inte:

• Vid navigering: önskad bäring (**B**) uppåtriktad

• Om du inte navigerar: den riktning som fartyget färdas i (KÖG) är uppåtriktad

## **Framförhållning**

Flyttar fartygsikonen på panelen för att maximera vyn framför fartyget.

## <span id="page-35-0"></span>**Visa information om sjökortselement**

När du väljer ett sjökortselement, en waypoint, en rutt eller ett mål visas grundläggande information om det valda objektet. Om du väljer sjökortselementets popupruta visas all tillgänglig information om det elementet. Du kan även aktivera dialogrutan med detaljerad information från menyn.

- → **Notera:** Om du visar tillämpliga C-MAP-sjökort i systemet kan du välja marina objekt för att visa information om tjänster och tillgänglig multimediainformation (foton) som är kopplade till platsen eller objektet.
- **→ Notera:** Du måste aktivera popupinformationen i plotterinställningarna om du ska kunna se grundläggande elementinformation.

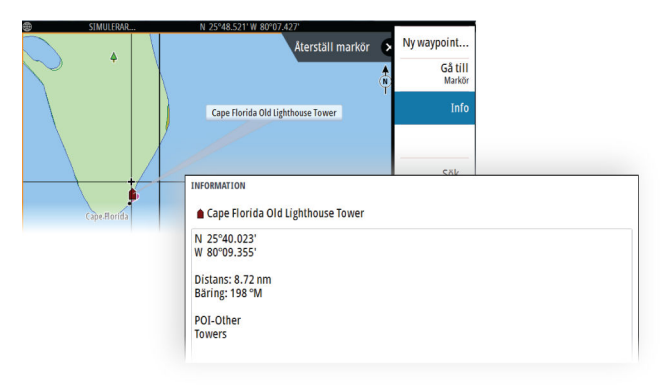

## **Använda markören på panelen**

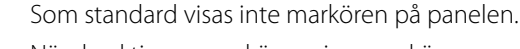

När du aktiverar markören visas markörens positionsfönster. När markören är aktiv följer inte panelen fartyget genom att panorera eller rotera.

#### **Gå till markör**

Du kan navigera till en vald position på bilden genom att placera ut markören på panelen och välja Gå till markör från menyn.

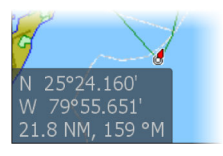
#### **Markörhjälpsfunktionen**

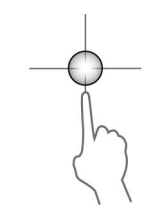

**→ Notera:** Markörhjälpsfunktionen är tillgänglig om den är aktiverad. Läs mer i *["Anpassa funktionen lång tryckning"](#page-25-0)* [på sida 26.](#page-25-0)

Med markörhjälpsfunktionen kan du finjustera markörens placering utan att hålla för detaljer med fingret.

Aktivera markören på panelen, håll sedan fingret mot skärmen så växlar markörsymbolen till en urvalscirkel som visas ovanför fingret.

Dra urvalscirkeln, utan att ta bort fingret från skärmen, till önskad position.

När du tar bort fingret från skärmen återgår markören till normal funktion.

## **Mäta avstånd**

Du kan använda markören till att mäta avståndet mellan ditt fartyg och en vald position, eller mellan 2 punkter på plotterpanelen.

- **1.** Placera markören på den punkt du vill mäta avståndet till. Starta mätfunktionen från menyn
	- Mätikonerna visas med en dragen linje från fartygets mitt till markörens position, och avståndet visas i markörens informationsfönster.
- **2.** Det går att byta positionpå mätpunkterna genom att dra endera ikonen medan mätfunktionen är aktiv.
- **→ Notera:** Bäringen mäts alltid från den grå ikonen till den blå ikonen.

Funktionen för att börja mäta kan också startas utan en aktiv markör. Båda mätikonerna placeras då initialt ut vid fartygets position. Den grå ikonen följer med fartyget när det rör sig, medan den blå ikonen stannar kvar vid positionen som angavs när du aktiverade funktionen. Mätpunkterna kan sedan flyttas genom att dra endera ikonen.

Avbryt mätfunktionen genom att välja alternativet Avsluta mätning.

## **Spara waypoints**

Spara en waypoint på markörpositionen om den är aktiv. Om den inte är aktiv sparas den på fartygets position på panelen.

Om du vill spara en waypoint:

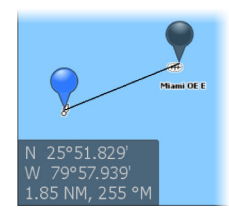

• Välj alternativet för ny waypoint i menyn

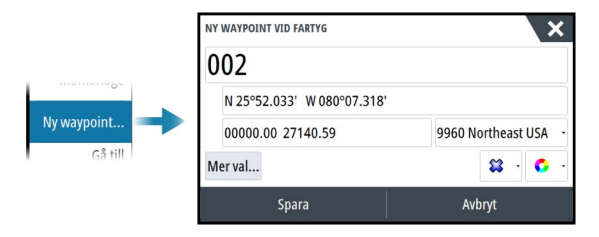

## **Skapa nya rutter på plotterpanelen**

- **1.** Aktivera markören på plotterpanelen
- **2.** Välj alternativet Ny rutt från menyn
- **3.** Placera den första waypointen på plotterpanelen
- **4.** Fortsätt med att placera ut återstående ruttpunkter
- **5.** Spara rutten genom att välja alternativet Spara från menyn.

## **Söka efter objekt på plotterpaneler**

Du kan söka efter andra fartyg eller olika sjökortselement på en plotterpanel.

Aktivera markören på panelen för att söka från markörpositionen. Om markören inte är aktiv söker systemet efter objekt från fartygets position.

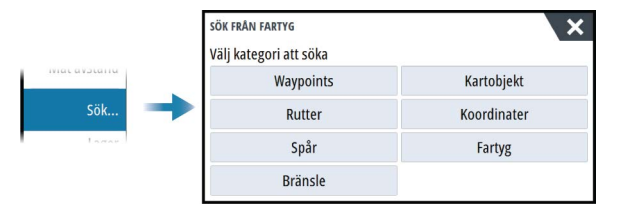

- → **Notera:** Du måste ha ett abonnemang på SiriusXM Marine om du ska kunna söka efter bränslestationer.
- → **Notera:** Du måste ha en AIS-mottagare ansluten för att kunna söka efter fartyg.

## **3D-sjökort**

Med alternativet 3D får du en tredimensionell grafisk vy av land- och havskonturer.

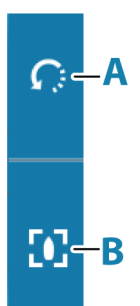

→ **Notera:** Alla typer av sjökort fungerar i 3D-läge, men utan 3Dkartografi för det aktuella området så visas sjökortet som platt.

När du väljer alternativet 3D-kartinställning visas ikonerna för rotation (**A**) och panorering (**B**) på plotterpanelen.

#### **Panorera 3D-sjökortet**

Du kan flytta sjökortet i valfri riktning genom att välja panoreringsikonen och sedan panorera i önskad riktning.

Om du vill återställa diagrammet till fartygets position använder du alternativet Tillbaka till fartyget.

#### **Styra visningsvinkeln**

Du kan styra visningsvinkeln genom att välja rotationsikonen och sedan panorera plotterpanelen.

- Om du vill ändra riktning för visningen panorerar du horisontellt
- Om du vill ändra lutningsvinkel panorerar du vertikalt
- → **Notera:** När visningen är centrerad kring fartyget kan du bara justera lutningsvinkeln. Visningsriktningen styrs av inställningen för sjökortet. Läs mer i *["Sjökortsorientering"](#page-34-0)* [på sida 35](#page-34-0).

## **Sjökortslager**

Du kan lägga till lager på en plotterpanel.

När du har valt ett lager expanderas plottermenyn med grundläggande menyalternativ för det valda lagret.

Menyalternativen för lager beskrivs mer detaljerat i respektive avsnitt i den här användarhandboken.

#### **Strukturlager**

Strukturinformation (StructureMap) kan visas som lager på plotterpanelen.

När du har valt strukturlager expanderas plottermenyn med grundläggande menyfunktioner för lagret. Läs mer i *["StructureMap"](#page-167-0)* [på](#page-167-0) [sida 168.](#page-167-0)

## **C-MAP-sjökort**

Alla möjliga menyalternativ för C-MAP-sjökort beskrivs nedan. De funktioner och menyalternativ som är tillgängliga kan skilja sig åt

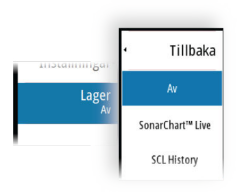

beroende på vilka sjökort du använder. I det här avsnittet visas menyer från ett C-MAP-sjökort.

**→ Notera:** Ett menvalternativ är nedtonat om funktionen inte är tillgänglig för det sjökort som visas.

#### **Tidvatten och strömmar för C-Map**

Systemet kan visa tidvatten och strömmar för C-MAP. Med den här informationen är det möjligt att förutsäga tid, nivå, riktning och styrka för strömmar och tidvatten. Det är ett viktigt verktyg vid planering av en resa och navigering under resan.

När zoomintervallet är stort visas tidvatten och strömmar som en fyrkantig ikon med bokstaven **T** (tidvatten) eller **C** (ström). När du väljer en av ikonerna visas information om tidvatten eller strömmar för den platsen.

Du kan visa dynamiska data om strömmar genom att zooma in i ett område mindre än 1 sjömil. I den här skalan ändras ikonen för strömmar till en animerad, dynamisk ikon där du även ser strömmens hastighet och riktning. Dynamiska ikoner visas i svart (snabbare än 6 knop), rött (mellan 2 och 6 knop), gult (mellan 1 och 2 knop) eller grönt (1 knop eller långsammare) beroende på den aktuella strömmen.

Om det inte förekommer någon ström (0 knop) indikeras det med en vit och fyrkantig ikon.

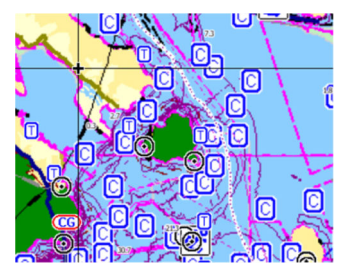

*Statiska ikoner för strömmar och tidvatten Dynamiska ikoner för strömmar*

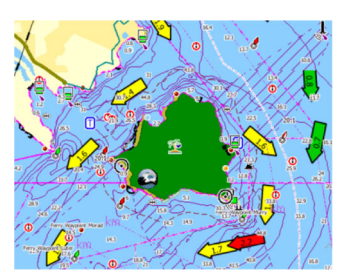

#### **Specifika alternativ för C-MAP-sjökort**

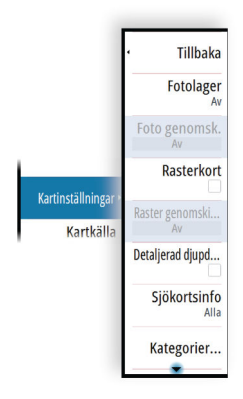

#### *Fotolager*

Med fotolager kan du visa satellitbilder av ett område som ett lager på sjökortet. Tillgängligheten för sådana bilder begränsas till vissa regioner och kartografiversioner.

Du kan visa fotolager i antingen 2D eller 3D.

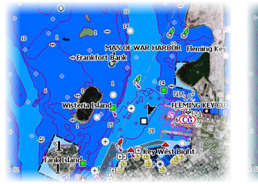

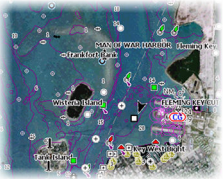

#### *Inget fotolager Fotolager, endast land Alla fotolager*

#### Genomskinlighet för fotolagret

Du kan ställa in genomskinlighet för fotolagret. Om minsta genomskinlighet väljs är sjökortsdetaljerna nästan dolda av fotot.

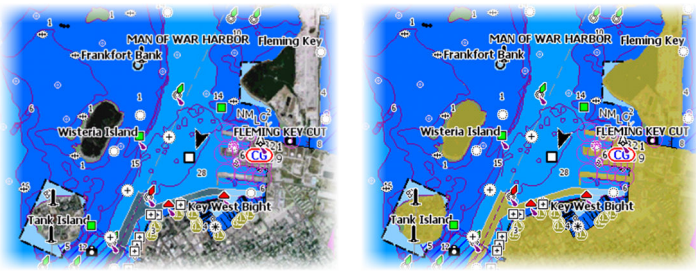

*Minsta genomskinlighet Genomskinlighet 80*

#### *Rasterkort*

Ändrar vyn så att den ser ut som ett traditionellt papperssjökort.

#### *Rastergenomskinlighet*

Styr rasterbildens genomskinlighet.

#### *Högupplöst batymetri*

Aktiverar och inaktiverar högre koncentration av konturlinjer.

#### *Sjökortsinformation*

- Full visar all tillgänglig information för det sjökort som används.
- Medium visar minsta mängden information som krävs för navigering.
- Låg visar grundläggande informationsnivå som inte kan tas bort, och som omfattar information som krävs i alla geografiska områden. Avses inte vara tillräcklig för säker navigering.

#### *Sjökortskategorier*

Flera kategorier och underkategorier ingår. Du kan slå på/av dem individuellt beroende på vilken information du vill se.

Kategorierna i dialogrutan beror på vilka sjökort som används.

#### *Skuggad relief*

Skuggar bottenterrängen.

#### *Inga konturer*

Tar bort konturlinjerna från sjökortet.

#### *Djuppalett*

Styr djuppaletten som används på kartan.

#### Navigation

Färgskuggningsdjupområden baserat på djupområdesvärden som ställts in av systemet. Om djupet ligger inom ett visst intervall väljer systemet den exakta färgen för det området. Det ger mörkare blå nyanser i grundare vatten och vitare i djupare vatten.

#### Diupskuggning

Färgskuggar djupområden baserat på djupområdets skuggvärde. Systemet interpolerar en färg baserat på djupet inom intervallet. Det ger mörkare blå nyanser i djupare vatten och vitare i grundare vatten.

#### Papperssjökort

Färg skuggar de djup som liknar NOAA-färgerna (National Oceanic and Atmospheric Administration) på papperssjökorten.

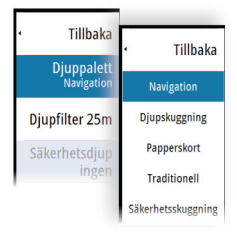

#### **Traditionell**

Färgskuggar djupområden baserat på data som definierats av sjökortsdata. Sjökorten har en egen färgpalett som definieras i sjökortsdata.

#### Säkerhetsskuggning

Färg skuggar djupområden baserat på säkerhetsdjupsgränsen. Gränsen bestämmer vilka djup som ska ritas utan blå skuggning.

#### *Djupfilter*

Filtrerar bort djupvärden som är grundare än den valda gränsen för djupfiltret.

#### *Säkerhetsdjup*

På sjökort används olika toner av blått för att skilja mellan grunt och djupt vatten. När du har aktiverat djuppaletten för säkerhetsskuggning anger du önskad gräns för säkerhetsdjup och färg/skuggning för olika djup.

#### *Skuggning*

Skuggar olika bottenområden beroende på den valda skuggningskategorin.

**→ Notera:** Skuggning av struktur och vegetation kan inte användas på C-MAP-sjökort.

#### Djup 1 och Djup 2

Förinställningar av djup som skuggar olika djup i olika färger.

#### Anpassa

Markera en rad i dialogrutan Anpassad skuggning eller alternativet Lägg till punkt för att öppna dialogrutan Redigera. I dialogrutan Redigera väljer du ett fält (djup, färg eller genomskinlighet) för att ange djupets tröskel, färg eller genomskinlighet på färgskuggningen.

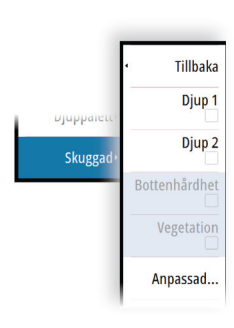

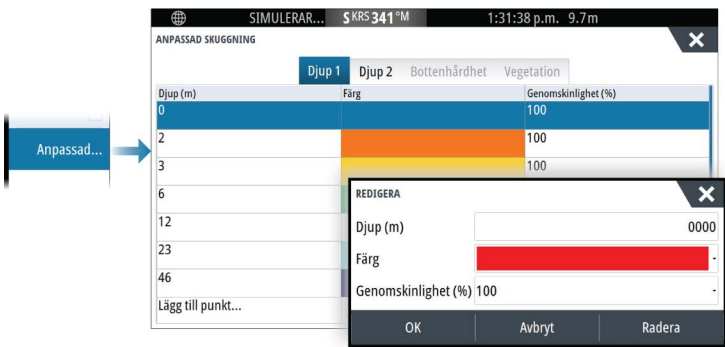

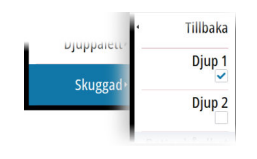

I det följande exemplet är vattendjupet från 5 till 10 meter skuggat i gult på sjökortet när Djup 1 är den valda skuggningen i menyn.

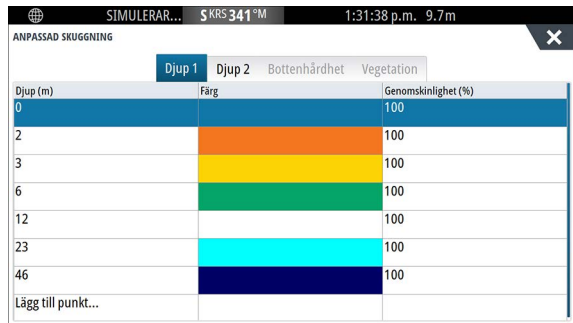

#### 3D-förstoring

Grafiska inställningar som bara är tillgängliga i 3D-läge. Förstoring är en multipel som tillämpas på utritade höjder för kullar på land, eller bottensänkor i vatten så att de ser högre eller djupare ut.

**→ Notera:** Det här alternativet är nedtonat om data inte finns tillgängliga på det isatta sjökortet.

#### *Genesis-lager*

Med Genesis-lagret visas högupplösta konturer som skickats in av Genesis-användare och som har genomgått en kvalitetskontroll.

Med det här alternativet kan du lägga till och ta bort Genesis-lagret på kartbilden.

Endast tillgängligt om C-MAP-kartan innehåller data för Genesislager.

## **Navionics-sjökort**

Vissa Navionics-funktioner kräver aktuella data från Navionics. För de funktionerna visas ett meddelande om att funktionen är otillgänglig om inte rätt Navionics-plottrar eller -sjökort sitter i. Mer information om vad som krävs för de funktionerna finns på www.navionics.com.

Du kan också få ett meddelande om du försöker använda en begränsad funktion när Navionics-sjökortet inte är aktiverat. Kontakta Navionics om du vill aktivera sjökortet.

#### **Specifika alternativ för Navionics-sjökort**

#### *Fotolager*

Med fotolager kan du visa satellitbilder av ett område som ett lager på sjökortet. Tillgängligheten för sådana bilder begränsas till vissa regioner och kartografiversioner.

Du kan visa fotolager i antingen 2D eller 3D.

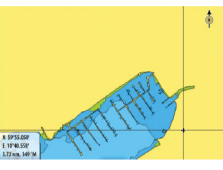

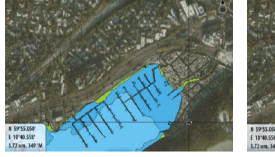

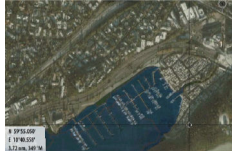

*Inget fotolager Fotolager, endast land Alla fotolager*

#### *Genomskinlighet för fotolagret*

Du kan ställa in genomskinlighet för fotolagret. Om minsta genomskinlighet väljs är sjökortsdetaljerna nästan dolda av fotot.

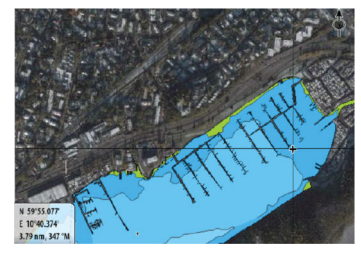

*Minsta genomskinlighet Största genomskinlighet*

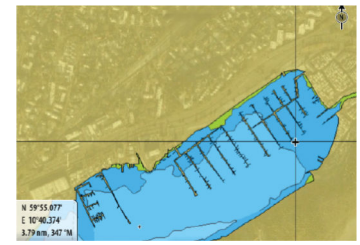

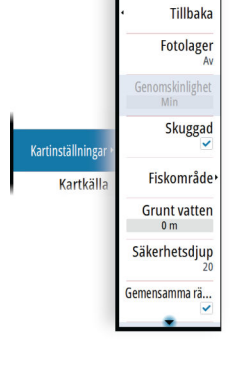

#### *Skuggning på sjökort*

Med skuggning läggs terränginformation till på sjökortet.

#### *Fiskeområde*

Välj ett djupområde som Navionics ska fylla i med vit färg.

Med den här funktionen kan du framhäva specifika djupområden i fiskesyfte. Områdets noggrannhet begränsas av tillgängliga sjökortsdata, så om sjökortet endast har 5-metersintervall för konturlinjer så avrundas skuggningen till närmast tillgängliga konturlinje.

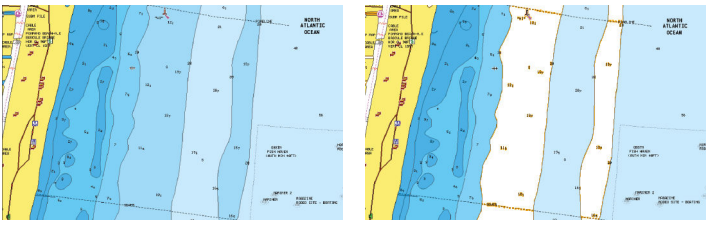

*Inget framhävt djupområde Framhävt djupområde: 6 m–12 m*

#### *Grunt vatten*

Det här framhäver områden med grunt vatten med djup mellan 0 och det angivna värdet (upp till 10 meter/30 fot).

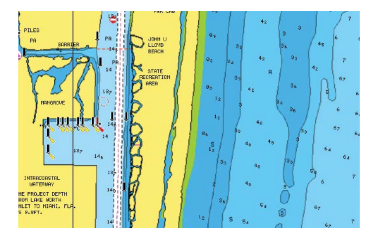

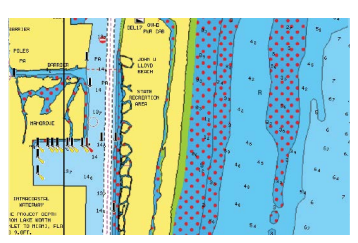

*Grunt vatten markeras inte Grunt vatten markeras: 0–3 m*

#### *Säkerhetsdjup*

På sjökorten från Navionics används olika toner av blått för att skilja mellan grunt och djupt vatten.

Säkerhetsdjupet, som kan ställas in, visas utan blåtoner.

**→ Notera:** Den inbyggda Navionics-databasen innehåller data ned till 20 m, därefter visas allt i vitt.

#### *Gemensamma rättningar*

Aktiverar sjökortslagret med Navionics-redigeringar. Det här är information eller redigeringar från användare som överförts till Navionics-gemenskapen och gjorts tillgängliga på Navionics-sjökort. Mer information finns i Navionics-dokumentationen som medföljde sjökortet och på Navionics webbplats: www.navionics.com.

#### *SonarChart*

Systemet stödjer funktionen Navionics SonarChart. SonarChart visar en batymetrisk karta med högupplösta konturdetaljer och vanliga navigationsdata. Mer information finns på www.navionics.com.

#### SonarChart Live

SonarChart Live är en funktion i realtid som innebär att enheten skapar ett lager av djupkurvor utifrån dina egna ekolodningar.

När du väljer SonarChart Live-lager utökas menyn med alternativ för SonarChart Live.

#### Genomskinlighet

SonarChart Live lager visas ovanpå andra sjökortsdata. Sjökortsdata täcks helt med minsta genomskinlighet. Justera genomskinligheten för att göra sjökortsinformationen synlig.

#### Minimidjup

Justerar det SonarChart Live-rendering betraktar som säkerhetsdjupet. Det här påverkar färgningen av SonarChart Liveområdet. När fartyget närmar sig säkerhetsdjupet går SonarChart Live-området gradvis från grått/vitt till rött.

#### Paletter

Används för att välja bildens färgpalett.

#### SCL-historik

Välj för att visa tidigare registrerade data på kartlagret.

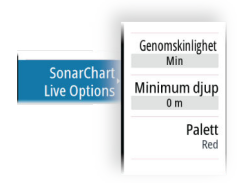

→ **Notera:** SonarChart Live registrerar inte medan SCL-historikfiler visas.

#### *SC-täthet*

Styr tätheten för konturerna på SonarChart och SonarChart Live.

#### *Färgad sjöbotten*

Slår PÅ/AV alternativet att färga sjöbotten röd.

#### *Dynamiska ikoner för tidvatten och strömmar i Navionics*

Visar tidvatten och strömmar med en mätare och en pil istället för de diamantikoner som används för statisk information om tidvatten och strömmar.

De data om tidvatten och strömmar som är tillgängliga i Navionicssjökort gäller specifika datum och tidpunkter. Systemet animerar pilarna och/eller mätarna så att de visar förändringar av tidvatten och strömmar över tid.

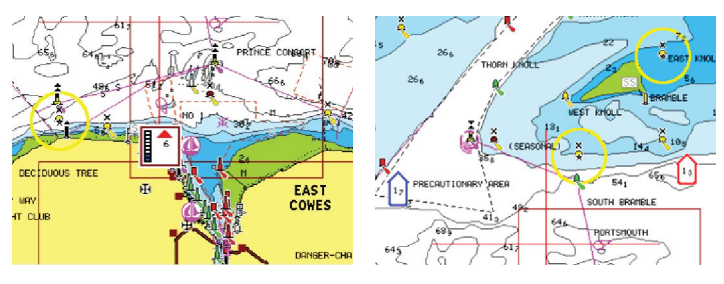

*Dynamisk information om tidvatten Dynamisk information om strömmar*

Följande ikoner och symboler används:

#### **Aktuell hastighet**

Pilens längd beror på hastigheten, och symbolen roteras enligt flödesriktningen. Flödeshastigheten visas inuti pilsymbolen. Den röda symbolen används när strömhastigheten ökar, och den blå symbolen används när strömhastigheten minskar.

#### **Tidvattenshöjd**

Mätaren har 8 etiketter och ställs in enligt det absoluta max-/ minvärdet för den aktuella dagen. Den röda pilen används när tidvattnet stiger och den blå pilen används när tidvattnet sjunker.

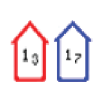

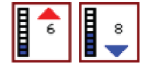

**→ Notera:** Alla numeriska värden visas i enheter som användaren ställt in i systemet (måttenheter).

#### *Stenfilter*

Döljer identifierade stenar på sjökortet under ett angivet djup. På så sätt får du bättre överblick i områden där det förekommer många stenar under fartygets djupgående.

#### *Djupkontur*

Anger vilka konturer som visas på sjökortet ned till det angivna säkerhetsdjupet.

#### *Presentation*

Visar information om marina sjökort, som symboler, färger på sjökortet och terminologi för antingen internationell eller amerikansk presentation.

#### *Sjökorts texter*

Avgör vilken områdesinformation, som namn på platser eller kommentarer, som ska visas.

#### *Sjökortsinfo*

Här kan du få olika nivåer av geografisk lagerinformation.

#### *Enkel vy*

Förstoringsglas som ökar storleken på text och sjökortsobjekt.

**→ Notera:** Det finns ingen symbol på sjökortet som indikerar när den här funktionen är aktiv.

### **Plotterinställningar**

Alternativen i dialogrutan för plotterinställningar beror på vilken kartkälla som är vald i systemet.

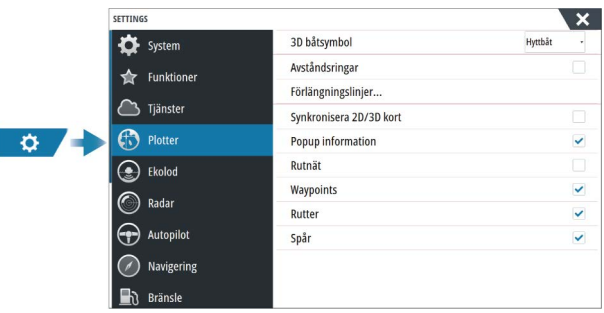

#### **3D båtsymbol**

I

Anger vilken ikon som ska användas på 3D-sjökort.

#### **Avståndsringar**

Du kan använda avståndsringar till att visa avstånd mellan fartyget och andra objekt på panelen.

Avståndsskalan ställs in automatiskt i systemet så att den passar panelens skala.

### **Förlängningslinjer**

Anger längden för förlängningslinjer för ditt och andra fartyg som visas som AIS-mål.

Anger om kompass- och kursförlängningslinjerna för ditt fartyg ska visas eller döljas.

#### **Förlängningslängd**

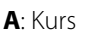

**B**: Kurs över grund (KÖG)

Längden på förlängningslinjerna anges antingen som ett fast avstånd eller visar den sträcka som fartyget färdas under den valda tidsperioden. Om inga alternativ ställs in för fartyget visas inga förlängningslinjer.

Ditt fartygs kurs baseras på information från den aktiva kurssensorn och KÖG baseras på information från den aktiva GPS-sensorn.

För andra fartyg ingår KÖG-data i det meddelande som tas emot från AIS-systemet.

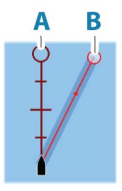

#### **ForwardScan**

Om du har ForwardScan och det här alternativet är valt visas ForwardScan-kursförlängningslinjer på sjökortet. Läs mer i *["Kursförlängningslinjer"](#page-173-0)* [på sida 174.](#page-173-0)

#### **SonarChart Live tidvattenkorrigering**

När tidvattenkorrigeringen är vald använder den information från närliggande tidvattenstationer (om tillgänglig) för att justera djupvärden som SonarChart Live använder då ekolodet loggas.

#### **Synkronisera 2D/3D kort**

Länkar positionen som visas på ett sjökort med positionen på det andra sjökortet när en 2D- och en 3D-vy visas bredvid varandra.

#### **Popup information**

Avgör om grundläggande information för panelobjekt ska visas när du väljer objektet.

#### **Rutnät**

Aktiverar/avaktiverar visning av rutnät för longitud och latitud på panelen.

#### **Waypoints, rutter och spår**

Aktiverar/inaktiverar visning av de här elementen på plotterpaneler.

**→ Notera:** Om du vill visa spår på plotterpanelen måste du aktivera både alternativet Visa i dialogrutan Spår och spåralternativet i dialogrutan för sjökortsinställningar.

# <span id="page-51-0"></span>**5**

## **Waypoints, rutter och spår**

## **Dialogrutor för waypoints, rutter och spår**

I de här dialogrutorna har du tillgång till avancerade redigeringsfunktioner och inställningar för de här objekten.

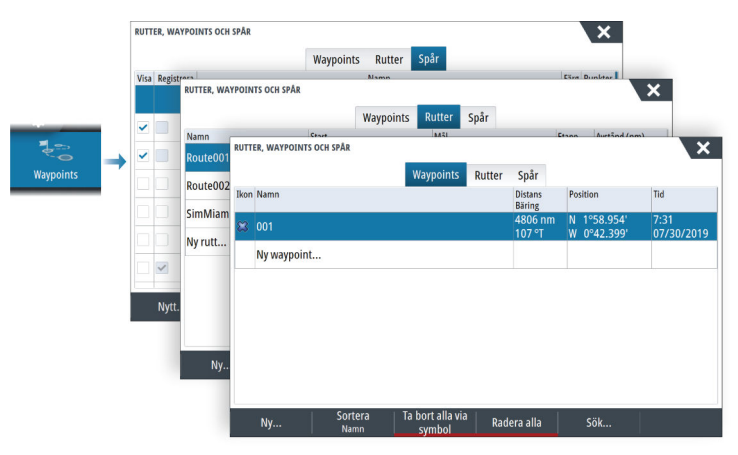

## **Waypoints**

#### **Om waypoints**

En waypoint är ett märke som användaren placerar ut på en:

- plotter
- ekolodsbild
- radarbild
- navigeringspanel

Varje waypoint har en exakt position med koordinater för latitud och longitud.

En waypoint som placeras ut från ekolodsbilden har förutom positionsinformation även ett djupvärde.

En waypoint används till att märka ut en position du kanske vill återvända till. Två eller flera waypoints kan även kombineras till en rutt.

#### **Spara waypoints**

Spara en waypoint på markörpositionen om den är aktiv. Om den inte är aktiv sparas den på fartygets position på panelen.

Om du vill spara en waypoint:

• Välj alternativet för ny waypoint i menyn

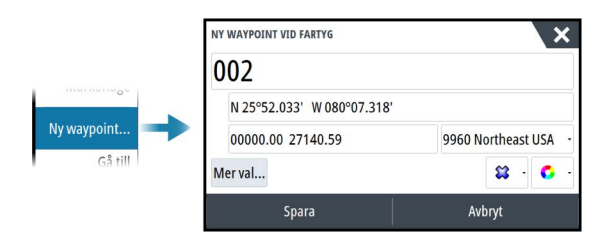

#### **Flytta en waypoint**

Du kan flytta en waypoint från positionen om den är aktiv och om du har valt waypointen i menyn.

Om du vill flytta en waypoint till en ny position väljer du menyalternativet Flytta waypoint och väljer sedan den nya waypointplatsen på bilden.

Om du vill spara waypointen på den nya positionen väljer du menyalternativet Slutför flyttning

#### **Redigera en waypoint**

Du kan redigera all information om en waypoint i dialogrutan Redigera waypoint.

Dialogrutan inaktiveras genom att du väljer waypointen och sedan väljer redigera på menyn.

Du kan även öppna dialogrutan från verktyget Waypoints på startsidan.

#### **Radera waypoints**

Du kan radera en waypoint genom att välja menyalternativet Radera när waypointen är aktiverad på panelen.

Du kan också radera en waypoint genom att markera den i dialogrutan Rutter och sedan ta bort den i dialogrutan Redigera waypoint.

Du kan radera alla waypoints eller waypoints efter symboler från systemet via dialogrutan Waypoints.

Du kan radera MÖB-waypointer på samma sätt.

Du kan säkerhetskopiera dina waypoints, rutter och spår innan du raderar dem, se *["Underhåll"](#page-218-0)* [på sida 219](#page-218-0).

#### **Larminställningar för waypoints**

Du kan ställa in en larmradie för varje enskild waypoint du skapar. Larmet ställs in i dialogrutan Redigera waypoint.

**→ Notera:** Du måste ange PÅ för waypointens radielarm i larmdialogrutan om du vill att ett larm ska utlösas när ditt fartyg kommer närmare än den definierade radien. Mer information finns i *["Dialogrutan Larm"](#page-197-0)* [på sida 198.](#page-197-0)

## **Rutter**

#### **Om rutter**

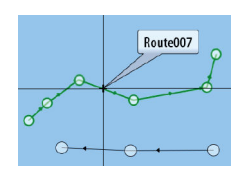

En rutt består av en serie ruttpunkter som anges i den ordning du vill navigera mellan dem.

När du väljer en rutt på plotterpanelen visas den i grönt, och ruttens namn visas också.

#### **Skapa en ny rutt på plotterpanelen**

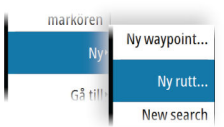

- **1.** Aktivera markören på plotterpanelen
- **2.** Välj alternativet Ny rutt från menyn
- **3.** Placera ut den första waypointen på plotterpanelen
- **4.** Fortsätt att placera ut nya ruttpunkter på plotterpanelen tills rutten är färdig
- **5.** Spara rutten genom att välja alternativet Spara från menyn.

#### **Redigera en rutt från plotterpanelen**

- **1.** Välj rutten så att den blir aktiv
- **2.** Välj ruttredigeringsalternativet från menyn
- **3.** Placera ut den nya ruttpunkten på plotterpanelen:
	- Om du placerar den nya ruttpunkten på en etapp läggs en ny punkt till mellan de befintliga ruttpunkterna
	- Om du placerar den nya ruttpunkten utanför rutten läggs den nya ruttpunkten till efter den sista punkten längs rutten
- **4.** Dra en ruttpunkt till en ny position om du vill flytta den
- **5.** Spara rutten genom att välja alternativet Spara från menyn.
- **→ Notera:** Menyn ändras beroende på det valda redigeringsalternativet. Alla redigeringar bekräftas eller avbryts från menyn.

#### **Skapa rutter från befintliga waypoints**

En ny rutt kan skapas genom att kombinera befintliga waypoints från dialogrutan Rutter. Dialogrutan aktiveras med hjälp av verktyget Waypoints på startsidan och sedan fliken Rutter.

#### **Skapa en rutt baserat på en tripp**

Du kan skapa en rutt baserat på en historisk tripp. Välj en tripp i dialogrutan TripIntel-historik och välj sedan alternativet för Skapa rutt.

#### **Konvertera spår till rutter**

Du kan konvertera ett spår till en rutt i dialogrutan Redigera spår. Du öppnar dialogrutan genom att aktivera spåret och sedan göra följande:

- Välja spårets popupruta
- Välja spåret från menyn

Du kan även öppna dialogrutan Redigera spår genom att välja verktyget Waypoints på startsidan.

#### **Hamn-till-hamn Autorouting och Easy Routing**

Med funktionerna hamn-till-hamn Autorouting och Easy Routing föreslås nya ruttpunkter utifrån informationen på kartan och fartygets storlek. Innan du kan börja använda de här funktionerna måste du ange båtens säkerhetsdjup, bredd och höjd i systemet. Dialogrutan med båtinställningar visas automatiskt om den här informationen saknas när du startar funktionen. För att ange fartygsinställningar, se *["Systeminställningar"](#page-212-0)* [på sida 213.](#page-212-0)

→ **Notera:** Det går inte att starta hamn-till-hamn Autorouting eller Easy Routing om en av de valda ruttpunkterna är belägen i ett osäkert område. Då visas ett varningsmeddelande, och du måste flytta den aktuella ruttpunkten till ett säkert område för att kunna fortsätta.

- → **Notera:** Om det inte finns någon kompatibel kartografi är menyalternativen hamn-till-hamn Autorouting och Easy Routing inte tillgängliga. Kompatibla kartografier är bl.a. C-MAP MAX-N+, Navionics+ och Navionics Platinum. Du hittar en komplett förteckning med tillgängliga sjökort på www.cmap.com och www.navionics.com.
- **1.** Placera minst två ruttpunkter på en ny rutt, eller öppna en befintlig rutt i redigeringsläge.
- **2.** Välj menyalternativet Hamn-till-hamn Autorouting följt av:
	- Hela rutten om du vill att systemet ska lägga till nya ruttpunkter mellan den första och den sista ruttpunkten längs den öppna rutten.
	- Val om du vill välja de ruttpunkter som definierar gränserna för den automatiska ruttdragningen manuellt. Valda ruttpunkter visas i rött.
	- Du kan bara välja två ruttpunkter och systemet bortser från eventuella ruttpunkter mellan din valda start- och slutpunkt.
- **3.** Välj alternativet Acceptera när du vill starta den automatiska ruttdragningen.
- **4.** När den automatiska ruttdragningen är slutförd visas rutten i förhandsgranskningsläge, och delsträckorna är färgkodade efter säkra och osäkra områden.
	- Med Navionics används rött (osäkert) och grönt (säkert), medan C-MAP har rött (osäkert), gult (farligt) och grönt (säkert).
- **5.** Du kan flytta ruttpunkter i förhandsgranskningsläget vid behov.
- **6.** Välj alternativet Behåll om du vill behålla ruttpunkternas positioner.
- **7.** Upprepa steg 2 (val) och steg 3 om du vill att systemet automatiskt ska positionera ruttpunkter för andra delar av rutten.

#### *Exempel på hamn-till-hamn Autorouting och Easy Routing*

• Alternativet Hela rutten används när du väljer den första och sista ruttpunkten.

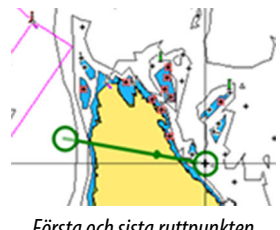

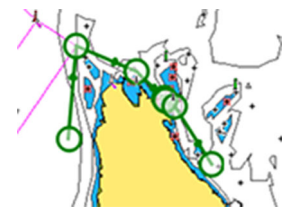

*Första och sista ruttpunkten Resultat efter automatisk ruttdragning*

• Alternativet Val används när du vill använda Autorouting för en del av en rutt.

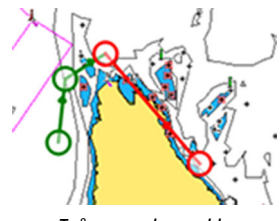

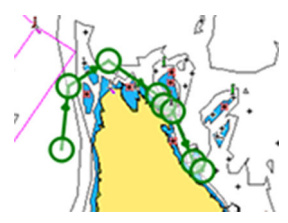

*Två ruttpunkter valda Resultat efter automatisk ruttdragning*

#### **Dialogrutan Redigera rutt**

Du kan hantera rutter och ruttpunkter och ändra ruttegenskaper i dialogrutan Redigera rutt. Du aktiverar dialogrutan genom att välja en aktiv rutts popupruta eller via menyn genom att välja rutten och sedan alternativet Info.

Du kan också öppna dialogrutan med hjälp av verktyget Waypoints på startsidan och sedan välja en rutt i dialogrutan.

Välj en ruttpunkt i redigeringsdialogrutan för att infoga en ny ruttpunkt efter den eller ta bort ruttpunkten.

Välj visningsalternativet om du vill visa rutten på kartan.

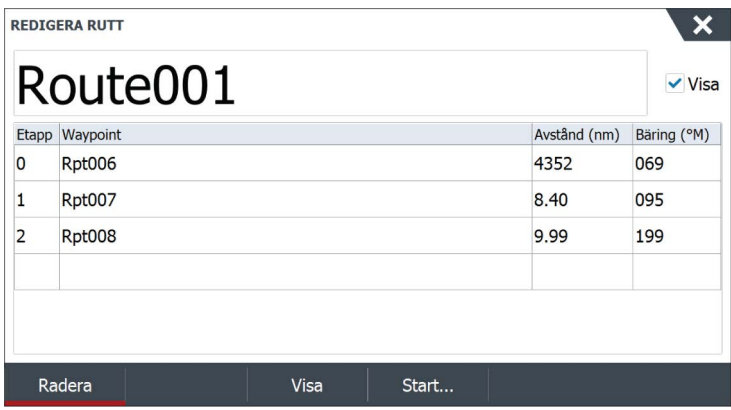

#### **Radera rutter**

Du kan radera en rutt genom att välja menyalternativet Radera när rutten är aktiverad på panelen.

Du kan också radera en rutt genom att markera den i dialogrutan Rutter och sedan ta bort den i dialogrutan Redigera rutt.

Du kan radera alla rutter från systemet via dialogrutan Rutter.

Du kan säkerhetskopiera dina waypoints, rutter och spår innan du raderar dem, se *["Underhåll"](#page-218-0)* [på sida 219](#page-218-0).

## **Spår**

#### **Om spår**

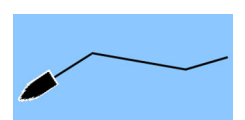

Spår är en grafisk presentation av fartygets historiska väg. De gör att du kan följa båtens tidigare färdväg.

Exempel på dialogrutan Spår:

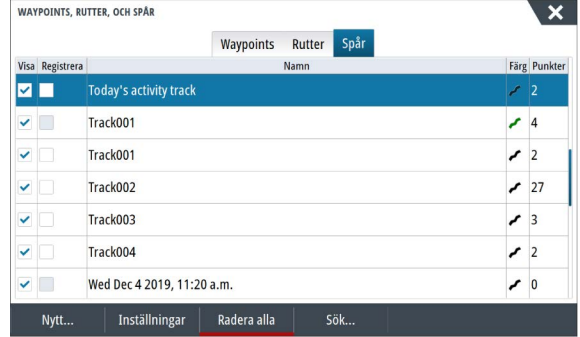

#### **Automatisk spårning**

När systemet levereras från fabriken är det inställt på att automatiskt spåra och rita fartygets rörelser på plotterpanelen. Systemet fortsätter att lagra spår tills längden överskrider det maximala antalet punkter, och därefter skrivs de äldsta punkterna över.

**→ Notera:** Om du vill visa spår på plotterpanelen måste både alternativet Visa i dialogrutan Spår och alternativet Spår i dialogrutan för sjökortsinställningar vara aktiverade.

#### **Logga och visa spår**

När du startar loggning av ett nytt spår döljs det gamla för att rensa plotterpanelen. Om Visa är aktiverat på det gamla spåret fortsätter det att visas på plotterpanelen.

**→ Notera:** Om du vill visa spår på plotterpanelen måste både alternativet Visa i dialogrutan Spår och alternativet Spår i dialogrutan för sjökortsinställningar vara aktiverade.

#### **Skapa ett nytt spår**

Du kan starta ett nytt spår från dialogrutan Spår. Dialogrutan aktiveras med hjälp av verktyget Waypoints på startsidan och sedan fliken Spår.

#### **Dialogrutan Redigera spår**

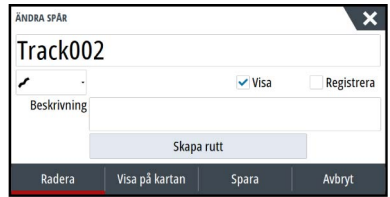

Du kan hantera ett spår och ändra egenskaperna för ett spår med hjälp av dialogrutan Redigera spår. Den här dialogrutan aktiveras genom att välja ett spårs popup-fönster eller genom att välja spåret på sjökortsmenyn.

Du kan också öppna dialogrutan med hjälp av verktyget Waypoints på startsidan och sedan välja ett spår i dialogrutan.

#### **Spårfärger**

Färga spår:

• Välj ett spår i dialogrutan Spår och ange färg för hela spåret i dialogrutan Redigera spår.

#### **Radera spår**

Du kan radera ett spår genom att markera det i dialogrutan Spår och sedan ta bort det i dialogrutan Redigera spår.

Du kan radera alla spår från systemet med hjälp av dialogrutan Spår.

Du kan säkerhetskopiera dina waypoints, rutter och spår innan du raderar dem, se *["Underhåll"](#page-218-0)* [på sida 219](#page-218-0).

#### **Inställningar för spårloggning**

Spår består av en serie punkter som är sammankopplade via linjesegment vars längd beror på loggfrekvensen.

Du kan välja att placera ut spårpunkter baserat på tid, distans eller genom att låta systemet placera ut en waypoint automatiskt när en kursändring registreras.

Loggningsinställningarna kan göras från inställningsdialogrutan Rutter och spår eller genom att välja knappen Inställningar i dialogrutan Spår.

## **Använda synkroniseringsfunktionen**

Du kan använda en webbläsare för att logga in på [https://](https://appchart.simrad-yachting.com) [appchart.simrad-yachting.com,](https://appchart.simrad-yachting.com) eller så kan du logga in på ditt Simrad-appkonto från din mobila enhet eller surfplatta för att hantera (skapa ny, ändra, flytta och ta bort):

- Waypoints
- Rutter
- Spår

Använd alternativet Synkronisera mina data i MFD för att synkronisera mellan MFD och ditt Simrad-appkonto.

#### **Krav**

• Ett konto i Simrad-mobilappen

- → **Notera:** Dina kontouppgifter för C-MAP Embark eller C-MAPappen kan användas för att logga in på mobilappen. Du behöver inte skapa ett separat konto för mobilappen.
- När du ska synkronisera måste enheten vara ansluten till internet. Information om att ansluta enheten till internet finns i *["Internetanslutning"](#page-199-0)* [på sida 200.](#page-199-0)

#### **Synkronisering**

Om du vill synkronisera MFD-data och kontodata för Simrad-appen (inklusive data på [https://appchart.simrad-yachting.com\)](https://appchart.simrad-yachting.com) öppnar du funktionen Synkronisera mina data i dialogrutan Systemkontroller eller dialogrutan Tjänstinställningar.

Efter inloggning i systemet informerar systemet om när den senaste synkroniseringen inträffade och följande alternativ är tillgängliga:

- Redigera använd för att ändra inloggningsuppgifter
- Auto Synkronisera synkronisering sker regelbundet i bakgrunden när du är ansluten till internet
- Synkronisera nu synkronisering utförs omedelbart

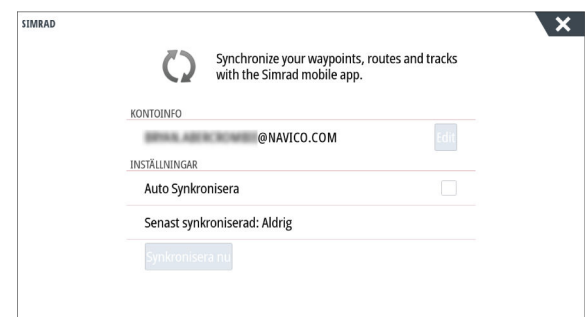

## **Navigera**

## **Om navigering**

Med systemets navigeringsfunktion kan du navigera till markörpositionen, till en waypoint eller längs en fördefinierad rutt. Om en autopilot ingår i systemet kan du ställa in så att den navigerar fartyget automatiskt.

Information om att placera ut waypoints och skapa rutter finns i i*["Waypoints, rutter och spår"](#page-51-0)* [på sida 52](#page-51-0).

## **Navigeringspaneler**

### **Navigeringspanelen**

Du öppnar navigeringspanelen från startsidan, antingen som en helsidespanel eller som en del av en delad sida.

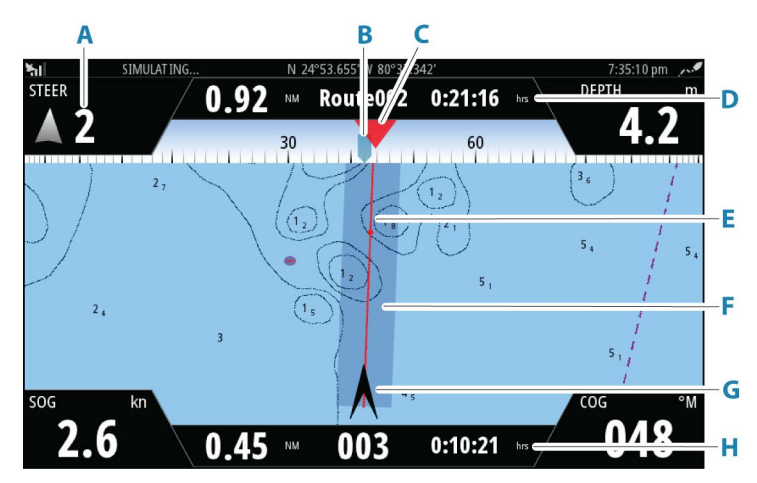

- **A Datafält**
- **B Fartygets kurs**
- **C Bäring till nästa ruttpunkt**

#### **D Ruttinformation**

Anger avståndet för rutten, ruttens namn och den beräknade tiden tills du når slutet av rutten.

#### **E Bäringslinje med tillåten kursavvikelse**

När du färdas längs en rutt visar bäringslinjen den tänkta kursen från en waypoint till nästa. När du navigerar mot en waypoint (markörposition, MÖB eller en angiven latitud och longitud) visar bäringslinjen den tänkta kursen från den punkt där navigeringen startades till waypointen.

#### **F XTE-gräns**

Om XTE (max avstånd till rutt) överstiger den definierade XTE-gränsen visas detta med en röd pil samt avståndet till spårlinjen. Läs mer i *["XTE-gräns"](#page-65-0)* [på sida 66](#page-65-0).

#### **G Fartygssymbol**

Anger båtens position och riktning.

#### **H Ruttpunktinformation**

Anger avståndet till ruttpunkten, ruttpunktens namn och den beräknade tiden för att nå ruttpunkten.

#### **Positionspanelerna**

Du kan växla mellan att visa navigeringspanelen och positionspanelen. Positionspanelen aktiveras från menyn.

Som standard finns det en positionspanel tillgänglig som visar GPSposition.

Om Loran är aktiverat i dialogrutan Navigeringsinställningar finns det två positionspaneler. Detta visas med pilsymboler på vänstra och högra sidan av panelen.

Du växlar mellan panelerna genom att:

• välja vänster- eller högerpilssymboler

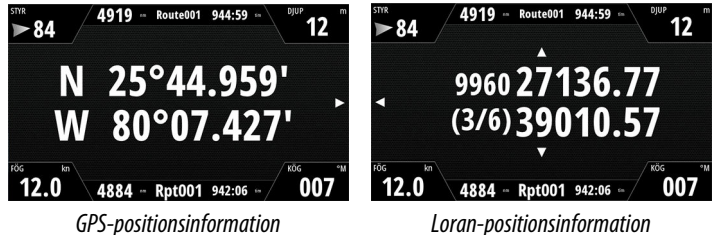

## **Menyalternativ**

Du kan använda menyalternativ till att:

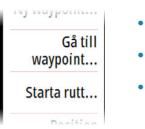

- navigera till markören
- navigera till en waypoint
- navigera längs en rutt

När du navigerar utökas menyn så att du kan:

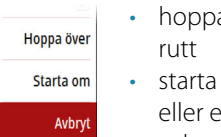

- a över waypoints när du navigerar längs en
- om navigeringen till markören, en waypoint eller en rutt
	- avbryta navigeringen till markören, en waypoint eller en rutt

## **Navigera med autopiloten**

När du börjar navigera i ett system med autopilot uppmanas du att ställa in autopiloten i navigeringsläge.

→ **Notera:** Uppmaningen att ställa in autopiloten på navigeringsläge inaktiveras om båttypen är inställd på SEGEL i dialogrutan Drifttagning av autopilot.

Om du väljer att inte aktivera autopiloten kan du ställa in autopiloten i navigeringsläge senare.

Mer information om autopilotens funktioner finns i kapitlet Autopilot för den autopilot som används.

## **Navigeringsinställningar**

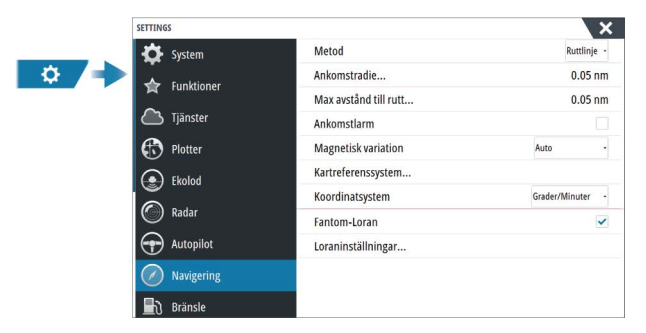

#### **Navigeringsmetod**

Det finns olika sätt att beräkna avstånd och bäring mellan två geografiska punkter.

Storcirkelrutten är den kortaste vägen mellan två punkter. Om du skulle resa längs en sådan rutt skulle det dock bli svårt att styra manuellt eftersom kursen konstant skulle ändras (utom då du färdas rakt mot norr, söder eller längs ekvatorn).

Ruttlinjer är spår med konstant bäring. Det är möjligt att färdas mellan två platser med hjälp av ruttlinjeberäkning, men avståndet blir oftast längre än om storcirkel används.

#### **Ankomstradie**

Ställer in en osynlig cirkel kring destinationens waypoint. Fartyget anses ha anlänt vid waypointen när det befinner sig inom den här radien.

När du navigerar längs en rutt definierar ankomstradien den punkt där en sväng initieras.

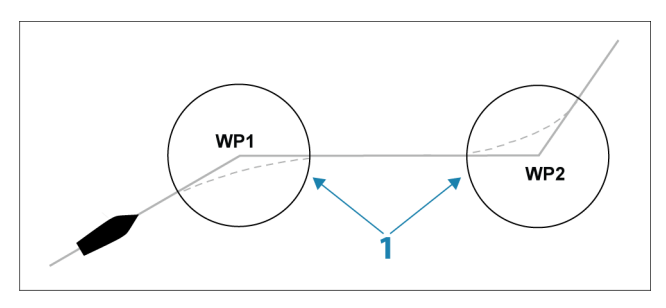

Ankomstcirkeln (**1**) ska justeras efter båtens hastighet. Ju högre hastighet, desto vidare cirkel.

Syftet är att autopiloten ska påbörja riktningsändringen i tid för att kunna svänga smidigt till nästa delsträcka.

Bilden nedan kan användas till att välja lämplig waypointcirkel när du skapar rutten.

<span id="page-65-0"></span>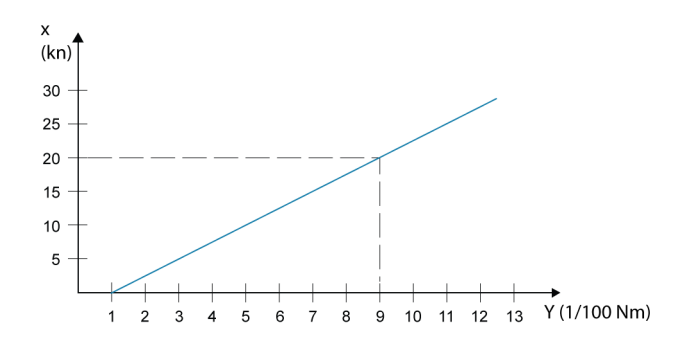

**→ Notera:** Avståndet mellan två waypoints längs en rutt får inte vara kortare än radien i waypointens ankomstcirkel.

#### **XTE-gräns**

Definierar hur långt fartyget kan avvika från den valda rutten. Om fartyget överskrider den här gränsen utlöses ett larm.

#### **Ankomstlarm**

När ankomstlarm är aktiverat aktiveras ett larm när fartyget når waypointen eller när det befinner sig inom den angivna ankomstradien.

#### **Magnetisk variation**

Magnetisk variation är skillnaden mellan verkliga lager och magnetiska lager som orsakas av olika platser för de geografiska och magnetiska nordpolerna. Lokala avvikelser som järnavlagringar kan också påverka magnetlagren.

När det är inställt på Auto konverterar systemet automatiskt magnetiskt norr till geografiskt norr. Välj manuellt läge om du behöver ange din egen lokala magnetiska variation.

#### **Nollpunkt**

I det här systemet används kartreferenssystemet WGS som är standard inom kartografi och satellitnavigering (inklusive GPS).

Du kan ändra kartreferenssystemet så att det matchar andra system.

#### **Koordinatsystem**

Används till att ställa in det geografiska koordinatsystem som används i systemet.

#### **Phantom Loran**

N 25°44.044' W 80°08.285' 43132.70 7980 62156.66  $0.30 \text{ nm}$ , 254 °M Möjliggör användning av positioneringssystemet Phantom Loran.

Definierar Loran-kedjor (GRI) och primär station för inmatning av waypoints, markörposition och positionspanelen.

I bilden visas ett markörpositionsfönster med Loranpositionsinformation.

Mer information finns i dokumentationen till Loran-systemet.

## **TripIntel**

**7** 

## **Om TripIntel**

Med TripIntel kan du lagra och hämta fram information om resor. Du kan använda informationen för att fatta välgrundade beslut före resor, eller när en resa pågår.

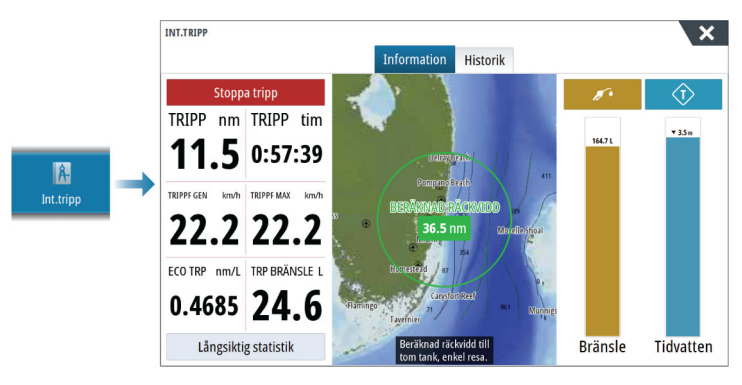

## **Statistik för den aktuella trippen**

På fliken Information på TripIntel-sidan visas statistik för den aktuella trippen:

- Rest avstånd
- Förbrukad tid
- **Medelhastighet**
- Högsta hastighet
- Bränsleekonomi
- Förbrukat bränsle

## **Automatisk trippinspelning**

Det finns en funktion för automatisk spårloggning. När du börjar navigera uppmanas du att börja spela in trippen om ingen tripp pågår och fartygets hastighet överskrider inställningen för farttröskel i inställningsdialogrutan Rutter och spår. Du blir uppmanad att fortsätta en tripp eller starta en ny tripp om trippen inte uttryckligen sparades före avstängning.

Du kan starta loggningen manuellt senare från TripIntel-sidan.

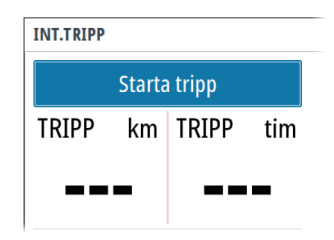

Du kan stänga av den automatiska spårloggningsfunktionen från inställningsdialogrutan för Rutter och spår.

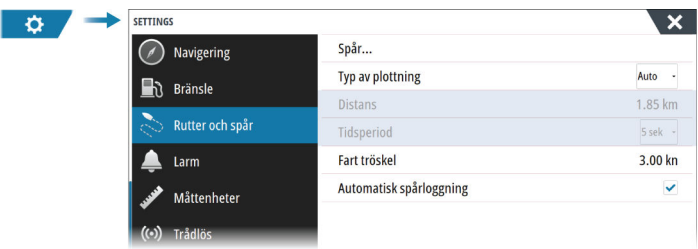

## **Starta och stoppa trippinspelningar**

Om du har valt att inte starta loggning av en tripp i uppmaningen om automatisk tripploggning, kan du starta en loggning manuellt från TripIntel-sidan.

Med alternativen **Starta** och **Stoppa** tripp kan du ställa in en trippinspelning. Du kan använda dem för att segmentera en hel passage till flera tripper så att det blir lättare att styra vilken information som loggas för en resa.

## **Långsiktig statistik**

Välj Långtidsstatistik om du vill visa information om säsongsresor.

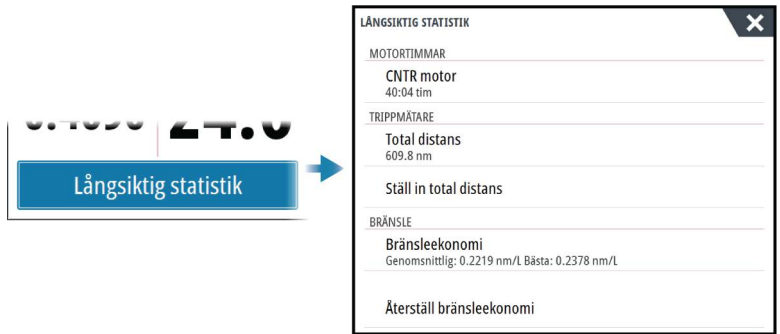

#### **Ställ in total distans**

Välj knappen Ställ in total distans om du vill ändra totaldistansen. Använd det här alternativet om du inte har spelat in en tripp eller en del av en tripp som du har genomfört, och vill inkludera distansen i statistiken för Totaldistans.

## **Återställ bränsleekonomi**

Välj **Återställ bränsleekonomi** om du vill återställa bränsleekonomin för bränsleekonomimätaren i instrumentfältet.

## **Beräknad avståndsring för bränsle**

Den beräknade avståndsringen för bränsle på TripIntel-sidan visar den beräknade totala sträcka som båten kan köra baserat på tidigare förbrukning, och mängden bränsle kvar i tankarna.

- **→ Notera:** Den beräknade avståndsringen för bränsle visar bränsleförbrukningen endast för enkelresa. Beräkning av bränsle för återresa till din nuvarande plats ingår inte. Den visar det avstånd båten kan köra tills bränslet är helt slut.
- **→ Notera:** Den beräknade avståndsringen för bränsle beräknas endast på fartygets bränslenivå, inte nivågivarna. När du registrerar tankning måste du ange Ställ in på fullt eller Addera bränsle för att avståndsringen ska visas korrekt.

## **Bränslemätare**

Bränslemätaren på TripIntel-sidan och på bränsleekonomimätaren visas enligt inställningen på sidan Farkostinställningar. Du måste välja mätningstypen Bränslenivå.

- Bränsle som förbrukats av motorn/motorerna
- Bränsletankens nivåsensor(er)
- → **Notera:** Det här gäller bara för TripIntel-sidan och bränsleekonomikurvan.

#### **Logga tankning**

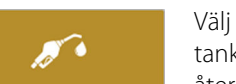

Välj knappen Bränsle när du vill registrera mängden bränsle som tankats. Tankningsinformationen används för att beräkna fartygets återstående bränslemängd.

## **Tidvattensmätare**

Tidvattensmätaren på TripIntel-sidan visar tidvattenshöjd vid den valda tidvattensstationen.

#### **Tidvattenskurvor och tidvattensstationer**

Tidvattensstationerna på sjökort ger information om tidvatten i TripIntel.

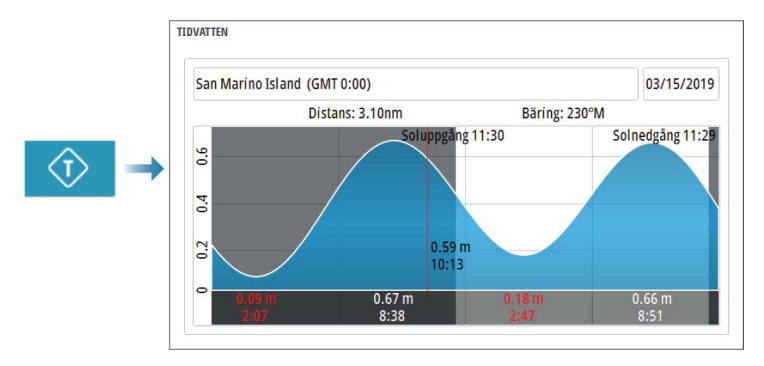

## **Visa trippinspelningar**

Trippinspelningar visas på fliken Historik på TripIntel-sidan. Om du vill visa detaljerad trippinformation väljer du en tripp i listan.

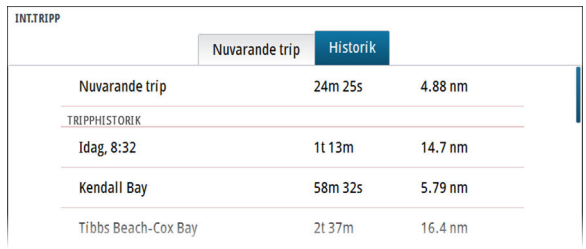

### **Ändra namn på trippinspelningar**

Tripper får generiska namn när de skapas. Du kan ändra trippnamnet till ett mer meningsfullt namn genom att välja det i listan Historik och sedan välja namnet i informationsdialogrutan Tripphistorik.
# **Autopilot**

**8** 

# **Säker hantering av autopiloten**

 Varning: En autopilot är en användbar navigeringshjälp, men den ersätter under INGA omständigheter en människa som navigerar.

 Varning: Kontrollera att autopiloten har installerats korrekt, tagits i drift och kalibrerats före användning.

**→ Notera:** Av säkerhetsskäl ska en fysisk standbyknapp finnas tillgänglig.

Använd inte automatisk styrning

- i områden med tät trafik eller i när det ont om plats
- i dålig sikt eller vid extrema förhållanden till havs
- i områden där en autopilot är förbjuden enligt lag.

När du använder en autopilot

- får rodret inte lämnas obevakat
- får inget magnetiskt material eller magnetisk utrustning placeras nära den kurssensor som används av autopilotsystemet.
- Kontrollera med jämna mellanrum kursen och fartygets position.
- Ställ alltid autopiloten i standbyläget och sänk hastigheten i god tid för att undvika farliga situationer

#### **Autopilotlarm**

Av säkerhetsskäl rekommenderar vi att du aktiverar alla autopilotlarm när autopiloten används.

Mer information finns i *["Alarms \(Larm\)"](#page-196-0)* [på sida 197.](#page-196-0)

# **Välja aktiv autopilot**

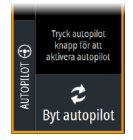

Om både en autopilotdator och en trollingmotor har konfigurerats för MFD-styrning kan endast en av dem vara aktiv.

Knappar för båda autopiloterna visas på kontrollpanelen.

Aktivera en autopilot genom att välja motsvarande knapp på kontrollpanelen och välj sedan omkopplarknappen i autopilotens styrenhet.

# **Autopilotkontrollen**

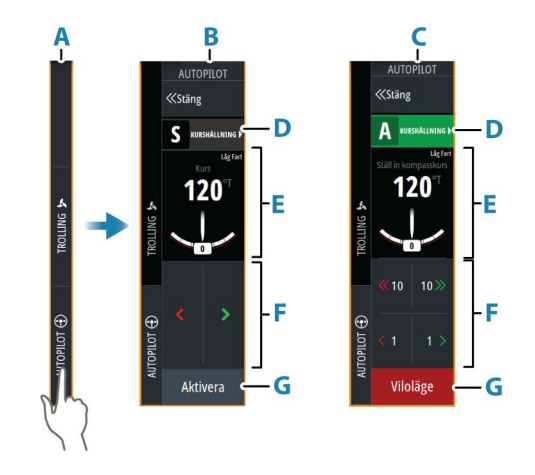

- **A** Kontrollpanel
- **B** Autopilotens styrenhet, inaktiverad
- **C** Autopilotens styrenhet, aktiverad
- **D** Lägesknapp
- **E** Lägesberoende information
- **F** Lägesberoende knappar
- **G** Knappen Aktivering/standby

# **Aktivera och inaktivera autopiloten**

Aktivera autopiloten:

- Välj aktiveringsknappen för att aktivera det senaste aktiva läget
- Välj lägesknappen för att visa listan över tillgängliga lägen och välj sedan önskat läge

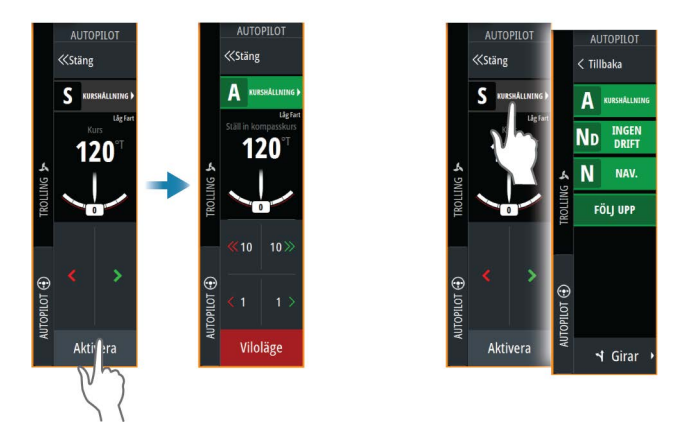

Autopiloten aktiveras i det valda läget och autopilotens styrenhet ändras till att visa alternativen för aktivt läge.

Inaktivera autopiloten:

• Välj standbyknappen

När autopiloten är i standbyläge måste båten styras manuellt.

## **Autopilotindikering**

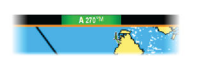

Statusfältet innehåller information om autopiloten när en autopilotdator är ansluten.

# **Autopilotlägen**

Autopiloten har flera styrlägen. Antalet lägen och funktioner inom läget beror på autopilotdatorn, båttyp och tillgängliga ingångar.

#### **Läget Utan uppföljning (NFU)**

I det här läget används babords- och styrbordsknapparna för att styra rodret.

Aktivera det här läget genom att trycka på styrbords- eller babordsknappen när autopiloten är i standbyläge.

#### **Uppföljningsläge (FU)**

I det här läget flyttas rodret till en inställd rodervinkel. Roderläget bibehålls i den inställda vinkeln.

#### *Ändra inställd rodervinkel*

• Välj babords- eller styrbordsknappen

#### **Kurshållningsläge (A)**

I det här läget styr autopiloten fartyget automatiskt längs den inställda kursen.

När läget är aktiverat väljer autopiloten den nuvarande kompassriktningen som inställd kurs.

→ **Notera:** I det här läget kompenserar inte autopiloten för eventuell avdrift som orsakas av ström och/eller vind (**W**).

#### *Ändra den inställda kursen*

• Välj en babords- eller styrbordsknapp

En omedelbar kursändring sker. Kursen bibehålls tills en ny kurs ställs in.

#### *Slag i kurshållningsläge*

- **→ Notera:** Endast tillgängligt om båttypen är inställd på segel (autopilotkonfiguration).
- **→ Notera:** Slag ska bara utföras i vindriktningen, och du måste bekanta dig med funktionen i lugnt vatten och svaga vindar så att du ser hur den fungerar på ditt fartyg.

Slagning i läget kurshållning ändrar kursen med en fast kryssningsvinkel, antingen till babord eller styrbord.

Girvinkeln under slag/gipp ställs in under Stagvändningstid i menyn för autopilotinställningar. Läs mer i *["Autopilotinställningar"](#page-81-0)* [på sida 82.](#page-81-0) Så här initierar du ett slag:

• Välj knappen för att kryssa i lägeslistan och välj sedan slagriktning.

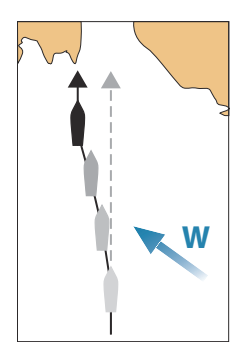

# **W**

#### **NoDrift-läget**

I läget Ingen drift styrs fartyget längs en beräknad spårlinje, från nuvarande position och i en riktning som användaren ställer in.

När läget är aktiverat ritar autopiloten en osynlig spårlinje baserat på aktuell kurs från fartygets position. Autopiloten använder nu positionsinformationen till att beräkna max. avstånd till rutt och automatiskt styra längs det beräknade spåret.

**→ Notera:** Om fartyget driver bort från spåret på grund av strömmar och/eller vind kommer fartyget (**W**) att följa linjen med en vindupphållningsvinkel.

#### *Ändra inställd spårlinje*

• Välj en babords- eller styrbordsknapp

# **NAV-läget**

 Varning: Du bör bara använda NAV-läget på öppet vatten. Navigeringsläget får inte användas vid segling, eftersom kursändringar kan resultera i oväntade slag eller gipp.

Innan du går till NAV-läget måste du navigera längs en rutt eller mot en waypoint.

I NAV-läget styr autopiloten automatiskt fartyget till en specifik waypoint eller längs en fördefinierad rutt. Positionsinformation används för att ändra kursen och styra för att hålla fartyget på spårlinjen mot waypointmålet.

**→ Notera:** Mer information om navigering finns i *["Navigera"](#page-61-0)* [på sida](#page-61-0) [62.](#page-61-0)

#### *Alternativ för NAV-läge*

I NAV-läget är följande knappar tillgängliga i autopilotens styrenhet:

#### Starta om

Startar om navigeringen från fartygets aktuella position.

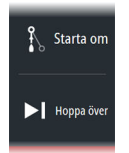

#### Hoppa över

Hoppar över den aktiva waypointen och styr mot nästa waypoint. Det här alternativet är endast tillgängligt när du navigerar längs en rutt med fler än en waypoint mellan fartygets position och slutet av rutten.

#### Avbryt

Stänger av aktiv navigering och väljer bort den nuvarande rutten eller waypoint-navigeringen. Autopiloten växlar till läget Kurshållning och styr fartyget i den kurs som var aktiv när du tryckte på knappen Avbryt.

**→ Notera:** Det skiljer sig från att välja Standby-läget, som inte avbryter den aktuella navigeringen.

#### *Gir i NAV-läget*

När fartyget når en waypoint avger autopiloten en varningssignal och visar en dialogruta med den nya kursinformationen.

Det finns en gräns för tillåten automatisk kursändring som behövs för nästa waypoint i en rutt:

- Om kursändringen som behövs för nästa waypoint är mindre än kursändringens gräns, ändrar autopiloten automatiskt kursen
- Om den kursändring som krävs för nästa waypoint är större än den inställda gränsen uppmanas du att kontrollera om den kommande kursändringen är acceptabel. Om giren inte accepteras kommer fartyget att fortsätta med den aktuella kursen.

Inställd gräns för kursändringen beror på autopilotdatorn. Se autopilotdatorns dokumentation.

#### **Vindläge**

**→ Notera:** Vindläge är endast tillgängligt när båttypen är inställd på Segel. Det går inte att aktivera vindläget om vindinformation saknas.

I vindläget registrerar autopiloten aktuell vindvinkel som styrningens referens och justerar båtens kurs för att bibehålla denna vindvinkel.

Autopiloten kommer att hålla båten på den inställda vindvinkeln tills ett nytt läge ställs in.

 Varning: I vindläget styr autopiloten mot relativ eller sann vindvinkel och inte mot en kompassriktning. Vindändringar kan resultera i att fartyget styrs i en oönskad kurs.

#### *Så här ändrar du den inställda vindreferensvinkeln*

- Välj en babords- eller styrbordsknapp
- Vrid på vridreglaget när autopilotens styrenhet är aktiv

En omedelbar ändring av vindreferensvinkeln äger rum.

#### *Slå och gippa i vindläge*

Alternativet för slag/gipp i vindläge speglar den inställda vindvinkeln på motsatt slag.

Slå och gippa i vindläge kan utföras när du seglar med relativ eller sann vind som referens. I båda fallen måste den sanna vindvinkeln vara mindre än 90° (slag) och mer än 120° (gipp).

Girvinkeln under slag/gipp ställs in under Stagvändningstid i menyn för autopilotinställningar. Läs mer i *["Autopilotinställningar"](#page-81-0)* [på sida 82.](#page-81-0)

Så här initierar du en kryssning eller gippning:

• Välj alternativet Kryssa/gippa i lägeslistan

#### **Girmönster**

Systemet har ett antal girmönster som är tillgängliga när autopiloten är i läget Auto. Antalet girmönster beror på autopilotdatorn.

**→ Notera:** Girmönster är inte tillgängliga om båttypen är inställd på Segel.

#### *Starta en gir*

Välj alternativ för babord eller styrbord i dialogrutan för gir.

#### *Girvariabler*

Alla girmönster, förutom U-gir, har inställningar som du kan justera innan du inleder en gir, eller när som helst medan båten girar.

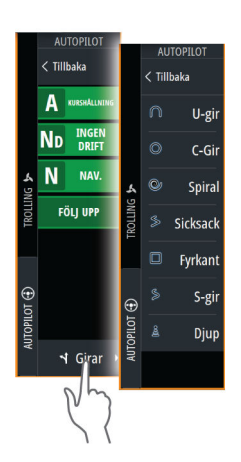

#### *U-gir*

Ändrar den aktuella inställda kursen 180°. När autopiloten är aktiverad växlas den till Auto-läge.

Girhastigheten är identisk med inställningen Girhastighet.

#### *C-gir*

Styr fartyget runt i en cirkel.

Girvariabler:

• Girhastighet. Ökning av värdet gör att fartyget girar i en mindre cirkel.

#### *Spiral*

Styr fartyget i en spiral med minskande eller ökande radie.

Girvariabler:

- Inledande radie
- Ändra/gir. Om värdet är inställt på noll kommer båten att gira i en cirkel. Negativa värden indikerar minskande radie medan positiva värden indikerar ökande radie

#### *Sicksack*

Styr fartyget i ett sicksackmönster.

Girvariabler:

- Kursändring
- Delsträcka

#### *Fyrkant*

Styr fartyget i ett vinkelrätt mönster, gör 90° kursändringar. Girvariabler:

• Delsträcka

#### *S-gir*

Gör så att fartyget girar kring kursriktningen. När autopiloten är aktiverad växlas den till S-gir-läge.

Girvariabler:

- Kursändring
- Girningsradie

#### *Spårning av djupkurvor*

Gör att autopiloten följer en djupkurva.

→ **Notera:** DCT-girmönster är endast tillgängligt om systemet har ett giltigt djup.

 Varning: Använd inte DCT-girmönstret om havsbotten inte är lämplig. Använd inte DCTgirmönster i områden med undervattensklippor där djupet varierar mycket inom ett litet område.

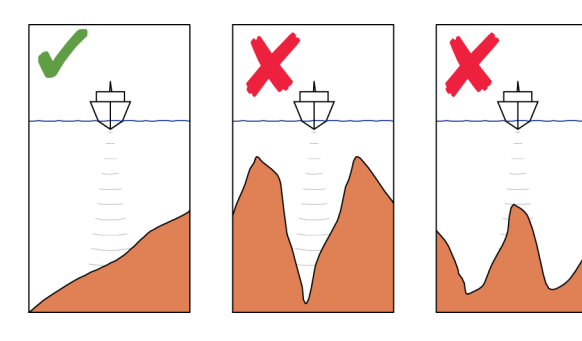

**→ Notera:** Om djupdata förloras under DCT växlar autopiloten automatiskt till Auto-läge.

Vi rekommenderar att du slår på larmet AP-djupdata saknas när du använder DCT. När det här larmet aktiveras hörs ett larm om djupdata förloras under DCT.

#### Så här initierar du en DCT-gir

- Styr båten till det djup du vill spåra och i samma riktning som djupkurvan.
- Aktivera läget Auto och välj styrning med djupkurva medan du övervakar djupavläsningen.
- Välj knappen för babord eller styrbord. Då startar djupkurvestyrningen i den riktning du anger.

<span id="page-81-0"></span>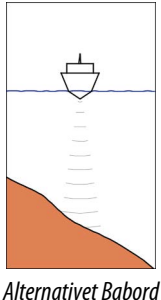

*(djupet minskar till babord)*

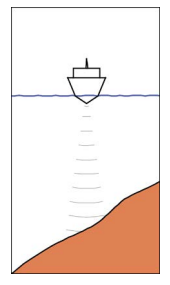

*Alternativet Styrbord (djupet minskar till styrbord)*

#### Girvariabler

- Ref. djup: detta är referensdjupet för DCT-funktionen. När DCT initieras läser autopiloten av aktuellt djup och anger det som referensdjupet. Referensdjupet kan ändras medan funktionen är igång.
- Djupförstärkning: den här parametern bestämmer förhållandet mellan det kommenderade rodret och avvikelsen från den valda djupkurvan. Ju högre djupförstärkningsvärde desto mer roder tillämpas. Om värdet är för litet tar det för lång tid att kompensera för avdrift från den angivna djupkurvan, och då kanske autopiloten inte kan hålla båten på det valda djupet. Om värdet är för högt svänger båten för kraftigt och styrningen blir instabil.
- ADJ: ADJ är en vinkel som läggs till eller dras bort från den angivna kursen. Med den här parametern kan du få båten att gira kring referensdjupet med S-rörelser. Ju större värde för ADJ, desto större gir tillåts. Om ADJ är inställt på noll görs inga S-girar.

# **Autopilotinställningar**

Dialogrutan Autopilotinställningar beror på vilken autopilotdator som är ansluten till systemet. Om fler än en autopilot är ansluten visas alternativ för den aktiva autopiloten i dialogrutan Autopilotinställningar.

Inställningarna görs under idrifttagning av autopiloten. Var försiktig när du ändrar inställningarna efter att idrifttagningen är klar.

#### **Gemensamma användarinställningar**

Följande användarinställningar är gemensamma för alla autopiloter.

#### *Kompasslager*

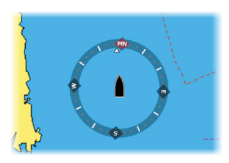

Välj att visa en kompassymbol runt båten på plotterpanelen. Kompassen visas inte när en markör är aktiv på panelen.

#### *Autopilot*

Växlar vyn till den senast aktiva sidan med autopilotkontrollen öppen.

#### **Specifika användarinställningar för NAC-1**

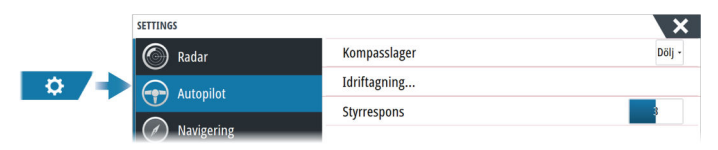

#### *Styrrespons*

Används för att öka eller minska styrkänsligheten. En låg reaktionsnivå minskar roderaktiviteten och gör styrningen mindre exakt. En hög reaktionsnivå ökar roderaktiviteten och gör styrningen mer exakt. En alltför hög reaktionsnivå gör att båten rör sig i Srörelser.

#### **Specifika användarinställningar för NAC-2/NAC-3**

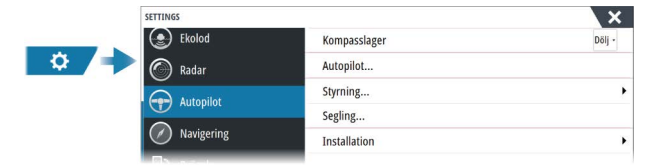

#### *Autopilot*

Växlar vyn till den senast aktiva sidan med autopilotkontrollen öppen.

#### *Styrning*

Med de här alternativen kan du manuellt ändra parametrarna för låg och hög fart som ställdes in under autopilotdatorns idrifttagning. Mer information finns i den separata dokumentationen till autopilotdatorn.

När du väljer alternativet för låg eller hög fart öppnas dialogrutor där du kan ändra följande parametrar:

- Girhastighet: Föredragen girhastighet som används när du svänger i grader per minut.
- Roderstyrka: Den här parametern bestämmer förhållandet mellan roderkommandot och kursfelet. Ju högre rodervärdet är desto mer roder tillämpas. Om värdet är för litet tar det lång tid att kompensera för ett kursfel och autopiloten kommer inte att kunna hålla en stadig kurs. Om värdet är för högt svänger båten för kraftigt och styrningen blir instabil.
- Motroder: Förhållande mellan förändring i kursfel och tillämpat roder. Högre rodermotverkan minskar tillämpat roder snabbare när du närmar dig inställd kurs.
- Autotrim: Styr hur snabbt autopiloten använder rodret för att kompensera för offset för en fast kurs, t.ex. när yttre krafter som vind och ström påverkar kursen. Lägre autotrim ger snabbare eliminering av offset för en fast kurs.
- **→ Notera:** I VRF-läget styr denna parameter tidkonstanten för uppskattning av rodret. Ett lägre värde innebär att rodret uppskattar snabbare, dvs. att det komma ikapp båtens rörelser snabbare.
- Initiera roder: Definierar hur systemet flyttar rodret vid växling från manuell styrning till automatiskt läge.
	- Rodergräns: Bestämmer den maximala roderrörelse som autopiloten kan kommendera rodret att utföra i det automatiska läget, räknat i grader från midskeppspositionen. Inställningen Rodergräns är endast aktiv vid autostyrning på raka kurser, INTE under kursändringar. Rodergräns påverkar inte Styrning med uppföljning eller utan uppföljning.
	- Gräns för ur kurs: Anger gränsen för larm vid kursavvikelse. Ett larm aktiveras när aktuell kurs avviker från den inställda kursen mer än den valda gränsen.
- Rodergräns: Bestämmer den maximala roderrörelse som autopiloten kan kommendera rodret att utföra i det automatiska läget, räknat i grader från midskeppspositionen. Inställningen Rodergräns är endast aktiv vid autostyrning på raka kurser, INTE under kursändringar. Rodergräns påverkar inte Styrning med uppföljning eller utan uppföljning.
- Gräns för ur kurs: Anger gränsen för larm vid kursavvikelse. Ett larm aktiveras när aktuell kurs avviker från den inställda kursen mer än den valda gränsen.
- Spårrespons: Definierar hur snabbt autopiloten ska reagera när ett maxavstånd till rutt har registrerats.
- Attackvinkel mot rutt: Definierar den vinkel som används när fartyget närmar sig en delsträcka. Den här inställningen används både när du börjar navigera och när du använder spåroffset.
- Kursförändringsvinkel att bekräfta: Definierar gränserna för kursändring till nästa waypoint i en rutt. Om kursändringen överstiger den inställda gränsen uppmanas du att kontrollera att den kommande kursändringen är acceptabel.

#### *Segling*

**→ Notera:** Seglingsparametrarna är bara tillgängliga om båttypen är inställd på Segel.

Det här alternativet gör det möjligt att manuellt ändra parametrar som ställdes in under autopilotdatorns idrifttagning. Mer information om inställningarna finns i den separata dokumentationen till autopilotdatorn.

- Slagtid: Styr girhastigheten (slagtid) när du utför ett slag i vindläge.
- Slagvinkel: Styr vilken vinkel båten slår till mellan 50° och 150° i kurshållningsläge.
- Vindfunktion: Välj vilken vindfunktion autopiloten ska använda när den är i vindläge.
	- Auto:

Om Sann vindvinkel är <70°, Vindläget använder Relativ vindvinkel.

Om Sann vindvinkel är ≥70°, Vindläget använder Sann vindvinkel.

- Relativ
- Sann
- Manuell hastighet: Om varken båtens hastighet eller FÖG-data är tillgängliga och/eller anses vara tillförlitliga, kan ett manuellt värde för hastighetskälla anges och användas av autopiloten för att underlätta styrningsberäkningar.

#### *Specifika installationsinställningar för NAC-2/NAC-3*

Mer information om inställningar och idrifttagning NAC-2 eller NAC-3 finns i idrifttagningshandboken som medföljde autopilotdatorn.

#### **Specifika installationsinställningar för NAC-D**

Mer information om inställning, idrifttagning och användarinställningar för NAC-D finns i handboken som medföljde autopilotdatorn.

# **9**

# **Trollingmotorns autopilot**

# **Säker hantering av autopiloten**

 Varning: En autopilot är en användbar navigeringshjälp, men den ersätter under INGA omständigheter en människa som navigerar.

 Varning: Kontrollera att autopiloten har installerats korrekt, tagits i drift och kalibrerats före användning.

**→ Notera:** Av säkerhetsskäl ska en fysisk standbyknapp finnas tillgänglig.

Använd inte automatisk styrning

- i områden med tät trafik eller i när det ont om plats
- i dålig sikt eller vid extrema förhållanden till havs
- i områden där en autopilot är förbjuden enligt lag.

När du använder en autopilot

- får rodret inte lämnas obevakat
- får inget magnetiskt material eller magnetisk utrustning placeras nära den kurssensor som används av autopilotsystemet.
- Kontrollera med jämna mellanrum kursen och fartygets position.
- Ställ alltid autopiloten i standbyläget och sänk hastigheten i god tid för att undvika farliga situationer

#### **Autopilotlarm**

Av säkerhetsskäl rekommenderar vi att du aktiverar alla autopilotlarm när autopiloten används.

Mer information finns i *["Alarms \(Larm\)"](#page-196-0)* [på sida 197.](#page-196-0)

# **Välja aktiv autopilot**

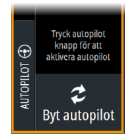

Om både en autopilotdator och en trollingmotor har konfigurerats för MFD-styrning kan endast en av dem vara aktiv.

Knappar för båda autopiloterna visas på kontrollpanelen.

Aktivera en autopilot genom att välja motsvarande knapp på kontrollpanelen och välj sedan omkopplarknappen i autopilotens styrenhet.

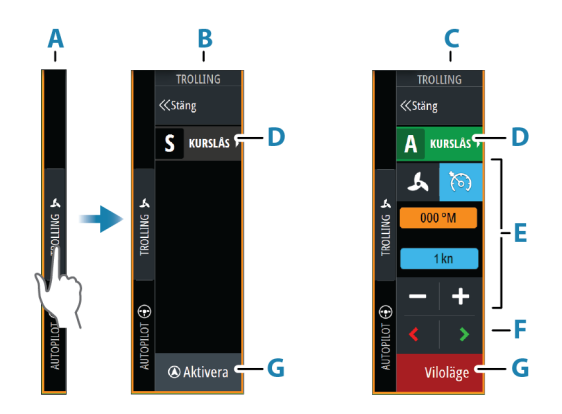

#### **Autopilotens styrenhet för trollingmotor**

- **A** Kontrollpanel
- **B** Autopilotens styrenhet, inaktiverad
- **C** Autopilotens styrenhet, aktiverad
- **D** Lägesknapp
- **E** Lägesberoende information
- **F** Lägesberoende knappar
- **G** Knappen Aktivering/standby

När autopilotens styrenhet är den aktiva panelen markeras den med en ram.

## **Aktivera och inaktivera autopiloten**

Aktivera autopiloten:

- Välj aktiveringsknappen för att aktivera det senaste aktiva läget
- Välj lägesknappen för att visa listan över tillgängliga lägen och välj sedan önskat läge

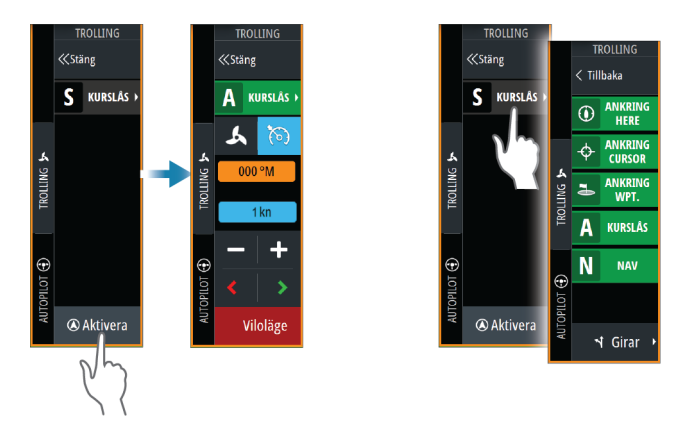

Autopiloten aktiveras i det valda läget och autopilotens styrenhet ändras till att visa alternativen för aktivt läge.

Inaktivera autopiloten:

• Välj standbyknappen

När autopiloten är i standbyläge måste båten styras manuellt.

## **Autopilotindikering**

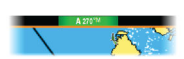

Statusfältet innehåller information om autopiloten när en autopilotdator är ansluten.

# **Autopilotlägen**

Autopiloten har flera styrlägen.

#### **Ankarlägen**

I de här lägena bibehåller trollingmotorn fartygets position vid en vald plats.

**→ Notera:** När fartyget är i ankarläge kan kursen påverkas av vindar och strömmar.

Följande ankringsalternativ är tillgängliga:

#### *Markör*

Navigerar till markörens position och bibehåller sedan fartyget vid positionen

#### *Waypoint*

Navigerar till vald waypoint och bibehåller sedan fartyget vid positionen.

#### *Här*

Behåller fartyget vid aktuell position.

#### *Ändra positionen i ankarläget*

Använd pilknapparna för att placera om fartyget i ankarläget. Varje gång du trycker på en knapp flyttas ankarpositionen 1,5 m (5 fot) i vald riktning.

#### **Kurslåsningsläge**

I det här läget styr autopiloten fartyget automatiskt längs den inställda kursen.

När läget är aktiverat väljer autopiloten den nuvarande kompassriktningen som inställd kurs.

→ **Notera:** I det här läget kompenserar inte autopiloten för eventuell avdrift som orsakas av ström och/eller vind (**W**).

#### *Ändra den inställda kursen*

• Välj en babords- eller styrbordsknapp

En omedelbar kursändring sker. Kursen bibehålls tills en ny kurs ställs in.

#### **NAV-läget**

 Varning: Du bör bara använda NAV-läget på öppet vatten.

Innan du går till NAV-läget måste du navigera längs en rutt eller mot en waypoint.

I NAV-läget styr autopiloten automatiskt fartyget till en specifik waypoint eller längs en fördefinierad rutt. Positionsinformation används för att ändra kursen och styra för att hålla fartyget på spårlinjen mot waypointmålet.

Vid ankomst till målet växlar autopiloten till det valda ankomstläget. Det är viktigt att välja ett ankomstläge som passar dina

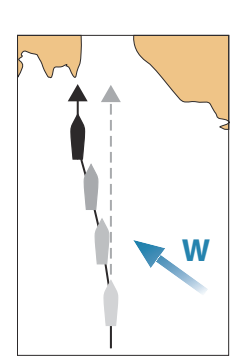

navigeringsbehov innan NAV-läget aktiveras. Läs mer i *["Ankomstläge"](#page-93-0)* [på sida 94.](#page-93-0)

#### *Alternativ för NAV-läge*

I NAV-läget är följande knappar tillgängliga i autopilotens styrenhet:

#### Starta om

Startar om navigeringen från fartygets aktuella position.

#### Hoppa över

Hoppar över den aktiva waypointen och styr mot nästa waypoint. Det här alternativet är endast tillgängligt när du navigerar längs en rutt med fler än en waypoint mellan fartygets position och slutet av rutten.

#### **Styrning med girmönster**

Systemet omfattar ett antal automatiska funktioner för girmönster.

När du aktiverar ett girmönster skapar systemet tillfälliga waypoints på girningen.

Den sista waypointen på girningen är den sista waypointen. När fartyget når den sista waypointen försätts det i ankomstläget. Läs mer i *["Ankomstläge"](#page-93-0)* [på sida 94](#page-93-0).

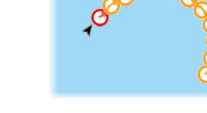

#### *Starta en gir*

• Välj babords- eller styrbordsknappen

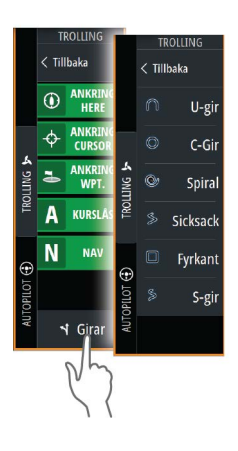

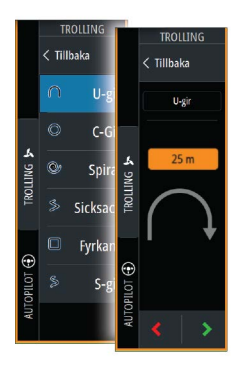

#### *Girvariabler*

Alla girmönster har inställningar som du kan justera innan du startar en gir, eller när som helst medan båten girar.

#### *U-gir*

Ändrar den aktuella inställda kursen 180°.

Girvariabler:

• Girningsradie

#### *C-gir*

Styr fartyget runt i en cirkel.

Girvariabler:

- Girningsradie
- Grader för gir

#### *Spiral*

Styr fartyget i en spiral med minskande eller ökande radie. Girvariabler:

- Inledande radie
- Radieändring per avslutat varv
- Antal varv

#### *Sicksackgir*

Styr fartyget i ett sicksackmönster. Girvariabler:

- Kursändring per etapp
- Delsträcka
- Antal etapper

#### *Fyrkant*

Styr fartyget i ett vinkelrätt mönster, gör 90° kursändringar. Girvariabler:

- Delsträcka
- Antal etapper

#### *S-gir*

Gör så att fartyget girar kring kursriktningen. Girvariabler:

- Girningsradie
- Kursändring
- Antal etapper

# **Hastighetsreglage för trollingmotor**

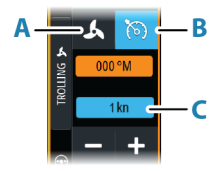

I läget Kurslås och Nav. samt vid girmönsterstyrning kan autopilotsystemet styra trollingmotorns varvtal. Den inställda målhastigheten visas i autopilotens styrenhet. Det finns två sätt att styra trollingmotorns målhastighet:

- Propellerfrekvens, inställd som en procentandel av effekt (A)
- Farthållarhastighet **(B)**

Växla mellan alternativen genom att klicka på hastighetsikonen. Hastigheten minskas/ökas i förinställda steg genom att välja plusoch minusknapparna. Hastigheten kan även ställas in manuellt genom att välja hastighetsfältet (C).

# **Logga och spara ett spår**

Ett spår kan sparas som en rutt från autopiloten. Om ruttloggning är avaktiverad kan funktionen aktiveras från autopilotkontrollen.

Mer information finns i *["Waypoints, rutter och spår"](#page-51-0)* [på sida 52.](#page-51-0)

# **Autopilotinställningar**

Alternativen i dialogrutan Autopilotinställningar kan variera.

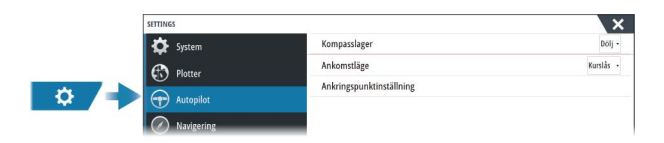

#### **Kompasslager**

<span id="page-93-0"></span>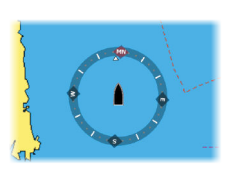

Välj att visa en kompassymbol runt båten på plotterpanelen. Kompassen visas inte när en markör är aktiv på panelen.

#### **Ankomstläge**

Autopiloten växlar från navigeringsläge till det valda ankomstläget när fartyget når sin destinationspunkt.

#### *Standby*

Stänger av autopiloten. Trollingmotorn styrs av den handhållna fjärrkontrollen eller fotpedalen.

#### *Kurslås*

Låser och bibehåller fartygets senaste kurs.

#### *Ankare*

Ankrar fartyget vid målpunkten.

#### **Konfiguration av ankringspunkt**

Trollingmotorn kan lagra antalet ankringspunkter, märkta med MTGprefix. Ankringspunkter i trollingmotorn visas i dialogrutan Ankringspunkt.

De här MTG-ankringspunkterna kan sparas som en waypoint i MFDsystemet. MTG-ankringspunktens position kan omdefinieras så att den är identisk med en befintlig waypoint eller med fartygets aktuella position.

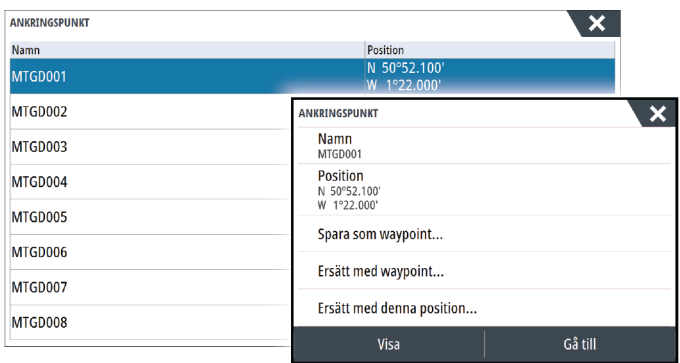

#### **Konfigurera fotpedalsknapparna för Ghosttrollingmotorn**

Du kan konfigurera tre av åtgärdsknapparna (**A**, **B** och **C**) på fotpedalen för Ghost-seriens trollingmotor.

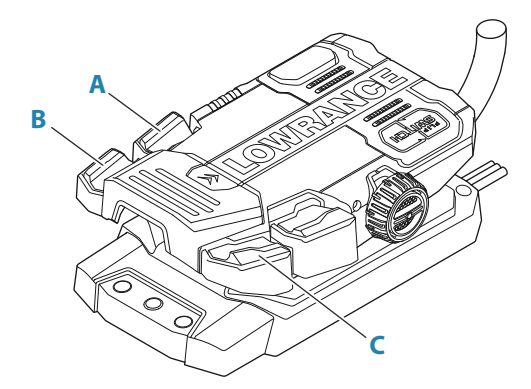

Välj en åtgärd från rullgardinsmenyn för var och en av de knappar du vill konfigurera.

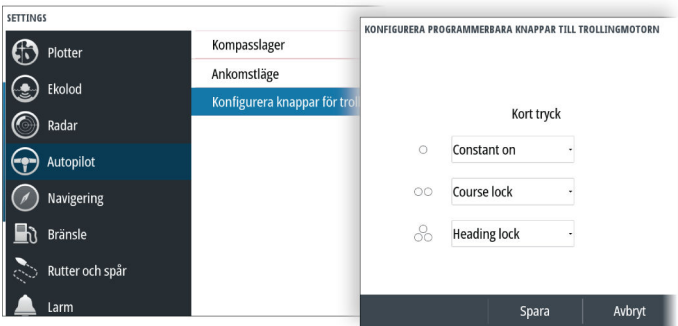

# **Autopilot för utombordare**

# **10**

# **Säker hantering av autopiloten**

 Varning: En autopilot är en användbar navigeringshjälp, men den ersätter under INGA omständigheter en människa som navigerar.

 Varning: Kontrollera att autopiloten har installerats korrekt, tagits i drift och kalibrerats före användning.

**→ Notera:** Av säkerhetsskäl ska en fysisk standbyknapp finnas tillgänglig.

Använd inte automatisk styrning

- i områden med tät trafik eller i när det ont om plats
- i dålig sikt eller vid extrema förhållanden till havs
- i områden där en autopilot är förbjuden enligt lag.

När du använder en autopilot

- får rodret inte lämnas obevakat
- får inget magnetiskt material eller magnetisk utrustning placeras nära den kurssensor som används av autopilotsystemet.
- Kontrollera med jämna mellanrum kursen och fartygets position.
- Ställ alltid autopiloten i standbyläget och sänk hastigheten i god tid för att undvika farliga situationer

## **Autopilotlarm**

Av säkerhetsskäl rekommenderar vi att du aktiverar alla autopilotlarm när autopiloten används.

Mer information finns i *["Alarms \(Larm\)"](#page-196-0)* [på sida 197.](#page-196-0)

# **Välja aktiv autopilot**

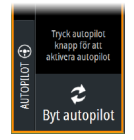

Om både en autopilotdator och en trollingmotor har konfigurerats för MFD-styrning kan endast en av dem vara aktiv.

Knappar för båda autopiloterna visas på kontrollpanelen.

Aktivera en autopilot genom att välja motsvarande knapp på kontrollpanelen och välj sedan omkopplarknappen i autopilotens styrenhet.

# **Autopilotkontroll (NAC-1) för utombordsmotorer**

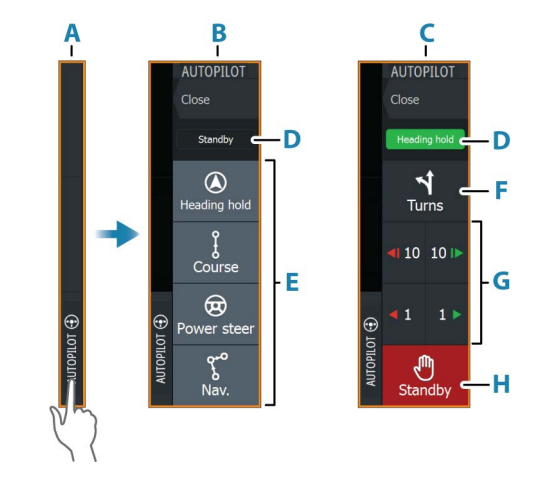

- **A** Kontrollpanel
- **B** Autopilotens styrenhet, inaktiverad
- **C** Autopilotens styrenhet, aktiverad
- **D** Lägesindikering
- **E** Lägesknappar
- **F** Knappen Girar
- **G** Lägesberoende knappar
- **H** Standby-knapp

## **Aktivera och inaktivera autopiloten**

Aktivera autopiloten:

- Välj aktiveringsknappen för att aktivera det senaste aktiva läget
- Välj lägesknappen för att visa listan över tillgängliga lägen och välj sedan önskat läge

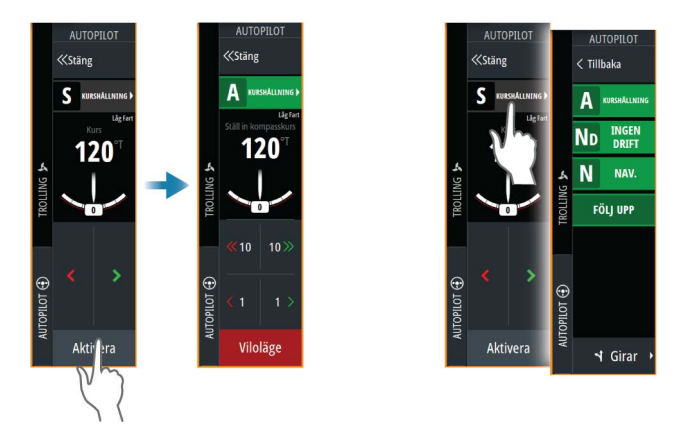

Autopiloten aktiveras i det valda läget och autopilotens styrenhet ändras till att visa alternativen för aktivt läge.

Inaktivera autopiloten:

• Välj standbyknappen

När autopiloten är i standbyläge måste båten styras manuellt.

#### **Autopilotindikering**

Statusfältet innehåller information om autopiloten när en autopilotdator är ansluten.

# **Autopilotlägen**

Autopiloten har flera styrlägen. Antalet lägen och funktioner inom läget beror på autopilotdatorn, båttyp och tillgängliga ingångar.

#### **Läget Utan uppföljning (NFU)**

I det här läget används babords- och styrbordsknapparna för att styra rodret.

Aktivera det här läget genom att trycka på styrbords- eller babordsknappen när autopiloten är i standbyläge.

#### *Ändra roderläget*

• Välj en babords- eller styrbordsknapp.

Rodret flyttas så länge knappen hålls intryckt.

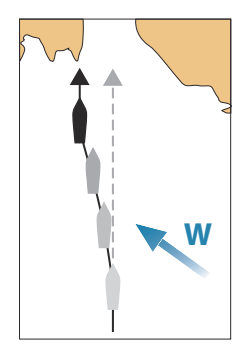

#### **Kurshållningsläge (A)**

I det här läget styr autopiloten fartyget automatiskt längs den inställda kursen.

När läget är aktiverat väljer autopiloten den nuvarande kompassriktningen som inställd kurs.

→ **Notera:** I det här läget kompenserar inte autopiloten för eventuell avdrift som orsakas av ström och/eller vind (**W**).

#### *Ändra den inställda kursen*

• Välj en babords- eller styrbordsknapp

En omedelbar kursändring sker. Kursen bibehålls tills en ny kurs ställs in.

# **W**

# **NoDrift-läget**

I läget Ingen drift styrs fartyget längs en beräknad spårlinje, från nuvarande position och i en riktning som användaren ställer in.

När läget är aktiverat ritar autopiloten en osynlig spårlinje baserat på aktuell kurs från fartygets position. Autopiloten använder nu positionsinformationen till att beräkna max. avstånd till rutt och automatiskt styra längs det beräknade spåret.

**→ Notera:** Om fartyget driver bort från spåret på grund av strömmar och/eller vind kommer fartyget (**W**) att följa linjen med en vindupphållningsvinkel.

#### *Ändra inställd spårlinje*

• Välj en babords- eller styrbordsknapp

# **NAV-läget**

 Varning: Du bör bara använda NAV-läget på öppet vatten. Navigeringsläget får inte användas vid segling, eftersom kursändringar kan resultera i oväntade slag eller gipp.

Innan du går till NAV-läget måste du navigera längs en rutt eller mot en waypoint.

I NAV-läget styr autopiloten automatiskt fartyget till en specifik waypoint eller längs en fördefinierad rutt. Positionsinformation används för att ändra kursen och styra för att hålla fartyget på spårlinjen mot waypointmålet.

**→ Notera:** Mer information om navigering finns i *["Navigera"](#page-61-0)* [på sida](#page-61-0) [62.](#page-61-0)

#### *Alternativ för NAV-läge*

I NAV-läget är följande knappar tillgängliga i autopilotens styrenhet:

#### Starta om

Startar om navigeringen från fartygets aktuella position.

#### Hoppa över

Hoppar över den aktiva waypointen och styr mot nästa waypoint. Det här alternativet är endast tillgängligt när du navigerar längs en rutt med fler än en waypoint mellan fartygets position och slutet av rutten.

#### Avbryt

Stänger av aktiv navigering och väljer bort den nuvarande rutten eller waypoint-navigeringen. Autopiloten växlar till läget Kurshållning och styr fartyget i den kurs som var aktiv när du tryckte på knappen Avbryt.

**→ Notera:** Det skiljer sig från att välja Standby-läget, som inte avbryter den aktuella navigeringen.

#### *Gir i NAV-läget*

När fartyget når en waypoint avger autopiloten en varningssignal och visar en dialogruta med den nya kursinformationen.

Det finns en gräns för tillåten automatisk kursändring som behövs för nästa waypoint i en rutt:

- Om kursändringen som behövs för nästa waypoint är mindre än kursändringens gräns, ändrar autopiloten automatiskt kursen
- Om den kursändring som krävs för nästa waypoint är större än den inställda gränsen uppmanas du att kontrollera om den kommande kursändringen är acceptabel. Om giren inte accepteras kommer fartyget att fortsätta med den aktuella kursen.

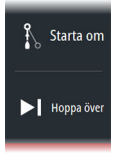

Inställd gräns för kursändringen beror på autopilotdatorn. Se autopilotdatorns dokumentation.

#### **Girmönster**

Systemet har ett antal girmönster som är tillgängliga när autopiloten är i läget Auto. Antalet girmönster beror på autopilotdatorn.

Ú *Notera:* Girmönster är inte tillgängliga om båttypen är inställd på Segel.

#### *Starta en gir*

• Välj babords- eller styrbordsknappen

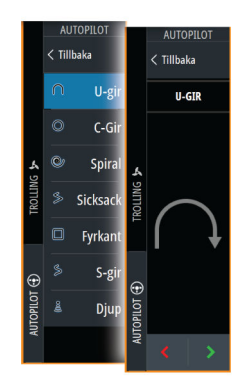

#### *Girvariabler*

Alla girmönster, förutom U-gir, har inställningar som du kan justera innan du inleder en gir, eller när som helst medan båten girar.

#### *U-gir*

Ändrar den aktuella inställda kursen 180°. När autopiloten är aktiverad växlas den till Auto-läge.

Girhastigheten är identisk med inställningen Girhastighet.

#### *C-gir*

Styr fartyget runt i en cirkel. Girvariabler:

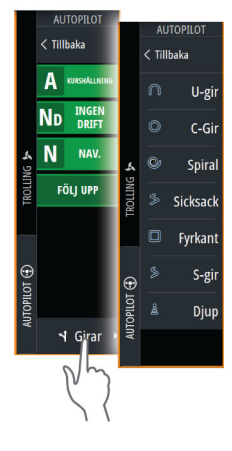

• Girhastighet. Ökning av värdet gör att fartyget girar i en mindre cirkel.

#### *Spiral*

Styr fartyget i en spiral med minskande eller ökande radie. Girvariabler:

- Inledande radie
- Ändra/gir. Om värdet är inställt på noll kommer båten att gira i en cirkel. Negativa värden indikerar minskande radie medan positiva värden indikerar ökande radie

#### *Sicksack*

Styr fartyget i ett sicksackmönster.

Girvariabler:

- Kursändring
- Delsträcka

#### *Fyrkant*

Styr fartyget i ett vinkelrätt mönster, gör 90° kursändringar.

Girvariabler:

• Delsträcka

#### *S-gir*

Gör så att fartyget girar kring kursriktningen. När autopiloten är aktiverad växlas den till S-gir-läge.

Girvariabler:

- Kursändring
- Girningsradie

#### *Spårning av djupkurvor*

Gör att autopiloten följer en djupkurva.

→ **Notera:** DCT-girmönster är endast tillgängligt om systemet har ett giltigt diup.

 Varning: Använd inte DCT-girmönstret om havsbotten inte är lämplig. Använd inte DCTgirmönster i områden med undervattensklippor där djupet varierar mycket inom ett litet område.

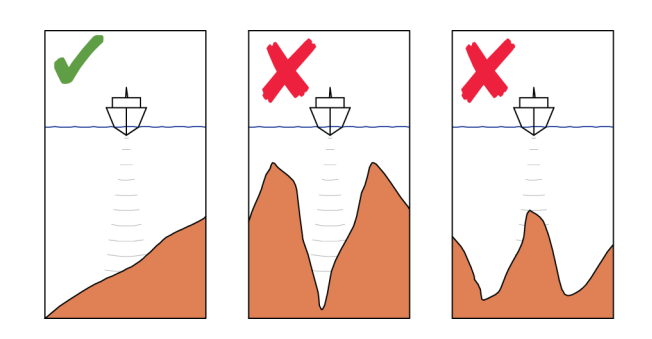

→ **Notera:** Om djupdata förloras under DCT växlar autopiloten automatiskt till Auto-läge.

Vi rekommenderar att du slår på larmet AP-djupdata saknas när du använder DCT. När det här larmet aktiveras hörs ett larm om djupdata förloras under DCT.

#### Så här initierar du en DCT-gir

- Styr båten till det djup du vill spåra och i samma riktning som djupkurvan.
- Aktivera läget Auto och välj styrning med djupkurva medan du övervakar djupavläsningen.
- Välj knappen för babord eller styrbord. Då startar djupkurvestyrningen i den riktning du anger.

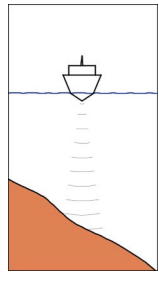

*Alternativet Babord (djupet minskar till babord)*

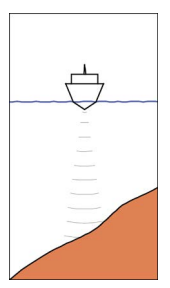

*Alternativet Styrbord (djupet minskar till styrbord)*

#### Girvariabler

- Ref. djup: detta är referensdjupet för DCT-funktionen. När DCT initieras läser autopiloten av aktuellt djup och anger det som referensdjupet. Referensdjupet kan ändras medan funktionen är igång.
- Djupförstärkning: den här parametern bestämmer förhållandet mellan det kommenderade rodret och avvikelsen från den valda djupkurvan. Ju högre djupförstärkningsvärde desto mer roder tillämpas. Om värdet är för litet tar det för lång tid att kompensera för avdrift från den angivna djupkurvan, och då kanske autopiloten inte kan hålla båten på det valda djupet. Om värdet är för högt svänger båten för kraftigt och styrningen blir instabil.
- ADJ: ADJ är en vinkel som läggs till eller dras bort från den angivna kursen. Med den här parametern kan du få båten att gira kring referensdjupet med S-rörelser. Ju större värde för ADJ, desto större gir tillåts. Om ADJ är inställt på noll görs inga S-girar.

# **Autopilotinställningar**

Dialogrutan Autopilotinställningar beror på vilken autopilotdator som är ansluten till systemet. Om fler än en autopilot är ansluten visas alternativ för den aktiva autopiloten i dialogrutan Autopilotinställningar.

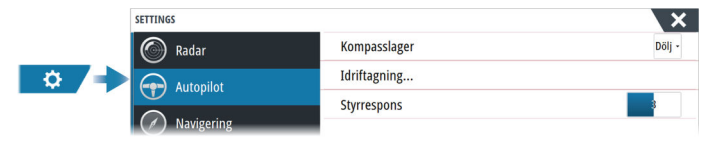

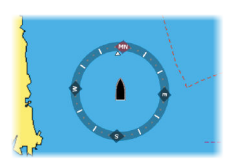

#### **Kompasslager**

Välj att visa en kompassymbol runt båten på plotterpanelen. Kompassen visas inte när en markör är aktiv på panelen.

#### **Installation och idrifttagning av NAC-1-autopiloten**

Instruktioner för installation och idrifttagning finns i avsnittet om NAC-1-autopilotens specifika installationsinställningar i enhetens installationshandbok.

# **Radar**

# **11**

→ **Notera:** Radar är tillgängligt om enheten har en radaranslutning på baksidan.

Du kan ställa in radarpanelen som en helskärmsvy eller som kombinerad med andra paneler.

Du kan även visa radarbilden som lager på en plotterpanel. Mer information finns i *["Radarlager"](#page-106-0)* [på sida 107](#page-106-0).

→ **Notera:** För radarlager måste du få data från en kurssensor eller kompass för att orienteringen ska stämma med sjökortet.

# **Om radar**

Flera radargivare stöds.

I det här kapitlet beskrivs funktioner och alternativ för olika radarenheter som stöds. Vilka funktioner och alternativ som är tillgängliga för dig beror på vilka radarantenner som är anslutna till systemet.

# **Radarpanelen**

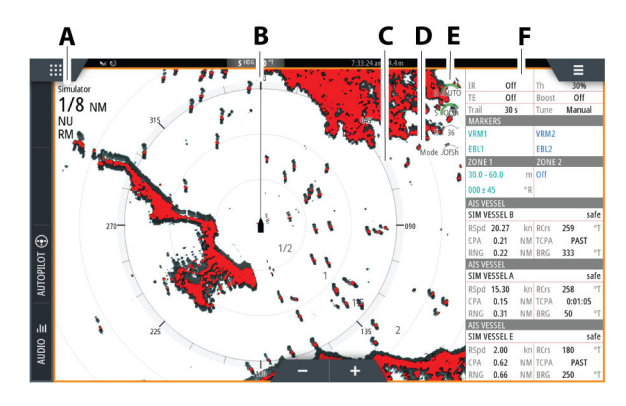

- **A** Radarinformationsfönster
- **B** Kurslinje\*
- **C** Kompass\*
- **D** Avståndsringar\*
- **E** Snabbåtkomstknappar\*\*

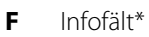

<span id="page-106-0"></span>\* Valfria radarelement. Du kan visa/dölja radarelement i grupp från radarmenyn, eller enskilt på det sätt som beskrivs i inställningsdialogrutan för radar.

\*\* Snabbåtkomstknapparna nås genom pekskärmen.

# **Radarlager**

Du kan överlagra radarbilden på sjökortet. Det kan vara till hjälp när du vill kunna tolka radarbilden och korrelera radarmålen med objekt på sjökortet.

**→ Notera:** Det måste finnas en kurssensor i systemet för radarlager.

När du väljer radarlagret är grundläggande funktioner för radarhantering tillgängliga från menyn på plotterpanelen.

#### **Välja källa för radarlager på plotterpaneler**

När du väljer radarkälla för radarlagret som visas på plotterpanelen använder du **alternativen för Radar** och sedan menyalternativen för **Källa** på plotterpanelen för att välja radarkälla.

För sjökortssidor med fler än ett sjökort med radarlager är det möjligt att ange olika radarkällor för varje plotterpanel. Aktivera en av plotterpanelerna och välj sedan en av de tillgängliga radarna under menyalternativet för radarkälla. Upprepa processen för den andra plotterpanelen med radarlager och välj en alternativ radar för den här panelen.

# **Dubbel radar**

Du kan använda en sida med dubbla paneler för att visa radarbilder från två olika radarkällor.

Ú *Notera:* Störningar kan förekomma på Broadband-radar i de flesta intervall när en puls- eller Halo-radar och en Broadbandradar sänder samtidigt på samma fartyg. Vi rekommenderar att bara en radar sänder åt gången. Sänd t.ex. Broadband-radar för normal navigering, eller puls- eller Halo-radar för att hålla ett öga på vädret, definiera kustlinjer på avstånd och för Raconaktivering.

#### **Välja radarkälla**

Du anger radarn på radarpanelen genom att välja en tillgänglig radar under menyalternativet för radarkälla. Om du har en sida med flera radarpaneler anges radarn individuellt för varje radarpanel. Aktivera en av radarpanelerna och välj sedan en av de tillgängliga radarna under menyalternativet för radarkälla. Upprepa processen för den andra radarpanelen och välj en alternativ radar för den här panelen.

→ **Notera:** Det tresiffriga numret för radarkällan är de tre sista siffrorna i radarns serienummer.

# **Driftlägen för radarn**

Du styr radarns driftlägen från radarpanelens meny. Vilka lägen som är tillgängliga beror på radarns kapacitet.

#### **Standby**

Strömmen till radarskannern är på, men radarn sänder inte.

**→ Notera:** Du kan även försätta radarn i viloläge från dialogrutan Systemkontroller.

#### **Stäng av**

Strömmen till radargivaren stängs av. Alternativet Stäng av är endast tillgängligt när radarn är i standbyläge.

*Notera:* Alla radarenheter kan inte stängas av med menyalternativet Stäng av. Information om alternativ för ström på/av finns i radarns installationshandbok.

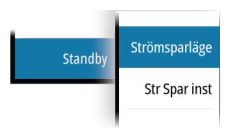

Standby

Stäng a

#### **Energisparläge**

Med menyalternativet för energisparläge tillämpas de inställningar som gjorts i inställningsdialogrutan för energisparläge på radarkällan. Menyalternativet för energisparläge är endast tillgängligt när radarn är i standbyläge.

Välj alternativet Standby och sedan Sänd för att återgå till normalt sändningsläge.
### **Alternativ för energisparläge**

Öppnar dialogrutan för inställningar för energisparläge. Alternativ för energisparläge är endast tillgängliga i menyn när radarkällan är i standbyläge.

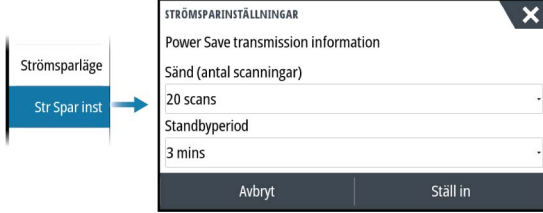

Inställningarna som görs i dialogrutan för energisparläge tillämpas när alternativet Ställ in väljs.

Använd inställningsdialogrutan för energisparläge för att ange antalet avläsningar under sändning och den tid som radarkällan ska vara i standbyläge när energisparläget är aktivt.

I standbyläget under energisparläge fryser radarbilden och blir gråtonad. När den angivna standbytiden är slut börjar radarn sända tills det angivna antalet avläsningar har uppnåtts. Radarn övergår sedan till standbyläge i energisparläge igen. Energisparlägets cykel fortsätter tills radarkällan är i standbyläge, sändarläge eller avstängd.

Om en radarkontroll ställs in under standbytiden börjar radarn sända tills det angivna antalet avläsningar har uppnåtts.

Larmzoner förblir tillgängliga när energisparläget är aktiverat. Om ett larm utlöses i energisparläget fortsätter radarn att sända under obegränsad tid. I det här fallet måste energisparläget aktiveras igen manuellt.

Inställningarna för energisparläge tillämpas på båda radarområdena i läget för dubbla mätområden.

#### **Sändning**

Skannern är påslagen och sänder. Identifierade mål ritas ut på radarns PPI (Plan Position Indicator).

**→ Notera:** Du kan även försätta radarn i sändarläge från dialogrutan Systemkontroller.

## **Justera radarområdet**

<span id="page-109-0"></span>**8NM NU RM** 

Radarområdet visas i systeminformationsfältet på radarbilden. Använd zoomknapparna för att öka eller minska området.

#### **Dubbla mätområden**

**→ Notera:** Halo 20 har inte stöd för dubbla mätområden.

Vid anslutning till en Halo-radar (förutom Halo 20) är det möjligt att köra radarn i läget för dubbla mätområden.

Radarn visas på menyn för radarkällor som två virtuella radarkällor A och B. Områdes- och radarkontrollerna för varje virtuell radarkälla är fullständigt oberoende och källan kan väljas för en viss plotter- eller radarpanel på samma sätt som dubbelradar enligt beskrivningen i *"Välja radarkälla"* på sida 110.

→ **Notera:** Vissa kontroller som är relaterade till fysiska egenskaper på själva radarn är inte oberoende av källan. Det gäller snabbskanning, antennhöjd, sektorblankning och bäringsinriktning.

Antalet mål som kan spåras för varje virtuell radarkälla beror på din radarkälla.

Upp till två oberoende målspårningszoner kan också definieras för varie virtuell radarkälla.

## **Sector blanking**

Radar installerad nära en mast eller en struktur kan leda till att oönskade reflektioner eller störningar visas på radarbilden. Använd funktionen Sector blanking för att stoppa radarn från att sända i riktningen i upp till fyra sektorer i bilden.

Alternativet för sektorblankning finns i dialogrutan Radarinstallation. Mer information finns i installationshandboken.

- → **Notera:** Sektorer ställs in i relation till radarns kurslinje. Sektorns bäring mäts från sektorns mittlinje.
- **→ Notera:** Sector blanking ska användas med försiktighet för att undvika att minska radarns användbarhet vid identifiering av giltiga och potentiellt farliga mål.

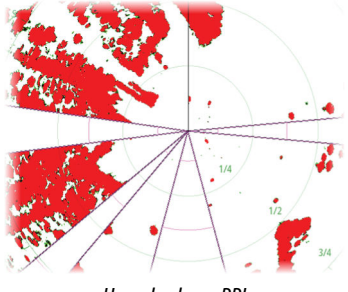

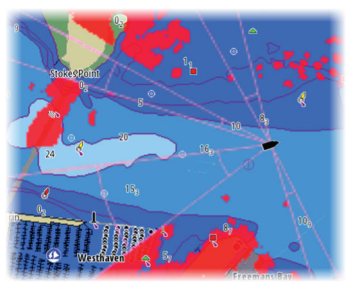

*Huvudradarns PPI Radarlager på ett sjökort*

# **Använda markören på radarpanelen**

Som standard visas ingen markör på radarpaneler. När du placerar markören på radarpanelen aktiveras markörpositionsfönstret.

## **Markörhjälpsfunktionen**

**→ Notera:** Markörhjälpsfunktionen är tillgänglig om den är aktiverad. Läs mer i *["Anpassa funktionen lång tryckning"](#page-25-0)* [på sida 26.](#page-25-0)

Med markörhjälpsfunktionen kan du finjustera markörens placering utan att hålla för detaljer med fingret.

Aktivera markören på panelen, håll sedan fingret mot skärmen så växlar markörsymbolen till en urvalscirkel som visas ovanför fingret.

Dra urvalscirkeln, utan att ta bort fingret från skärmen, till önskad position.

När du tar bort fingret från skärmen återgår markören till normal funktion.

#### **Gå till markör**

Du kan navigera till en vald position på bilden genom att placera ut markören på panelen och välja Gå till markör från menyn.

#### **Ny waypoint**

Du kan spara en ny waypoint vid en plats genom att placera ut markören på panelen och sedan använda menyalternativet Ny waypoint.

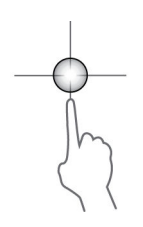

# <span id="page-111-0"></span>**Justera radarbilden**

Radarbilden kan förbättras genom att justera förstärkningen, filtrera bort oönskade ekon på grund av sjöklutter, regn eller andra väderförhållanden och genom att justera radarmottagarens känslighet.

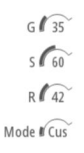

Du kan justera förstärkning, sjöklutter och regnklutter genom att välja motsvarande ikon i det övre högra hörnet på radarpanelen eller på radarpanelens huvudmeny.

**→ Notera:** Inställningarna för radarbilden påverkar inte AIS-mål.

Sjö- och regnklutter kan förekomma samtidigt och ger ytterligare försämrad detektionsprestanda. Eftersom sjöklutter är relaterat till korta avstånd och regnklutter vanligtvis finns på längre avstånd kan inställningarna för regnklutter justeras utan att det påverkar ekona i området med sjöklutter.

Radarbilden kan justeras enligt beskrivningen i de följande avsnitten.

## **Radarlägen**

Användningslägen är tillgängliga med optimala standardstyrinställningar för olika miljöer. Alla lägen är inte tillgängliga på alla radarmodeller.

#### *Anpassat läge*

Alla radarkontroller kan anpassas och de bevaras om du byter läge eller om enheten har stängts av och slagits på igen. Standardinställningar för radarn är angivna för allmän användning.

#### *Hamnläge*

Radarinställningarna är optimerade för områden som högtrafikerade farleder och stora, uppbyggda konstruktioner där bra målavskiljning och snabba bilduppdateringar behövs.

#### *Läget Till havs*

Radarinställningarna är optimerade för havsmiljön och isolerade mål görs större och lättare att se.

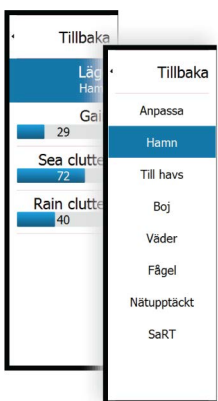

#### *Väderläge*

Radarinställningarna är optimerade för bästa identifiering och visning av regnklutter. Bilduppdateringar sker långsammare och färgdjupet är högre.

#### *Fågelläge*

Radarinställningarna är optimerade för bästa identifiering av fåglar. Radarn är konfigurerad för maximal känslighet. Det här läget rekommenderas inte för användning i trafikerade hamnmiljöer.

#### *Tillgängliga kontroller för de olika användningslägena*

Alla kontroller går inte att anpassa i varje läge. I följande tabell visas förinställda kontroller och vilka kontroller som går att anpassa.

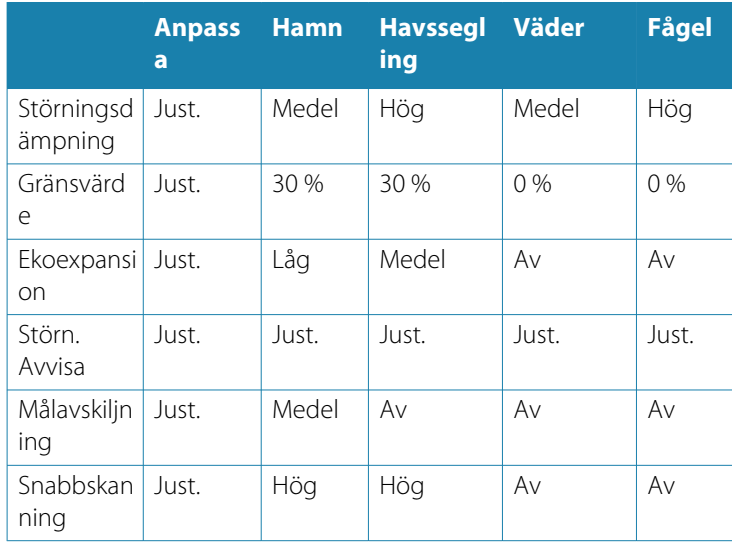

## *Lägen för dubbla mätområden*

(Endast Halo-radar)

Lägena kan ställas in individuellt för varje område. Du kan till exempel ha läget Till havs för område A och Väder för område B. Interaktion mellan områden sker dock i vissa fall:

- <span id="page-113-0"></span>• När du använder läget Fågel för båda områdena är det maximala området begränsat till 24 M och områdesupplösningen är reducerad.
- Snabbskanning Antennens rotationshastighet har angetts till det långsammare av de två valda lägena. Snabbskanning inaktiveras till exempel vid användning av lägena Hamn och Väder eftersom Snabbskanning är Av i läget Väder.
- Avstörningsinställningen kan påverka störning som setts eller tagits bort för båda områdena.

#### *Riktad klutterreducering*

Det här läget är aktivt när Sjöklutter är inställt på Auto eller Hamn/ Till havs (alternativen beror på radarmodellen). Radarmottagarens förstärkning justeras dynamiskt under svepet på 360 grader beroende på nivån för sjöklutter, för ökad målkänslighet för medvind och i grövre sjö. För Halo-radarenheter är det också möjligt att finjustera riktad klutterreducering med automatisk offsetjustering.

→ **Notera:** Det här läget kan inte väljas i menyn och du kan inte se att det är aktiverat i panelen eller menyn.

När Sjöklutter är inställt på manuellt är läget Riktad klutterreducering AV (ej riktad).

Sjöfilterinställningarna lugn, måttlig och grov finns tillgängliga på menyn för att optimera radarbilden så som du vill ha den.

#### **Förstärkning**

Förstärkningen styr radarmottagarens känslighet.

En högre förstärkning gör radarn mer känslig för radarekon, så att mindre mål visas. Om förstärkningen ställs in för högt kan dock bilden störas av bakgrundsgrus.

Förstärkningen har ett manuellt och ett automatiskt läge. Du växlar mellan automatiskt och manuellt läge med skjutreglaget.

#### **Sjöklutter**

Filtrerar bort effekten från slumpvisa ekosvar från vågor eller hård sjö nära fartyget.

När du ökar värdet minskar känsligheten för de närfältsstörningar som orsakas av vågor. Om värdet ökas för mycket försvinner både sjöklutter och mål från skärmen. Då kanske mål runt det egna fartyget inte visas som potentiellt farliga mål.

Systemet har fördefinierade inställningar för sjöklutter vid hamnoch havsförhållanden, utöver det manuella läget där du kan justera inställningarna.

**→ Notera:** Vid ökade nivåer av sjöklutter kan vissa mål inte upptäckas ens med hjälp av filtrering av sjöklutter, eftersom bojar eller andra små objekt producerar ekon som är lägre än de som kommer från vågor.

#### *Sjöfilter*

Ställ in kontrollen Sjöfilter enligt de aktuella havsförhållandena för bästa sjöklutterreducering.

## **Regnklutter**

Alternativet Regnklutter används till att minska den störande effekten från regn, snö eller andra väderförhållanden på radarbilden. När du ökar värdet minskar känsligheten för störningar på lång distans som orsakas av regn. Du bör inte öka värdet för mycket eftersom du då kan filtrera bort riktiga mål.

Om nederbörden är över fartygets position påverkar justeringen av regnklutter visningen av ekon på nära håll.

# **Spåra mål**

- **→ Notera:** I den här handboken beskrivs spårningsalternativ för olika radarsystem. Vilka spårningsalternativ som är tillgängliga beror på radarsystemets funktioner.
- → **Notera:** För att spåra mål krävs en bra kurskälla och en giltig GPS-positionsfix.

Alla radarmål inom ett förinställt område kan hämtas och spåras. Systemet visar mål i radarpanelen baserat på de inställningar du gör i menyn och dialogrutan Fartyg och spårade mål.

Du kan ställa in spårningszoner. Läs mer i *["Målspårningszoner"](#page-115-0)* [på sida](#page-115-0) [116.](#page-115-0) Systemet spårar mål som kommer in i zonerna och stämmer överens med de inställningar du gör i dialogrutan Fartyg och spårade mål.

En varning aktiveras om antalet spårade mål överskrider systemets maximala begränsningar och kapacitet. När antalet mål överskrider <span id="page-115-0"></span>gränserna eller kapaciteten visas endast de mål som ligger närmast det egna fartyget.

#### **Målspårningszoner**

Med funktionen för målspårningszon kan du automatiskt hämta radarmål när de kommer in i en användardefinierad zon.

Funktionen larmzon spårar inte mål automatiskt när de kommer in i zonen. Funktionen utlöser endast ett larm som är angivet när det kommer in i larmzonen.

För att ange vilka mål som ska visas i radarpanelen använder du dialogrutan Fartyg och spårade mål för att definiera farliga mål, intressanta mål och skapa målfilter. Läs mer i *["Fartyg och spårade mål"](#page-133-0)* [på](#page-133-0) [sida 134.](#page-133-0)

Alternativet för larmzon eller målspårningszon beror på radarkällans kapacitet. Zoninställningarna görs på liknande sätt.

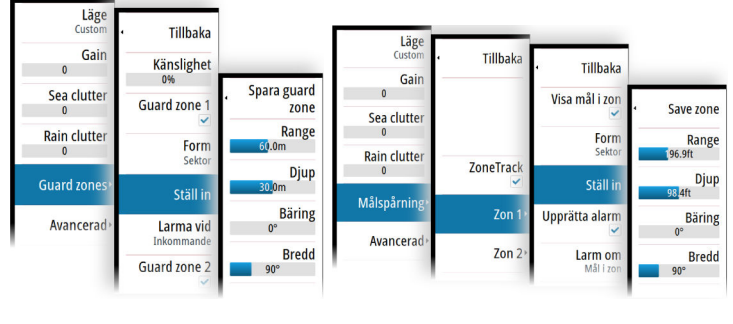

*Larmzoner Målspårningszoner*

Två zoner kan definieras, var och en med enskilda inställningar. När ett mål kommer in i en zon betraktas det automatiskt som säkert eller farligt baserat på CPA/TCPA-inställningarna.

## **ZoneTrack**

När du väljer det här alternativet kan du ställa in spårningszoner eller återaktivera spårningszoner som redan ställts in. Larm kan tas emot när radarn hämtar ett mål i en zon.

Avmarkera för att avaktivera alla zoner. Zonerna tas bort från radarbilden. Radarn slutar att hämta mål i zonerna och inga larm skickas.

**→ Notera:** ZoneTrack-målgränsen är 50 mål per zon. Målgränsen kan inte ändras.

#### **Ställa in en larmzon kring ditt fartyg**

En larmzon är ett område (antingen cirkelformat eller en sektor) som du kan definiera på radarbilden. När den är aktiverad utlöses ett larm när ett radarmål åker in i eller ut från zonen.

#### *Skapa larmzoner eller målspårningszoner*

En larmzon eller målspårningszon är ett område (antingen cirkelformat eller en sektor) som du kan definiera på radarbilden. När den är aktiverad utlöses ett larm när ett radarmål åker in i eller ut från zonen.

#### Definiera en larmzon eller en målspårningszon

- **1.** Se till att markören inte är aktiv.
- **2.** Aktivera menyn, välj Larmzon eller Målspårning och välj en av zonerna.
- **3.** Välj form för zonen. Vilka justeringsalternativ som finns beror på zonens form.
- **4.** Välj Justera för att definiera inställningarna för zonen. Du kan ställa in värdena från menyn eller dra på radarpanelen. A: Bäring, i förhållande till fartygets kurs
	- B: Djup
	- C: Avstånd, i förhållande till fartygets mitt
	- D: Bredd

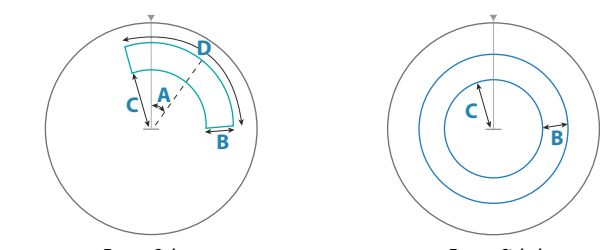

*Form: Sektor*

*Form: Cirkel*

**5.** Spara dina inställningar genom att välja Spara.

#### Larminställningar för larmzon eller målspårningszon

Ett larm kan ställas in så att det aktiveras när ett radarmål överträder zongränserna.

Larmzoner: välj alternativet **Larma vid** för att växla mellan att aktivera larmet när målet träder in i eller ut ur larmzonen.

Målspårningszoner: välj Larma och alternativet **Larma om** för att växla mellan att aktivera larmet när målet är i eller lämnar målspårningszonen.

#### Känslighet

Du kan justera känsligheten i larmzonen så att du inte får larm om små mål.

## **Bevaka mål**

Använd det här alternativet för att lättare följa specifika mål på radarbilden.

Välj ett mål och välj sedan alternativet Bevaka mål. Målet markeras. Upprepa processen för att bevaka ett annat mål. Du kan bevaka flera mål.

#### *Sluta bevaka mål*

Du kan sluta bevaka mål som inte längre behöver särskild uppmärksamhet.

Om du vill sluta bevaka specifika mål väljer du ett bevakat mål på radarbilden och sedan alternativet Sluta bevaka. Alternativet för att sluta bevaka är tillgängligt på menyn medan ett bevakat mål är valt.

Välj alternativet Sluta bevaka alla om du vill sluta bevaka alla mål. Alternativet Sluta bevaka alla är tillgängligt när du bevakar mål och markören inte är på radarbilden.

## **Radarmålsymboler**

Systemet använder de målsymboler som visas nedan.

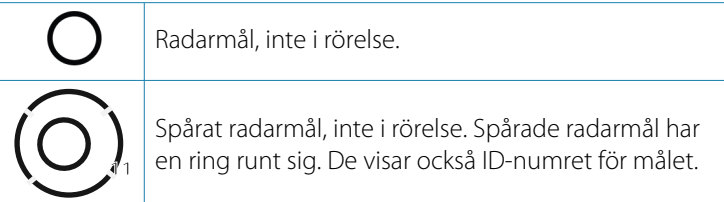

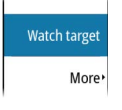

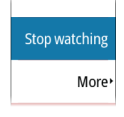

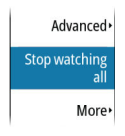

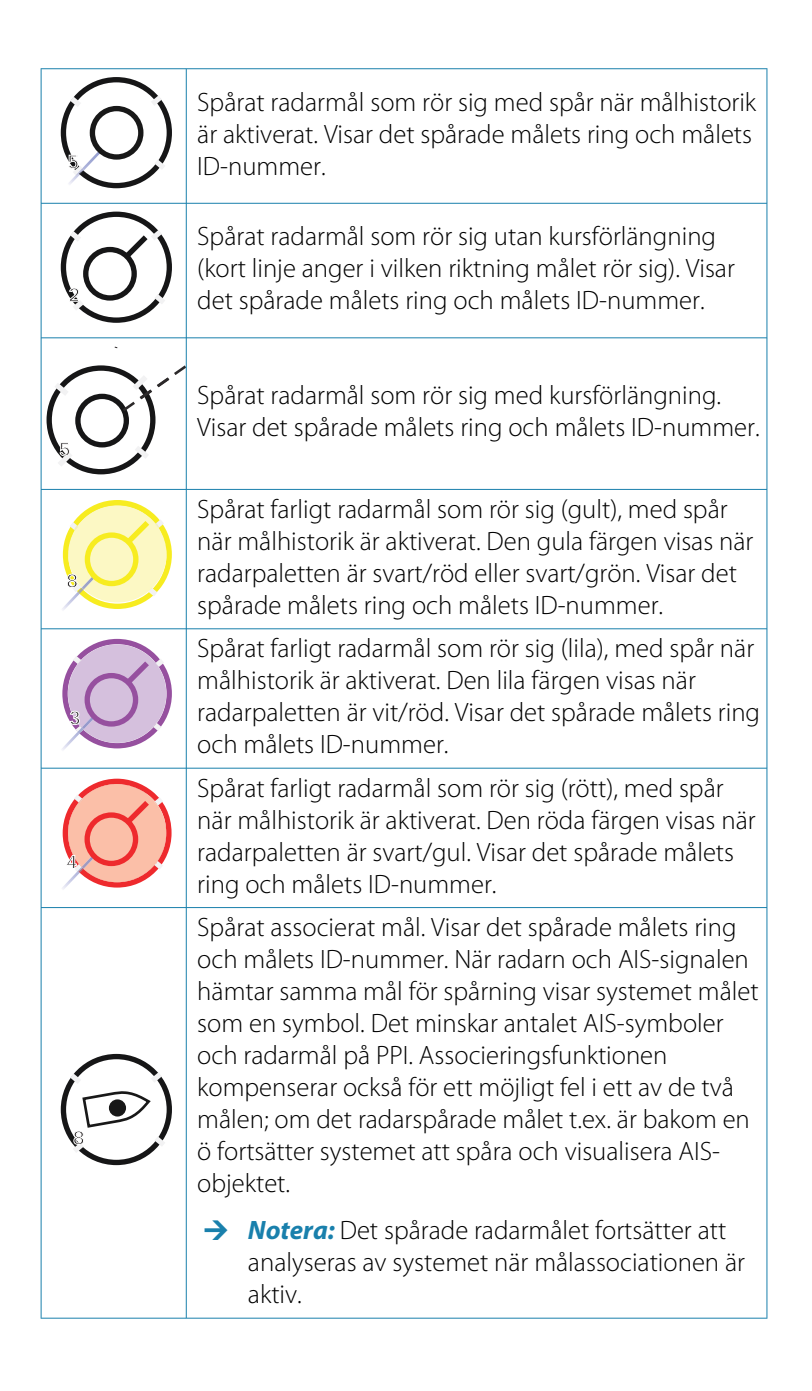

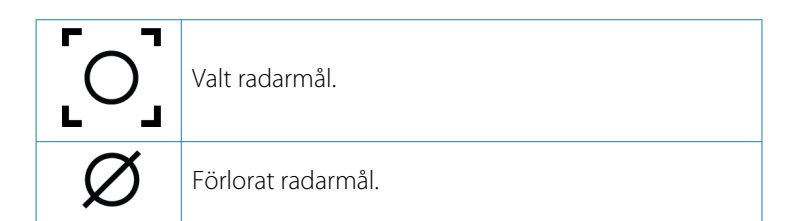

## **Möjliga målspårningsfel**

Vissa faktorer kan generera spårningsfel eller göra radarbilden svår att läsa av, och därmed minska måldetekteringsförmågan:

- Ekon av sjö, regn, snö och låga moln
- Radarstörningar
- Sidolobsekon
- Blinda sektorer
- Lågt signal/brusförhållande och signal/klutterförhållande

 Varning: Fart och kurs för ett radarmål erhålls genom på varandra följande mätningar av ekopositionen. Data filtreras sedan för att uppnå den precision som krävs. Det innebär att varje plötslig ändring av fart och riktning kommer att identifieras med en viss fördröjning för att uppnå absolut säkerhet om att målet rör sig på ett annat sätt. Bekräftelsefördröjningen är cirka fem avsökningar, och efter det behövs ytterligare lite tid för att uppnå samma dataprecision som från före manövern.

#### *Ekon av sjö, regn, snö och låga moln*

Radarekon i områden med klutter från sjö, regn eller väder kan maskeras av kluttret. Effekterna av sådana fel visas som kontinuerliga stora ändringar av målkursen och hastighetsvektorer. Ibland kan symbolen för ett mål som har hämtats vid hög hastighet glida bort från den verkliga målpositionen efter en viss tid, vilket kan generera det förlorade mållarmet.

Dessa fel kan undvikas eller åtminstone minimeras genom korrekt manuell justering av sjö- och regnkontroller, eller genom att välja det automatiska kontrollalternativet. Mer information finns i *["Justera](#page-111-0) [radarbilden"](#page-111-0)* [på sida 112.](#page-111-0)

#### *Radarstörningar*

Andra radarenheter som används på samma frekvensband kan generera störningar. Normalt sett visas detta på radarskärmen som en serie spiraler. När störningen hamnar på det spårade målet kan den orsaka en deformation av ekots storlek och följaktligen ett litet fel i målets kurs- och hastighetsvärden.

Alternativet Justering finns på menyn Avancerat. Se *["Störningsdämpning"](#page-123-0)* [på sida 124.](#page-123-0)

#### *Second trace-eko*

Ett second trace-eko är ett eko som tas emot från ett avlägset mål efter att den följande pulsen har sänts.

Second trace-ekon förekommer endast under onormala atmosfäriska förhållanden eller i förhållanden med superrefraktion.

Dessa ekon visas vid rätt bäring, men vid fel intervall.

Second trace-ekon känns igen på sin oregelbundna form. Eftersom perioden mellan två efterföljande sända pulser utsätts för små variationer är second trace-ekot odefinierat och suddigt.

Second trace-ekon undertrycks automatiskt av radarn när interference rejection är aktiverat. Läs mer i *["Störningsdämpning"](#page-123-0)* [på sida](#page-123-0) [124.](#page-123-0)

#### *Sidolobsekon*

Radarantenner har ett strålningsmönster som består av en huvudlob och flera mycket små sidolober. Den största delen av energin som sänds ut av radarn utstrålas och tas emot på huvudloben, och en mycket liten del på sidoloberna. Det här har ingen effekt för avlägsna eller små mål, men ekona från ett stort mål på kort avstånd (mindre än 3 nm) kan generera bågar eller serier av små ekon på båda sidorna av huvudekot och vid samma intervall. När de här effekterna är en utökning av huvudekot kan de orsaka tillfälliga fel i spårningen, och värdena för kurs och hastighet som spårningen visar kan bli instabila.

Problemet kan oftast elimineras eller minskas kraftigt genom en korrekt justering av kontrollen för sjöklutter. Läs mer i *["Sjöklutter"](#page-113-0)* [på](#page-113-0) [sida 114.](#page-113-0)

#### *Blinda sektorer*

Skorstenar, master eller andra hinder (som är nära radarantennen) kan orsaka blinda sektorer eller skuggsektorer där målsikten kan vara helt förlorad eller kraftigt reducerad. Mål som stannar kvar i de här sektorerna under lång tid (mer än 10 antennvarv) anses vara förlorade och larmet för förlorat mål utlöses.

Använd funktionen Sector blanking för att stoppa radarn från att sända i riktningen i upp till fyra sektorer i bilden. Läs mer i *["Sector](#page-109-0) [blanking"](#page-109-0)* [på sida 110.](#page-109-0)

#### *Lågt signal/brusförhållande och signal/klutterförhållande*

I situationer där signal/brusförhållandet eller signal/ klutterförhållandet för radarekon är lågt (små fartyg i grov sjö eller regnklutter, eller stora fartyg nära radarhorisonten) är måldetekteringen dålig och spårningen upptäcker inte målet vid varje antennvarv. Detta orsakar fel i spårningen som kan sträcka sig från missad information till fullständig förlust av målet när det missas under 10 antennvarv i följd.

## **Farliga mål**

Radarmål definieras som farliga mål i dialogrutan Fartyg och spårade mål (TCPA/CPA-inställningar), se *["Fartyg och spårade mål"](#page-133-0)* [på sida 134](#page-133-0).

För att systemet ska visa varningsmeddelanden om farliga mål när sådana detekteras måste alternativet Farligt fartyg vara aktiverat i avsnittet Fartyg i dialogrutan Larminställningar.

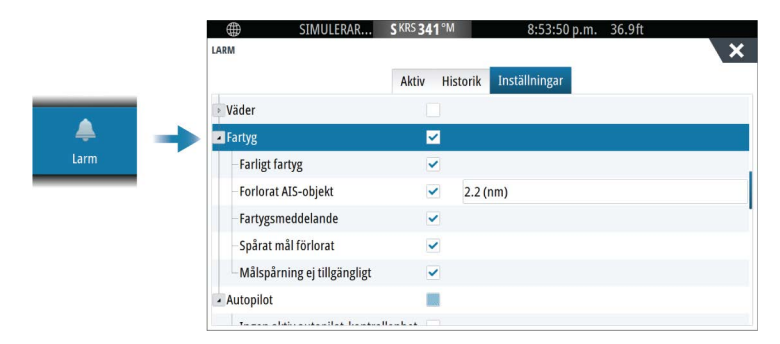

## **Varningsmeddelanden för farligt mål**

När ett fartyg uppfyller kriterierna för farligt mål som angetts i dialogrutan Fartyg och spårade mål (TCPA/CPA-inställningar) och alternativet varning om farligt mål i dialogrutan Larminställningar är aktiverat visas en dialogruta med ett varningsmeddelande om farligt mål. Följande alternativ är tillgängliga i meddelanderutan:

- **Avaktivera** stänger meddelanderutan och avbryter larmet för farligt mål för alla fartyg. Du kan återaktivera varningen om farliga fartyg i avsnittet Fartyg i dialogrutan Larminställningar.
- **→ Notera:** När du väljer Avaktivera avaktiveras alternativet varning om farligt mål i dialogrutan Larminställningar. När alternativet varning om farligt mål är avstängt (avaktiverat) genereras inga larmmeddelanden om farliga mål för vare sig radarmål eller farliga AIS-mål.
- **Ignorera** stänger meddelanderutan och avaktiverar larmet för det fartyget. Varningen för det fartyget visas igen om dess status ändras, dvs. om det blir säkert och sedan farligt igen.
- **Visa**  stänger meddelanderutan och öppnar radarpanelen med det farliga fartygets popupruta aktiverad Du kan välja fartygets popupruta på radarpanelen för att se fartygsdetaljer.

# **Avancerade radaralternativ**

Menyalternativen kan variera beroende på radarns kapacitet och det valda driftläget.

## **Störningsdämpning**

Anger hur stor störningsfiltrering som används av radarn. Målkänsligheten ökar vid långa avstånd när den här kontrollen är inställd på Låg eller Hög, men målavskiljningen blir något sämre.

**→ Notera:** För att få maximal avståndsprestanda för radarn ska sändning bara ske för ett område,

störningsdämpningskontrollen vara inställd på Hög och gränsvärdet så lågt som möjligt. Standardinställningen är 30 % för mindre klutter på skärmen. I vissa områden där extremt stora störningar kan förekomma bör du prova med AV för bästa radarbild.

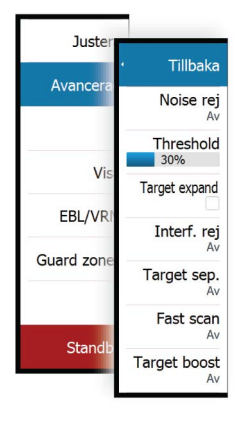

#### <span id="page-123-0"></span>**Gränsvärde**

Gränsvärdet anger önskad signalstyrka för de lägsta radarsignalerna. Radarekon under denna gräns filtreras och visas inte.

#### **Målförstärkning**

Målförstärkning ökar längden på mål inom räckvidden, vilket gör dem lättare att se.

## **Störningsdämpning**

Alternativet Interference rejection (IR eller Interf. rej.) används för att eliminera second trace-ekon från avlägsna mål och störningar från radarenheter som används i samma frekvensband.

När IR är på är mottagarens pulsrepetition aktiverad. När det är aktiverat ändras mottagarens PRF en aning för varje svep. På så sätt delas spiralstörningar och second trace-ekon i området från svep till svep. IR-funktionen tar bort alla ekon som hittas i samma område om de inte finns i varje svep.

IR måste väljas efter miljön runt det egna fartyget:

- IR av när den maximala signalen från mottagaren behövs
- IR på när störningar eller second trace-ekon stör radarbilden

När det inte förekommer störning bör inställningen för Interference rejection vara AV så att du inte missar svaga mål.

#### **Målseparering**

Styr radarns målavskiljning (avståndet mellan objekten är mer framträdande).

## **Snabbskanning**

Anger hastigheten för radarantennens rotation. Det här alternativet ger snabbare måluppdateringar.

**→ Notera:** Maximal hastighet kanske inte uppnås beroende på vad du valt under inställningar, läge och område för radarn. Radarn roterar bara så snabbt som de aktuella styrinställningarna tillåter.

## **Målförstoring**

Målförstoringskontrollen ökar pulslängden eller minskar radarbandbredden så att mål visas större inom räckvidden och radarkänsligheten ökas.

# **Fler val**

Menyalternativen kan variera beroende på radarns kapacitet.

## **VelocityTrack**

- **→ Notera:** När VelocityTrack är aktiverat kan antennens rotationshastighet vara reducerad.
- **→ Notera:** När du använder radarn i läget dubbelt mätområde med ett av områdena inställt på 36 nm eller mer kanske du ser mer VelocityTrack-färgbrus över landområden.

Färgdoppler är en navigeringshjälp för att urskilja rörliga mål som närmar sig eller avviker från det egna fartyget. Radarn visar om ett mål närmar sig eller avviker från fartyget när båda dessa villkor uppfylls:

- Målets relativa fart är högre än farttröskeln för VelocityTrack.
- Målet är inte stationärt (till exempel land eller en markeringsboj).

Följande alternativ är tillgängliga:

- Av stänger av färgdoppler
- Normal mål som närmar sig och avviker är färgmarkerade.
- Mål som närmar sig bara mål som närmar sig är färgmarkerade

Färgen på mål som närmar sig och mål som avviker beror på vilken palett som används:

Radarbildspaletter

- Avvikande mål har blå färg på alla paletter för radarbilder.
- Färger för mål som närmar sig på paletter för radarbilder:
	- Svart/röd palett gul
	- Vit/röd palett gul
	- Svart/grön palett röd
	- Svart/gul palett röd

Paletter för radarlager på kartor

• Avvikande mål är mörkgråa.

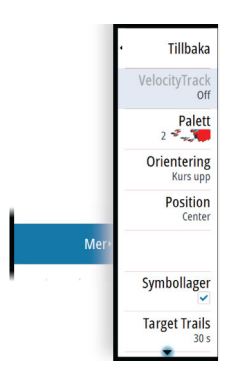

• Mål som närmar sig är gula.

#### *Inställningar för VelocityTrack*

I den här dialogrutan kan du ställa in hastighetsgränsen för mål som ska färgläggas.

Du kan ange att hastighetsgränsen endast ska gälla för radarkällan för den valda radarpanelen eller för alla radarkällor som är anslutna till systemet. Inställningen tillämpas bara på de radarkällor som är i drift och är anslutna när inställningen görs. Om alternativet Alla radarkällor är valt används de angivna värdena automatiskt när nya radarkällor ansluts.

## *Exempel på VelocityTrack*

Rörliga mål som närmar sig eller avviker kan under vissa omständigheter indikeras som neutrala (utan färg). Föraren bör vara medveten om dessa situationer för att kunna använda VelocityTrack-funktionerna som ett hjälpmedel för att undvika kollisioner.

Exempel på hur VelocityTrack beter sig i två navigeringsscenarier illustreras nedan. Illustrationerna visar ett mål (**A**) som korsar det egna fartygets (**B**) väg.

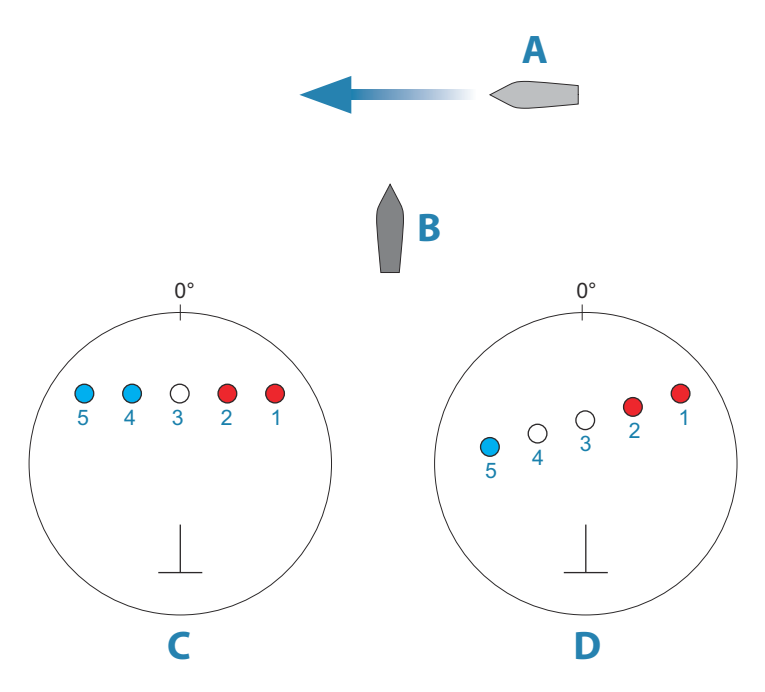

I exemplen visas målets rörelse (1–5) genom fem radaravläsningar med radarn i läge för relativ rörelse.

I exempel **C** är COG (KÖG) för det egna fartyget 0° och hastigheten är 0 knop.

I exempel **D** är COG (KÖG) för det egna fartyget 0° och hastigheten är 10 knop.

I båda exemplen är målets COG (KÖG) 270° och hastigheten 20 knop.

Färgerna i exemplen är enligt de färger som används för svart/grön och svart/gul radar:

- Röd (**C1**/**C2** och **D1**/**D2**) anger att målet närmar sig det egna fartyget. Dess relativa fart vid den punkten är högre än VelocityTracks farttröskel.
- Utan färg (**C3** och **D3/D4**) anger att den är tillfälligt neutral eftersom dess relativa fart vid den punkten är lägre än VelocityTracks farttröskel.
- Blå (**C4**/**C5** och **D5**) anger att målet rör sig bort från det egna fartyget och att dess relativa fart vid den punkten är högre än VelocityTracks farttröskel.

#### <span id="page-127-0"></span>**Radarpaletten**

Olika färger (paletter) kan användas till olika detaljer på radarpanelen.

#### **Orientering**

Radarorienteringen indikeras uppe till vänster på radarpanelen som antingen KU (Kurs upp), NU (Nord upp) eller BU (Bäring upp).

#### *Kurs upp*

I läget Kurs upp ligger kurslinjen på PPI:n vid 0° på bäringsskalan och mot skärmens överkant. Radarbilden visas i relation till det egna fartyget, och när fartyget girar roterar radarbilden.

→ **Notera:** Kurs upp är bara tillgängligt i läget Relativ rörelse och det är det enda tillgängliga orienteringsläget när radarn inte är ansluten till en kurskälla.

#### *Nord upp*

I läget Nord upp står indikationen 0° på PPI:n för norr. Kurslinjen på PPI:n är orienterad enligt det egna fartygets kurs enligt kompassen. När fartyget girar ändras kurslinjens riktning efter fartygets kurs, medan radarbilden förblir stabiliserad.

Nord upp-orienteringen är inte tillgänglig om ingen kurskälla är ansluten till radarn. Om kursdata förloras växlar systemet automatiskt till kurs upp-orientering.

#### *Bäring upp*

I läget Bäring upp anger den övre delen på bäringsskalan fartygets sanna kurs mätt från norr vid den tidpunkt när Bäring upp aktiverades. När fartyget girar förblir bäringsskalan låst medan kurslinjen roterar med fartygets gir och kursförändring.

Orienteringen för Bäring upp återställs när läget Bäring upp väljs på nytt.

#### **Förskjuta PPI-mitten**

Du kan ställa in den ursprungliga antennpositionen till en annan plats på radar-PPI:n. De alternativ som beskrivs i kommande avsnitt är tillgängliga.

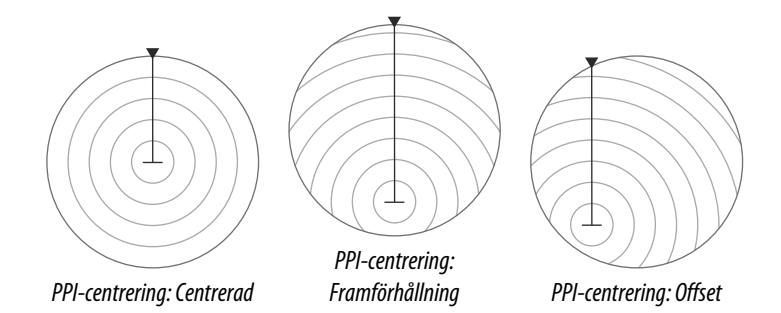

#### *Centrerad*

Med alternativet Centrerad återställs antennpositionen till PPImitten.

#### *Framförhållning*

Alternativet Framförhållning används till att maximera sikten framför fartyget. När det är valt placeras PPI-mitten vid 70 % av PPI:ns radie, 180° mot skärmens överkant.

→ **Notera:** Alternativet Framförhållning är endast tillgängligt för radarorienteringen Kurs upp.

#### *Offset*

Med det här alternativet kan du använda markören till att välja PPIcentrering.

Flytta markören till önskad förskjutningsposition och bekräfta ditt val.

#### *Radarrörelseläge*

Radarrörelser indikeras i radarpanelens övre vänstra hörn, antingen som TM (sann rörelse) eller RM (relativ rörelse).

#### Relativ rörelse

I Relativ rörelse förblir fartyget i en låst position på radarns PPI och alla andra objekt rör sig i relation till din position.

Du väljer den låsta positionen enligt beskrivningen i *["Förskjuta PPI](#page-127-0)[mitten"](#page-127-0)* [på sida 128](#page-127-0).

#### Sann rörelse

I läget True motion förflyttar sig ditt fartyg och alla mål i rörelse över radarns PPI medan du färdas. Alla stationära objekt behåller en fast position. När fartygssymbolen når 75 % av PPI-radien (**A**) ritas radarbilden om med fartygssymbolen flyttad (**B**) 180° mot den aktuella kursbäringen.

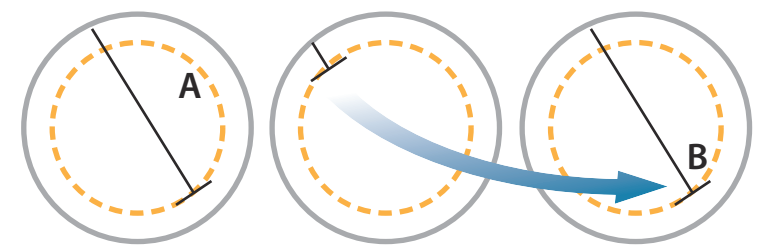

När True motion har valts finns alternativet för att återställa True motion på menyn. Det gör att du manuellt kan återställa radarbilden och fartygssymbolen till dess startposition.

**→ Notera:** True motion är bara tillgängligt när PPI:n är i orienteringsläget Nord upp eller Bäring upp.

#### **Symbollager**

Använd det här menyalternativet för att slå på/av radarsymbolerna som ställts in att visas på panelen Radarinställningar (se *["Radarinställningar"](#page-132-0)* [på sida 133](#page-132-0)).

#### **Målspår**

Ett målspår indikerar målrörelsen genom att lämna en efterglöd vars intensitet gradvis minskar över tid.

Målspår visar var ett mål har varit, och funktionen är användbar för att snabbt bedöma målens rörelse i förhållande till ditt eget fartyg.

Du kan ställa in längden på spåren. Längden representerar den tid det tar för spåren att tona ut. Du kan även stänga av målspår.

#### **Radera spår**

Alternativet Radera spår tar tillfälligt bort målspår från radarpanelen. Spåren börjar skapas igen om du inte stänger av funktionen.

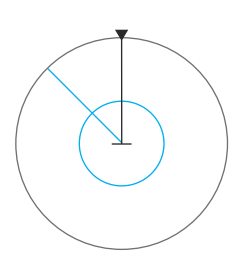

### **EBL/VRM-markörer**

Med EBL (elektronisk bäringslinje) och VRM (variabel avståndsmarkör) kan du göra snabba mätningar av avstånd och bäring till fartyg och landmassor inom radarområdet. Du kan placera ut två olika EBL/VRM-markörer på radarbilden.

EBL/VRM-markörerna placeras som standard ut från fartygets mittpunkt. Men du kan anpassa referenspunkten till valfri vald position på radarbilden.

#### *Definiera en EBL/VRM-markör*

- **1.** Se till att ingen markör är aktiv.
- **2.** Aktivera menyn Mer, välj EBL/VRM och välj sedan EBL/VRM 1 eller EBL/VRM 2.

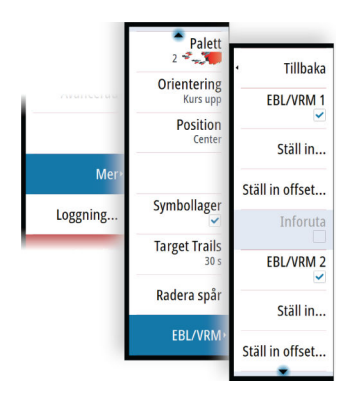

EBL/VRM-markören placeras ut på radarbilden.

- **3.** Välj alternativet justering från menyn om du behöver placera om markören.
- **4.** Justera markören genom att dra den till rätt plats.
- **5.** Spara inställningarna.

#### *Placering av EBL/VRM-markörer med hjälp av markören*

- **1.** Placera ut markören på radarbilden
- **2.** Aktivera menyn
- **3.** Välj en av EBL/VRM-markörerna
	- EBL-linjen och VRM-cirkeln placeras ut enligt markörens position.

## *Offset för en EBL/VRM-markör*

**1.** Se till att ingen markör är aktiv

**Radar | GO XSE/XSR Handbok 131**

- **2.** Aktivera menyn, välj **EBL/VRM** och välj sedan den markör du vill justera
- **3.** Välj alternativet Ställ in offset
- **4.** Placera markören på radarpanelen och ställ in offsetpositionen
- **5.** Spara dina inställningar genom att välja Spara.

Du kan återställa EBL/VRM-mittpunkten till fartygets position från menyn.

# **Logga radardata**

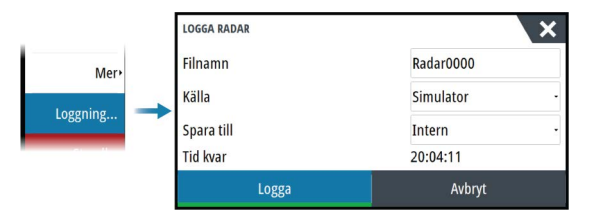

Du kan logga radardata och spara filen internt på enheten, eller spara den på en lagringsenhet som är ansluten till enheten.

En loggad radarfil kan användas för att dokumentera en händelse eller ett driftfel. En loggad radarfil kan även användas av simulatorn.

**→ Notera:** Menyalternativet för loggning är tillgängligt om loggning är aktiverad i Avancerade systeminställningar.

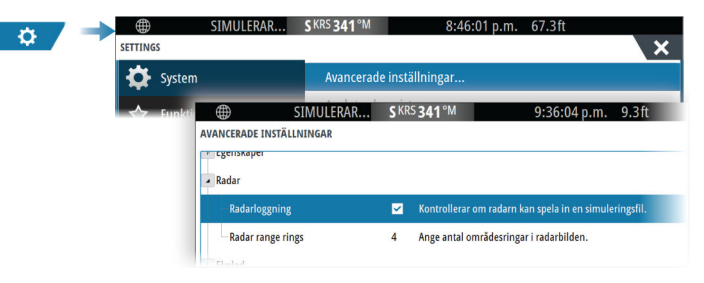

# <span id="page-132-0"></span>**Radarinställningar**

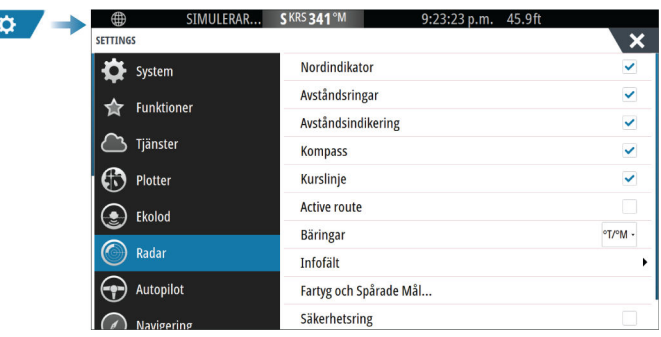

## **Symboler på radarpanelen**

Markera för att visa eller avmarkera för att dölja symboler på radarpanelen:

- Indikator för norr
- Avståndsringar Du kan ange antalet ringar som ska visas på radarpanelen i dialogrutan Avancerade inställningar.

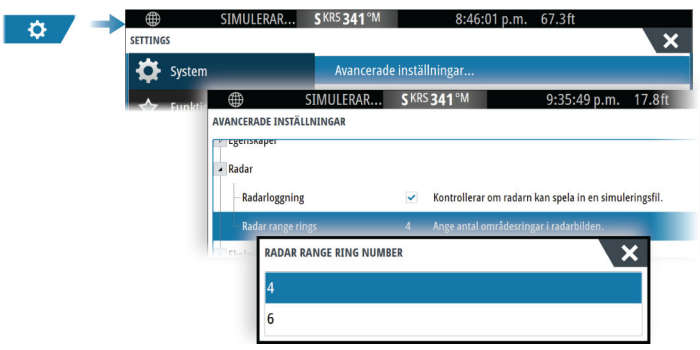

- Avståndsmarkörer
- Kompass
- Kurslinje
- Aktiv rutt

Radarpanelens symboler kan aktiveras/inaktiveras från alternativet Symbollager i undermenyn Mer om de är inställda på att visas i dialogrutan för radarinställningar.

## <span id="page-133-0"></span>**Bäringar**

Används för att välja när bäringen ska mätas i förhållande till sann/ magnetisk nordlig riktning (°T/°M) eller relativt till ditt fartyg (°R).

**→ Notera:** Sann bäring kan endast väljas när det finns en kompass tillgänglig.

## **Infofält**

Aktiverar/inaktiverar radardatafältet. Se bilden på radarpanelen.

Som standard visas mål ordnade med de farligaste målen överst. Du kan välja att visa radarmål överst, innan eventuella AIS-mål, även om AIS-målen anses vara farligare.

## **Fartyg och spårade mål**

Den här dialogrutan innehåller inställningar för både AIS- och radarmål. AIS-specifika inställningar är endast tillgängliga om du har en kompatibel AIS-enhet ansluten till systemet.

Använd det här alternativet för att ange:

- Farliga mål
	- **Tid till närmaste passeringspunkt** ange vid vilken tidpunkt ett fartyg ska betraktas som farligt.
	- **Närmaste passeringspunkt** ange den närmaste passeringspunkten i vilken ett fartyg ska betraktas som farligt. Den här inställningen bestämmer storleken på säkerhetsringen om det är aktiverat, se *["Säker ring"](#page-134-0)* [på sida 135.](#page-134-0)
- Intressanta mål mål som är längre bort än följande avstånd döljs:
	- **Intressant område** ange att mål ska visas inom alla områden (baserat på radarområde) eller mål inom ett visst avstånd från det egna fartyget.
- Filtrering definiera vilka och hur många AIS-mål som ska visas. Om antalet mål överstiger det angivna antalet visas endast de mest intressanta målen. För radarenheter som stöder målspårning gäller även följande målfilterinställningar för spårade mål.

Filteralternativen är:

- **Visa** ange om du vill visa alla mål, farliga mål eller inga mål.
- **Max AIS-mål** ange om du vill visa alla AIS-mål eller ange ett högsta antal AIS-mål som ska visas.
- <span id="page-134-0"></span>- **Dölj lägre fart än** – ange om du vill dölja mål som är långsammare än en viss hastighet eller alla mål oavsett hastighet.
- **Dölj förlorade mål efter** ange om du vill dölja mål som förloras efter en viss tid eller inte dölja förlorade mål.

## **Säker ring**

En säkerhetsring kan läggas till runt ditt fartyg och visa larmzonen. Ringens radie är den närmaste passeringspunkten enligt inställningen i dialogrutan Fartyg och spårade mål. Läs mer i *["Fartyg](#page-133-0) [och spårade mål"](#page-133-0)* [på sida 134.](#page-133-0)

## **Installation**

Alternativet Installation används för att göra inställningar för radarinstallation. Installationsinställningarna måste göras innan radarn används. Installationsinställningarna beskrivs i den separata radarhandboken eller i skärmenhetens installationshandbok.

# **AIS**

<span id="page-135-0"></span>**12**  $\frac{1}{2}$ 

# **Om AIS**

Om ett kompatibelt AIS (automatiskt identifieringssystem) ansluts till systemet kan AIS-mål visas och spåras. Du kan även se meddelanden och position för DSC-sändande enheter inom räckvidden.

AIS-mål kan visas som lager på sjökortsbilder och radarbilder.

AIS är ett viktigt verktyg för att kunna färdas säkert och undvika kollisioner. Du kan ange larm som meddelar dig om ett AIS-mål kommer för nära eller förloras.

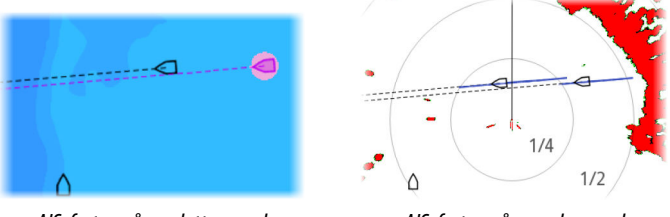

*AIS-fartyg på en plotterpanel AIS-fartyg på en radarpanel*

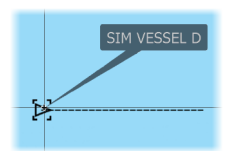

# **Välja ett AIS-mål**

När du väljer en AIS-ikon ändras symbolen till symbolen för valt mål. Endast ett mål kan väljas åt gången.

**→ Notera:** Popup-information måste vara aktiverat för att se fartygets namn. Läs mer i *["Plotterinställningar"](#page-48-0)* [på sida 49](#page-48-0).

# **Söka efter AIS-fartyg**

Du kan söka efter AIS-mål med alternativet Sök i menyn. Om markören är aktiv söker systemet efter fartyg runt markörens position. Utan en aktiv markör söker systemet efter fartyg runt ditt fartygs position.

# **Visa målinformation**

## **Dialogrutan Fartyg**

Dialogrutan Fartyg visar en lista över alla mål.

Som standard visar dialogrutan mål ordnade efter avstånd till det egna fartyget. Du kan välja om du vill ändra sorteringsordningen och endast visa en vald måltyp.

Dialogrutan Fartyg visar även mottagna AIS-meddelanden.

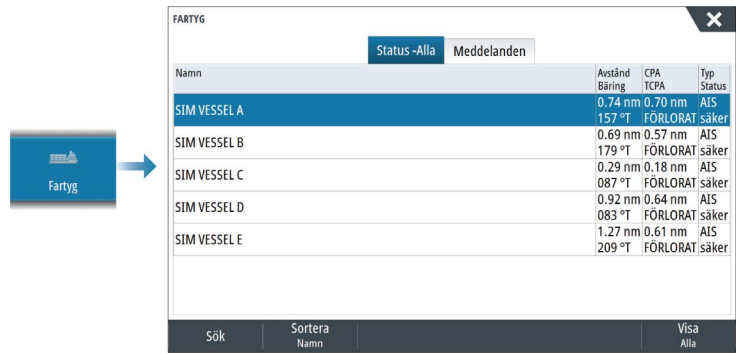

## **AIS-fartygsdetaljer**

Detaljerad information om ett AIS-mål är tillgänglig från dialogrutan AIS-fartygsdetaljer.

Så här tar du fram dialogrutan:

- välj AIS popup-fönstret
- välj alternativet Info i menyn.

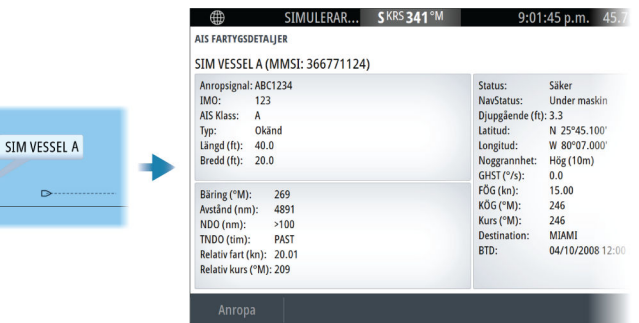

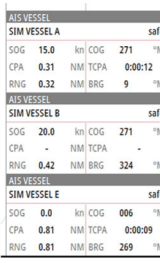

## **AIS-information på radarpaneler**

Infofältet med radardata innehåller information om mål.

Målen visas med det närmaste överst, och de är färgkodade efter status.

## **Anropa ett AIS-fartyg**

Om systemet har en VHF-radio med stöd för DSC-anrop (Digital Select Calling) via NMEA 2000 kan ett DSC-anrop initieras till andra fartyg från enheten.

Anropsalternativet är tillgängligt i dialogrutan AIS Fartygsdetaljer och i statusdialogrutan Fartygsstatus. Läs mer i *["Visa målinformation"](#page-135-0)* [på](#page-135-0) [sida 136.](#page-135-0)

# **DSC-fartygsspårning**

DSC (Digital Selective Calling) är en halvautomatisk metod för att begära eller ta emot positionsdata från ett fartyg med en DSC VHFradio. Mer information om hur du använder detta finns i handboken till VHF-radion.

Det finns olika typer av DSC-positionsmeddelanden, inklusive nödanrop. Typen av meddelande avgör vilken information som skickas med anropet och hur radion och MFD svarar på det inkommande anropet.

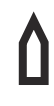

När ett DSC-meddelande har tagits emot visar MFD en DSCfartygsikon på sjökortspanelen och radarpanelen vid de mottagna koordinaterna. Dessutom skickar vissa radiomottagare KÖG och FÖG med positionsdata. Detta gör det möjligt att placera ikonen korrekt.

När du tar emot ett nödmeddelande visas en larmruta som informerar dig om att ett meddelande har tagits emot. Du kan läsa detta under fliken Meddelanden i dialogrutan Fartyg. Välj fartygsknappen i verktygsfältet för att visa dialogrutan Fartyg.

# **AIS SART**

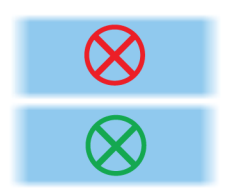

När en AIS SART (Search and Rescue Transponder) aktiveras börjar den sända ut information om position och identifiering. Dessa data tas emot av AIS-enheten.

Om AIS-mottagaren inte är kompatibel med AIS SART, tolkar den mottagna AIS SART-data som en signal från en vanlig AIS-sändare. En ikon placeras på sjökortet, men den ikonen är en AIS-fartygsikon.

Om din AIS-mottagare är kompatibel med AIS SART händer följande när AIS SART-information tas emot:

- En AIS SART-ikon placeras ut på sjökortet på den position som tagits emot från AIS SART-enheten. AIS SART-ikonen är röd när den är i läget Aktiv. Den är grön när den är i testläge.
- Ett larmmeddelande visas.

Om sirenen är aktiv ljuder en larmsignal tillsammans med larmmeddelandet.

**→ Notera:** Ikonen är grön om mottagna AIS SART-data är ett test och inte ett aktivt meddelande.

## **AIS SART-larmmeddelande**

När data tas emot från en AIS SART visas ett larmmeddelande. Meddelandet innehåller AIS SART-enhetens unika MMSI-nummer samt position, avstånd och bäring från ditt fartyg.

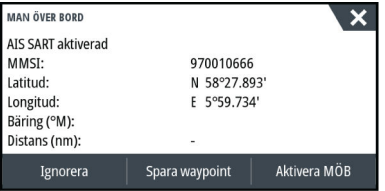

Du har följande alternativ:

- Ignorera larmet
	- Larmet stängs av och meddelandet stängs. Larmet visas inte igen.
- → **Notera:** Om du ignorerar larmet förblir AIS SART-ikonen synlig på sjökortet, och AIS SART står kvar i fartygslistan.
- Spara waypointen
	- Waypointen sparas i waypointlistan. Namnet på waypointen får prefixet MOB AIS SART följt av SART-enhetens unika MMSInummer. Till exempel MOB AIS SART - 12345678.
- Aktivera MÖB-funktionen
	- Visningen växlar till en inzoomad plotterpanel centrerad kring AIS SART-positionen.
	- Systemet skapar en aktiv rutt till AIS SART-positionen.
- → **Notera:** Om MÖB-funktionen redan är aktiv stoppas den och ersätts av den nya rutten mot AIS SART-positionen.
- → **Notera:** Om AIS slutar att ta emot AIS SART-meddelandet stannar AIS SART kvar i fartygslistan i 10 minuter efter att den senaste signalen togs emot.

# **Fartygslarm**

Du kan definiera flera olika larm som meddelar dig om ett mål hamnar innanför fördefinierade avståndsgränser, eller om ett tidigare identifierat mål förloras.

→ **Notera:** För att systemet ska visa varningsmeddelanden om farliga mål när sådana detekteras måste alternativet Farligt fartyg vara aktiverat.

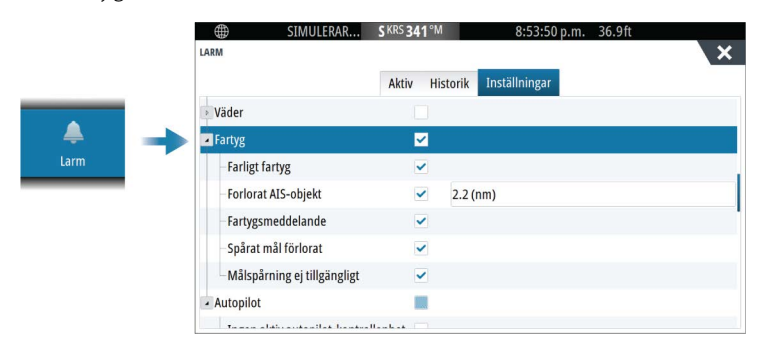

# **Farliga mål**

AIS-mål definieras som farliga mål i dialogrutan Fartyg och spårade mål (TCPA/CPA-inställningar), se *["Fartyg och spårade mål"](#page-143-0)* [på sida 144](#page-143-0).

## **Varningar om farliga mål**

När ett fartyg uppfyller kriterierna för farligt mål som angetts i dialogrutan Fartyg och spårade mål (TCPA/CPA-inställningar) och alternativet varning om farligt mål i dialogrutan Larminställningar är aktiverat visas en dialogruta med ett varningsmeddelande om farligt mål. Följande alternativ är tillgängliga i meddelanderutan:

- **Avaktivera** stänger meddelanderutan och avbryter larmet för farligt mål för alla fartyg. Du kan återaktivera varningen om farliga fartyg i avsnittet Fartyg i dialogrutan Larminställningar.
- → **Notera:** När du väljer Avaktivera avaktiveras alternativet varning om farligt mål i dialogrutan Larminställningar. När alternativet varning om farligt mål är avstängt (avaktiverat) genereras inga larmmeddelanden om farliga mål för vare sig radarmål eller farliga AIS-mål.
- **Ignorera** stänger meddelanderutan och avaktiverar larmet för det fartyget. Varningen för det fartyget visas igen om dess status ändras, dvs. om det blir säkert och sedan farligt igen.
- **Visa**  stänger meddelanderutan och öppnar plotterpanelen med det farliga fartygets popupruta aktiverad. Du kan välja fartygets popupruta på plotterpanelen för att se AISfartygsdetaljer.

# **AIS-målsymboler och -ikoner**

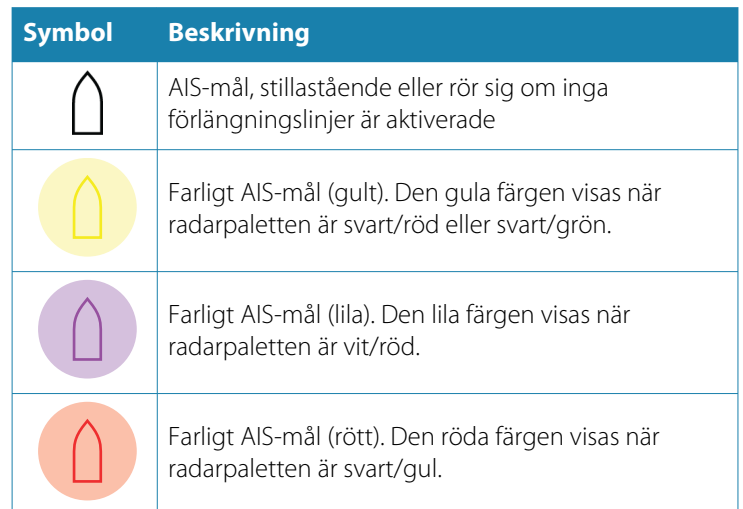

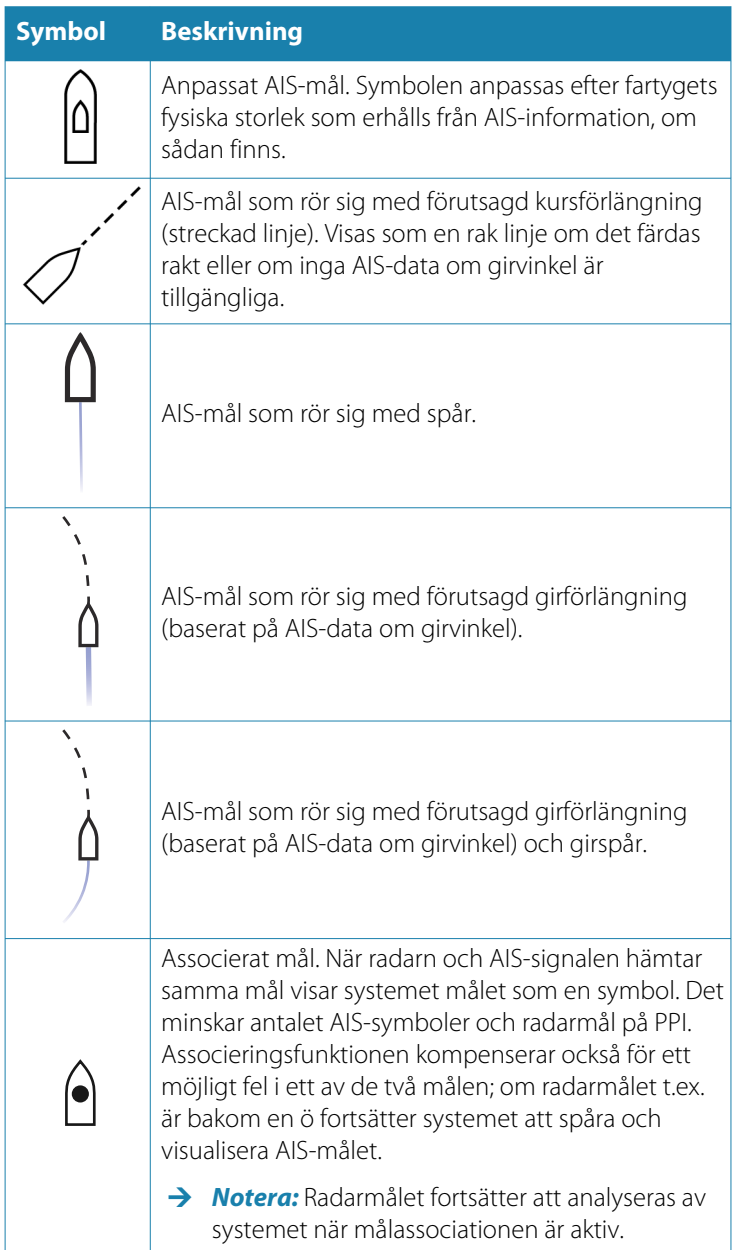

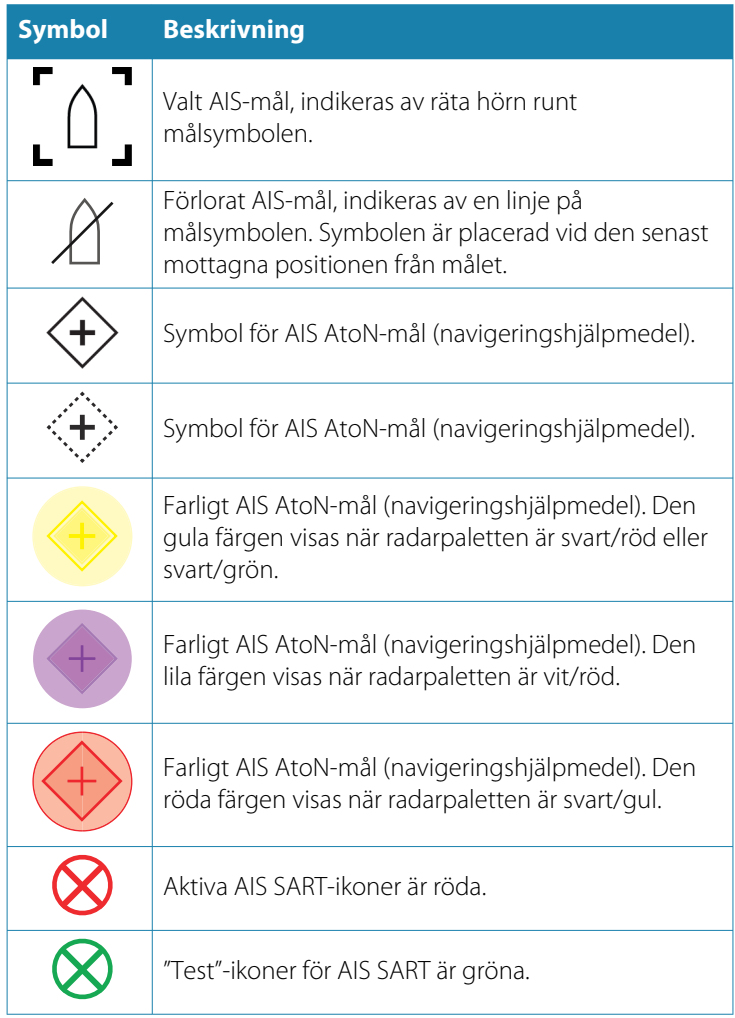

# <span id="page-143-0"></span>**Fartygsinställningar**

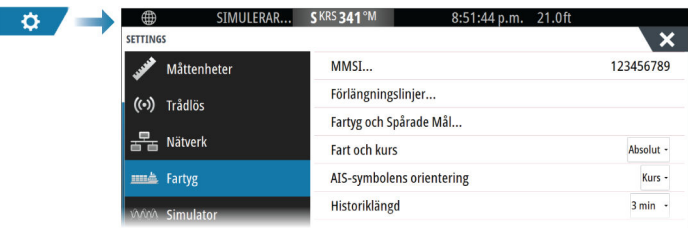

## **MMSI**

Används för att ange ditt eget MMSI-nummer (Maritime Mobile Service Identity) i systemet. Du måste ha det här numret angivet för att ta emot meddelanden från AIS- och DSC-fartyg. Du måste även ha ditt MMSI-nummer angivet så att du inte ser ditt eget fartyg som ett AIS-mål på sjökortet.

## **Förlängningslinjer**

Definierar längden på kurs över grund och kursförlängningslinjer för ditt eget fartyg och andra fartyg.

Längden på förlängningslinjerna anger den sträcka som fartyget kommer att färdas under den valda tidsperioden.

Kursinformation för ditt eget fartyg läses från den aktiva kurssensorn och KÖG-information tas emot från aktiv GPS. För andra fartyg ingår KÖG-data i det meddelande som tas emot från AIS-systemet.

## **Fartyg och spårade mål**

Den här dialogrutan innehåller inställningar för både AIS- och radarmål. Radarspecifika inställningar är endast tillgängliga om du har en kompatibel radar ansluten till systemet.

**→ Notera:** Information om radarspecifika inställningar finns i ["Fartyg](#page-133-0) *[och spårade mål"](#page-133-0)* [på sida 134.](#page-133-0)

Som standard visas alla mål på panelen om en AIS-enhet är ansluten till systemet. Du kan välja att inte visa några mål, eller att filtrera ikonerna utifrån säkerhetsinställningar, avstånd eller fartygets hastighet.

Använd det här alternativet för att ange:
- Farliga mål
	- **Tid till närmaste passeringspunkt** ange vid vilken tidpunkt ett fartyg ska betraktas som farligt.
	- **Närmaste passeringspunkt** ange den närmaste passeringspunkten i vilken ett fartyg ska betraktas som farligt.
- Intressanta mål mål som är längre bort än följande avstånd döljs:
	- **Intressant område** alternativen är Auto (baserat på radarområde om radar är tillgänglig) eller inom ett visst avstånd från ditt eget fartyg.
- Filtrering definiera vilka och hur många AIS-mål som ska visas. Om antalet mål överstiger det angivna antalet visas endast de mest intressanta målen. För radarenheter som stöder målspårning gäller följande målfilterinställningar även för spårade mål.

Filteralternativen är:

- **Visa** alla mål, farliga mål eller inga mål.
- **Max AIS-mål** visa alla eller ett maximalt antal AIS-mål.
- **Dölj långsammare mål** visa mål som är långsammare än en viss hastighet eller alla mål oavsett hastighet.
- **Dölj förlorade mål** dölj mål som förloras under en angiven tidsperiod.

## **Fart och kurs**

Förlängningslinjen kan användas för att indikera fart och kurs för mål, antingen som absolut (sann) rörelse eller i förhållande till fartyget.

## **AIS-ikonens orientering**

Ställer in orienteringen av AIS-ikonen, antingen baserat på kurs eller KÖG-information.

## **Historiklängd**

Spår kan användas för att visualisera tidigare positioner för ett mål. Historiklängden definierar tidspresentationen av spåret.

# **Ekolod**

**13** 

## **Om**

Med ekolodsfunktionen får du en vy av vattnet och botten under fartyget, så att du kan hitta fisk och undersöka bottenstrukturen.

## **Krav**

Enheten har inbyggt ekolod. En kompatibel ekolodsgivare krävs.

# **Bilden**

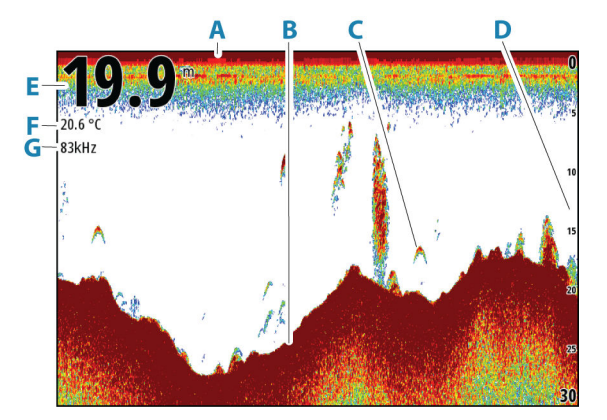

- **A** Yta
- **B** Botten
- **C** Fiskbågar
- **D** Avståndsskala
- **E** Djup
- **F** Temperatur
- **G** Frekvens

## **Zooma in i bilden**

Du kan zooma in i bilden.

<span id="page-146-0"></span>Zoomnivån visas på bilden. Om markören är aktiv zoomar systemet  $kHz/4x$ in där markören är belägen.

## **Zoomfältet**

Zoomfältet (**A**) visas när du zoomar in i bilden.

**→ Notera:** Zoomfältet visas om menyalternativet för zoomfält har valts. Se *["Zoomfältet"](#page-153-0)* [på sida 154.](#page-153-0)

Dra zoomfältet uppåt eller nedåt om du vill visa andra delar av vattenpelaren.

# **Använda markören på panelen**

Som standard visas inte markören på bilden.

När du placerar ut markören på panelen pausas bilden och informationsfönstret för markören aktiveras. Markörens djup och räckvidd visas vid markörens position.

## **Gå till markör**

Du kan navigera till en vald position på bilden genom att placera ut markören på panelen och välja Gå till markör från menyn.

## **Markörhjälpsfunktionen**

**→ Notera:** Markörhjälpsfunktionen är tillgänglig om den är aktiverad. Läs mer i *["Anpassa funktionen lång tryckning"](#page-25-0)* [på sida 26.](#page-25-0)

Med markörhjälpsfunktionen kan du finjustera markörens placering utan att hålla för detaljer med fingret.

Aktivera markören på panelen, håll sedan fingret mot skärmen så växlar markörsymbolen till en urvalscirkel som visas ovanför fingret.

Dra urvalscirkeln, utan att ta bort fingret från skärmen, till önskad position.

När du tar bort fingret från skärmen återgår markören till normal funktion.

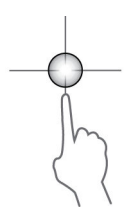

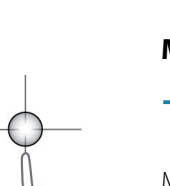

## **Mäta avstånd**

Du kan använda markören till att mäta avståndet mellan positionerna för två observationer på bilden.

- **1.** Placera markören på den punkt du vill mäta avståndet från
- **2.** Välj menyalternativet Mät avstånd
- **→ Notera:** Mätalternativet är inte tillgängligt om inte markören placeras på bilden.
- **3.** Placera markören på den andra mätpunkten
	- En linje dras mellan mätpunkterna, och avståndet anges i fönstret för markörinformation
- **4.** Fortsätt att välja nya mätpunkter vid behov

Du kan använda menyalternativen för att placera om startpunkten och slutpunkten så länge som mätfunktionen är aktiv.

Välj menyalternativet Avsluta mätning för att återgå till normal bläddring av bilder.

## **Spara waypoints**

Du kan spara en waypoint vid en plats genom att placera ut markören på panelen och välja alternativet Ny waypoint från menyn.

**→ Notera:** Menyalternativet Ny waypoint är inte tillgängligt om inte markören placeras på bilden.

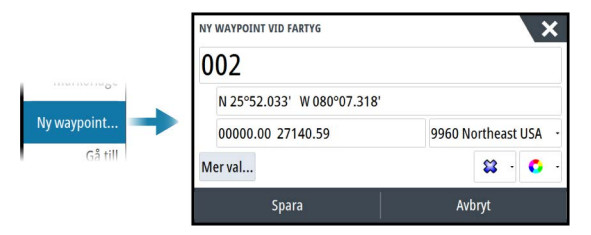

## **Visa historik**

När markören visas på ekolodspanelen visas historikfältet (**A**) längst upp på panelen. I historikfältet visas den aktuella bilden i relation till den totala lagrade bildhistoriken.

Du kan visa historiken genom att panorera bilden.

Om du vill återgå till normal bläddring avmarkerar du markören.

<span id="page-148-0"></span>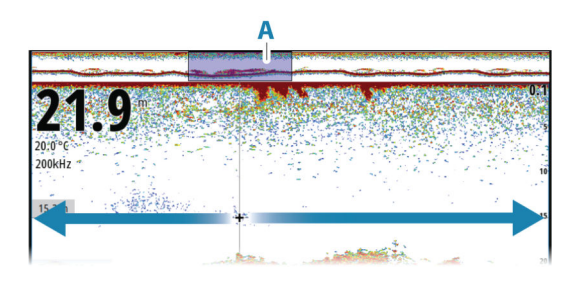

# **Logga data**

## **Starta registrering av loggdata**

Du kan börja logga data och spara filen internt på enheten, eller spara den på en lagringsenhet som är ansluten till enheten.

När du loggar data visas en blinkande röd symbol i det övre vänstra hörnet och ett meddelande visas då och då längst ned på skärmen.

Ange inspelningsinställningar i dialogrutan för inspelning.

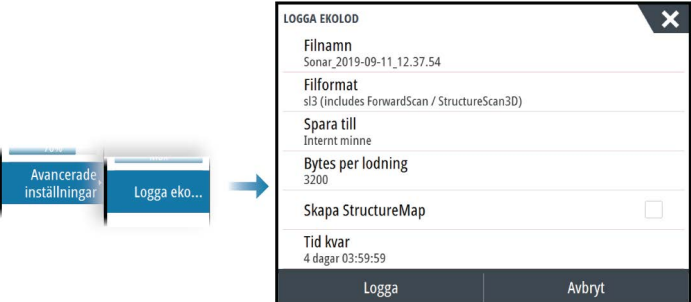

## **Stoppa loggning av data**

Använd stoppalternativet till att stoppa loggning av loggdata.

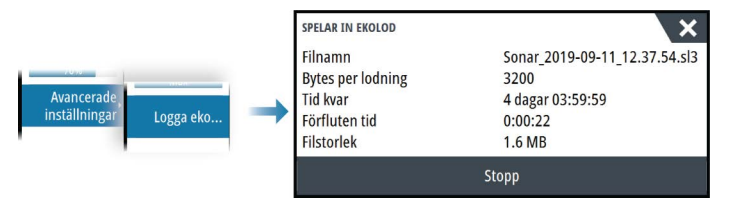

## **Visa loggade data**

Du kan granska ekolodsdata som lagrats både internt och externt när alternativet Spela upp ekologg är valt i dialogrutan för ekolodsinställningar. Läs mer i *["Ekolodsinställningar"](#page-155-0)* [på sida 156](#page-155-0).

## **Ladda upp ekolodsloggar till C-MAP Genesis**

För att ladda upp ekolodsloggar till C-MAP Genesis gör du något av följande:

• Använd alternativet Tjänster. Följ instruktionerna för att logga in och överföra loggfilerna till C-MAP Genesis.

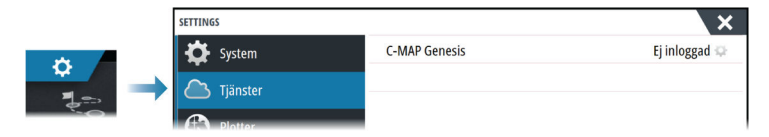

• Använd dialogrutan Lagring. Välj ikonerna för ekolodsloggar och de loggar du vill överföra. Om du redan är inloggad på C-MAP Genesis överförs filerna. Om du inte är inloggad, välj överföringsikonen och följ instruktionerna för att logga in och överföra loggfilerna till C-MAP Genesis. Du kan logga in och överföra filer vid ett senare tillfälle när enheten är ansluten till internet.

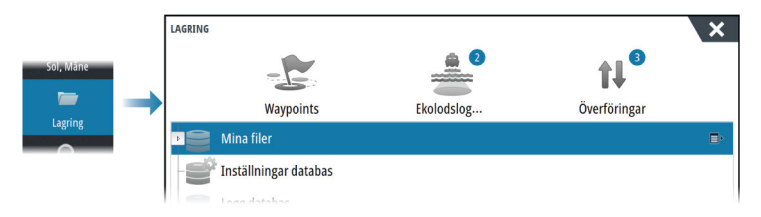

## **Delning av ekolodsdata**

När en 12" GO-enhet är ansluten till Ethernet-nätverket kan den komma åt och visa ekolodsdata från andra nätverksanslutna 12" GOenheter och andra kompatibla ekolodsmoduler och skärmenheter. Läs mer i *["Inställningar för 12-tumsenheter"](#page-156-0)* [på sida 157.](#page-156-0)

## **Anpassa bilden**

Använd de här menyalternativen för att anpassa bilden. När markören är aktiv ersätts en del alternativ på menyn med funktioner i markörläge. Välj alternativet Ta bort markören om du vill återgå till den vanliga menyn.

## **Djupområde**

Inställningen för mätområde avgör vilket vattendjup som ska visas på skärmen.

**→ Notera:** Att ställa in ett stort mätområde på grunt vatten kan göra att systemet tappar bort djupet.

#### *Förinställda djupnivåer*

Välj ett förinställt mätområde manuellt från menyn.

#### *Automatiskt mätområde*

Med Automatiskt mätområde visar systemet automatiskt hela mätområdet från vattenytan till botten.

Auto är standardinställningen för att hitta fisk.

Välj alternativet Mätområde och sedan Auto i menyn.

## **Frekvens**

Enheten har stöd för flera givarfrekvenser. Vilka frekvenser som är tillgängliga beror på den konfigurerade givarmodellen.

- En låg frekvens, till exempel 50 kHz, går djupt. Den ger en bred kon men är mer känslig för störningar. Den är bra för bottenseparering och bred områdessökning.
- En hög frekvens, till exempel 200 kHz, ger högre separering och är mindre känslig för störningar. Den är bra för separering av mål och för snabba fartyg.

## **Förstärkning**

Förstärkningen styr känsligheten. Ju mer du ökar förstärkningen, desto fler detaljer visas på bilden. En högre förstärkningsinställning kan dock ge mer bakgrundsbrus. Om förstärkningen är för lågt inställd kanske svaga ekon inte visas.

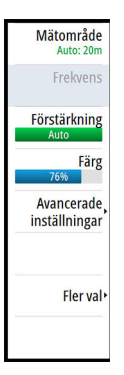

Det finns ett manuellt och ett automatiskt förstärkningsläge. Som standard är förstärkningen inställd på Auto.

## **Färg**

Starka och svaga ekosignaler har olika färger som anger skillnaden i signalstyrka. Färgerna som används beror på vilken palett du väljer.

Ju mer du ökar färginställningen desto fler ekon visas i färgen i änden av skalan med starkast retur.

#### **Källa**

→ **Notera:** Endast tillgängligt om flera källor med samma funktion finns.

Används för att ange källan för bilden i den aktiva panelen. Du kan visa två olika källor samtidigt genom att använda en konfiguration med flera paneler. Menyalternativen för varje panel är separata.

**→ Notera:** Användning av givare på samma frekvens kan orsaka störningar.

Mer information om konfiguration av källa finns i installationshandboken för enheten.

## **Avancerade alternativ**

Menyalternativet Avancerat är bara tillgängligt när markören inte är aktiv.

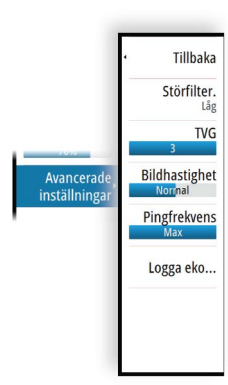

## **Störningsdämpning**

Filtrerar bort signalstörningar och reducerar klutter på skärmen.

## **TVG**

Vågor och svallvågor från båtar kan orsaka klutter på skärmen nära ytan. Alternativet TVG (Time Variable Gain) minskar ytkluttret genom att minska mottagarens känslighet nära ytan.

## **Bildhastighet**

Du kan välja bildhastigheten för bilden på skärmen. Med en hög bildhastighet uppdateras bilden snabbt, medan en låg bildhastighet ger en längre historik.

**→ Notera:** I vissa förhållanden kan du behöva justera bildhastigheten så att bilden blir mer användbar. Exempelvis om du behöver justera bilden till en snabbare hastighet när du fiskar vertikalt utan förflyttning.

## **Pingfrekvens**

Pingfrekvensen styr med vilken frekvens givaren sänder ut signalen i vattnet. Som standard är pinghastigheten inställd på max. Det kan vara nödvändigt att justera pinghastigheten för att begränsa störningar.

## **Logga ekolod**

Välj att starta och stoppa inspelning av ekolodsloggdata. Mer information finns i *["Logga data"](#page-148-0)* [på sida 149.](#page-148-0)

# **Fler val**

## **Delad bild**

#### *Zoom*

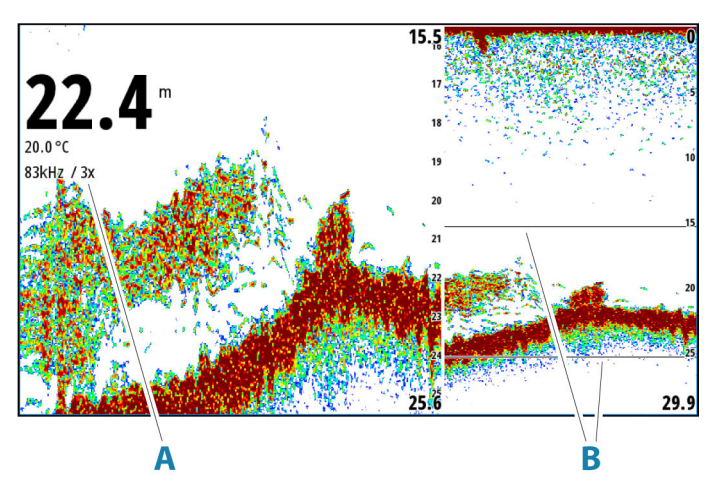

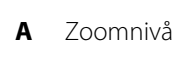

**B** Zoomlinjer

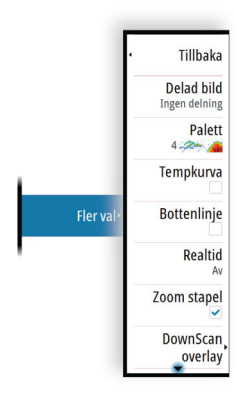

<span id="page-153-0"></span>I zoomläget ges en förstorad vy av ekolodsbilden till vänster på panelen.

Som standard är zoomnivån inställd på 2x. Du kan välja upp till 8x zoom.

Zoomområdeslinjerna till höger på displayen visar det område som förstoras. Om du ökar zoomfaktorn minskar området. Det indikeras genom att avståndet mellan linjerna minskar.

Flytta zoomfälten uppåt/nedåt i bilden och visar olika djup i vattenpelaren.

#### *Bottenlås*

Läget för bottenlås är användbart när du vill visa mål nära botten. I det här läget visas en bild där botten är platt till vänster på panelen. Avståndsskalan ändras till att mäta från botten (0) och uppåt. Botten och nollinjen visas alltid i den vänstra bilden, oberoende av avståndsskalan. Skalningsfaktorn för bilden till vänster på panelen justeras på det sätt som beskrivs för zoomalternativet.

#### **Paletter**

Används för att välja bildens färgpalett.

#### **Temperaturdiagram**

Temperaturkurvan används till att illustrera skiftningar i vattentemperaturen.

När kurvan är aktiverad, visas en färgad linje samt temperatursiffror på bilden.

#### **Djuplinje**

När den är aktiverad visas en linje på bottenytan. Djuplinjen gör det lättare att skilja botten från fisk och strukturer.

#### **Realtidsfönster**

Realtidsfönstret visar ekolodningen på panelen. Styrkan på faktiska ekon indikeras med både bredd och färgintensitet.

#### **Zoomfältet**

Välj för att visa zoomfältet när bilden zoomas. Mer information om hur du använder zoomfältet finns i *["Zoomfältet"](#page-146-0)* [på sida 147.](#page-146-0)

## **DownScan-överlagring**

När en DownScan-kompatibel givare är ansluten till systemet kan du överlagra DownScan-bilder på den vanliga ekolodsbilden.

När DownScan-överlagring är aktiv utökas ekolodspanelmenyn med grundläggande DownScan-alternativ.

#### **Pausa**

Pausar bilden så att du kan undersöka bilden i detalj.

Pausfunktionen stoppar ekolodet från att pinga. Systemet samlar inte in ekolodsdata när det är pausat på detta sätt.

## **Fisk-ID**

Du kan välja hur du vill att fiskmål ska visas på skärmen. Du kan även välja om du vill få ett larm när ett fisk-ID dyker upp på panelen.

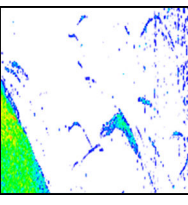

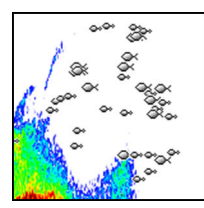

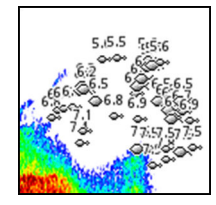

*Vanliga fiskbågar Fisksymboler Fisksymboler och*

*djupangivelse*

**→ Notera:** Alla fisksymboler är inte faktiska fiskar.

## **Min markeringar**

Anger om minutmarkeringslinjen (**A**) visas på bilden. Varje svart och varje vit rand i linjen representerar 1 minut. Om det förekommer avbrott i signalen indikeras det med en triangel (**B**).

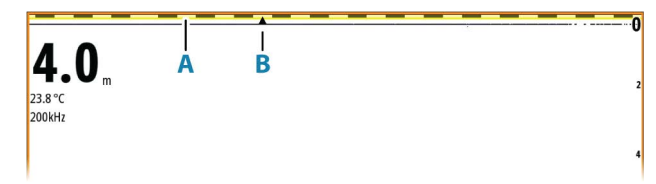

## <span id="page-155-0"></span>**Ekolodsinställningar**

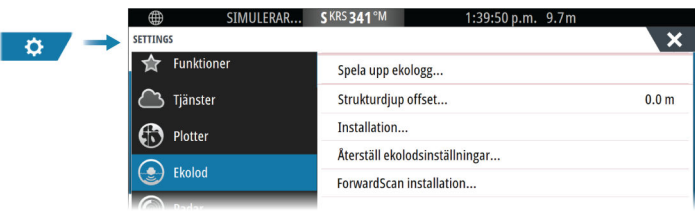

#### **Spela upp ekolodslogg**

Används för att visa ekolodsloggningar. Loggfilen visas som en pausad bild, och du styr bläddring och visning via menyn.

Du kan använda markören på bilden, mäta avstånd och ställa in visningsalternativ som på en vanlig ekolodsbild. Om fler än en kanal spelades in i den valda loggfilen kan du välja vilken kanal du vill visa.

## **Strukturdjup offset**

Alla givare mäter vattendjupet från givaren till botten. Därmed tar mätningar av vattendjupet inte hänsyn till avståndet från givaren till båtens lägsta punkt i vattnet eller från givaren till vattenytan.

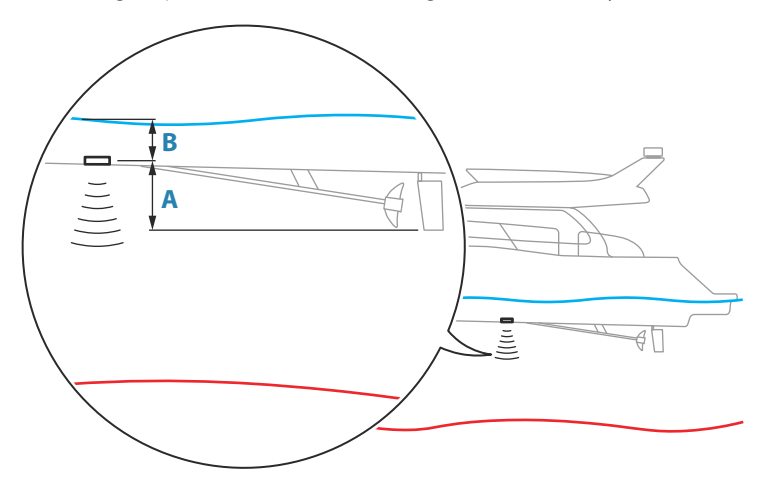

• För att visa djupet från den lägsta punkten av fartyget till botten ska du ange offset som lika med det vertikala avståndet mellan givaren och den nedersta delen av fartyget, **A** (negativt värde).

- <span id="page-156-0"></span>• För att visa djupet från vattenytan till botten ska du ange offset som lika med det vertikala avståndet mellan givaren och vattenytan, **B** (positivt värde)
- För djup under givare anges offset som 0.

## **Installation**

Används för installation och inställning. Se separat installationshandbok.

## **Återställa ekolodsinställningar**

Återställ ekolodsinställningarna till fabriksinställda standardvärden.

## **Installation av ForwardScan**

Tillgänglig när en ForwardScan-ekolodsgivare är ansluten. Konfigurationsinformation finns i *["Installationsinställningar för ForwardScan"](#page-174-0)* [på sida 175.](#page-174-0)

## **Inställningar för 12-tumsenheter**

12-tums GO-enheterna kan dela ekolodsdata över Ethernetnätverket med andra 12-tums GO-enheter, andra kompatibla ekolodsmoduler och skärmenheter.

→ **Notera:** 12-tumsenheterna kan inte dela StructureScan 3D-data över Ethernet-nätverket.

Följande ekolodsinställningar är tillgängliga för delning av data.

#### *Internt ekolod*

När det här alternativet är valt är det interna ekolodet tillgängligt att väljas i menyn på ekolodssidan.

När det här alternativet är inaktiverat stängs det interna ekolodet av i enheten. Det kommer inte att finnas med på listan över ekolodskällor för någon enhet i nätverket. Avmarkera det här alternativet på enheter som inte är anslutna till en givare.

#### *Nätverksekolod*

Välj för att dela givare från den här enheten med andra enheter som är anslutna till Ethernet-nätverket. Dessutom måste inställningen väljas för att kunna se andra aktiverade ekolodsenheter i nätverket.

När alternativet är avmarkerat kan inte givare som är anslutna till denna enhet delas med andra enheter som är anslutna till nätverket, och de kan inte heller se andra källor i nätverket som har denna funktion aktiverad.

Mer information om att konfigurera ekolodet finns i den separata installationshandboken.

#### *Nätverksekolodsläge*

Inställningen för nätverksekolodsläge anger om endast en eller flera ekolodskällor kan väljas samtidigt.

- → **Notera:** En källa välis automatiskt om det finns äldre ekolod i nätverket. Du kan inte ändra den här inställningen om äldre ekolod finns i nätverket. Läget för flera källor bör väljas om inget äldre ekolod är anslutet till nätverket.
- → **Notera:** När du byter till läge för flera källor måste du vänta 30 sekunder och sedan stänga av alla källor. Vänta 1 minut och starta sedan om alla anslutna källor.

#### *Använd djup- och tempdata från nätverk*

Enheten kan dela djup- och temperaturdata från en Ethernetnätverkskopplad ekolodskälla över NMEA 2000-nätverket.

Använd det här alternativet för att välja från vilken Ethernetnätverkskälla data delas.

# **SideScan**

**14 o de** 

# **Om SideScan**

SideScan ger en bred täckning med hög detaljrikedom av bottenområdet till båtens sidor.

SideScan-panelen är tillgänglig när en SideScan-givare är ansluten till systemet.

## **SideScan-panelen**

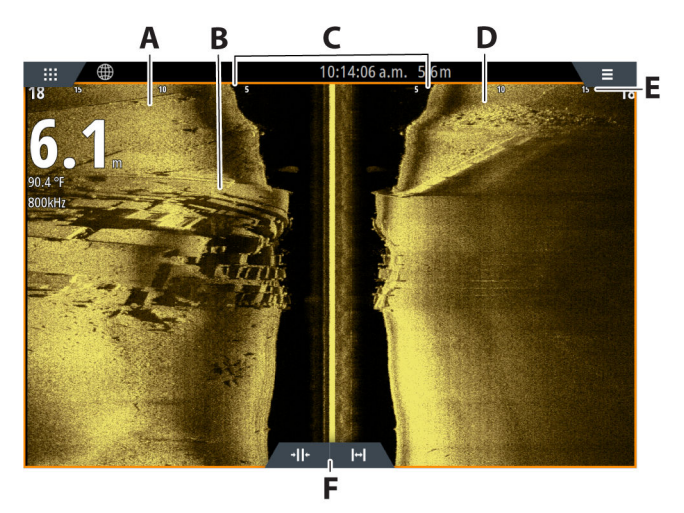

- **A** Vänster sida av botten
- **B** Struktur på botten
- **C** Vattenpelare i mitten
- **D** Höger sida av botten
- **E** Avståndsskala
- **F** Knappar för djupområde (zoom)

## **Zooma in i bilden**

Använd ikonerna för räckvidd eller ändra menyinställningen för räckvidd för att ange avståndet till vänster och höger om mitten som visas i bilden. En förändring i räckvidd gör att bilden zoomas in eller ut.

## **Använda markören på panelen**

När du placerar ut markören på panelen pausas bilden och informationsfönstret för markören aktiveras. Avståndet åt vänster/ höger från fartyget till markören visas vid markörens position.

# **Visa historik**

I en SideScan-vy panorerar du bilden för att se sidor och historiken genom att dra bilden åt vänster, höger eller uppåt.

När du vill återgå till normal SideScan-bläddring väljer du alternativet Ta bort markören.

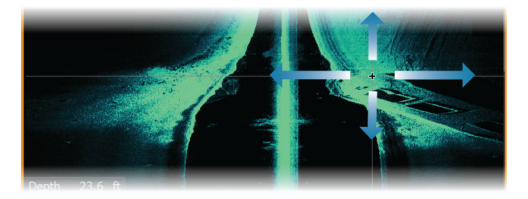

## **Logga SideScan-data**

Visar dialogrutan för loggningsdialog. SideScan-data kan loggas genom att välja rätt filformat (xtf) i dialogrutan för loggning. Mer information finns i *["Logga data"](#page-148-0)* [på sida 149.](#page-148-0)

## **Ställa in bilden**

Använd SideScan-menyn när du ställer in bilden. När markören är aktiv ersätts en del alternativ på menyn med funktioner i markörläge. Välj alternativet Ta bort markören om du vill återgå till den vanliga menyn.

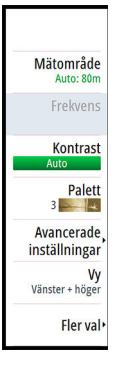

#### **Källa**

→ **Notera:** Endast tillgängligt om flera källor med samma funktion finns.

Används för att ange källan för bilden i den aktiva panelen.

Du kan visa två olika källor samtidigt genom att använda en konfiguration med flera paneler. Menyalternativen för varje panel är separata.

**→ Notera:** Användning av givare på samma frekvens kan orsaka störningar.

Mer information om konfiguration av källa finns i installationshandboken för enheten.

## **Djupområde**

Inställningen för djupområde bestämmer avståndet till vänster och höger om mitten.

#### *Förinställda djupnivåer*

Välj ett förinställt mätområde manuellt från menyn.

#### *Automatiskt mätområde*

Med Automatiskt mätområde visar systemet automatiskt hela mätområdet från vattenytan till botten.

Auto är standardinställningen för att hitta fisk.

Välj alternativet Mätområde och sedan Auto i menyn.

#### **Frekvenser**

Två frekvenser kan användas. 800 kHz ger en skarp bild utan att göra avkall på räckvidd. 455 kHz kan användas i djupare vatten, eller för utökad räckvidd.

## **Contrast (Kontrast)**

Anger förhållandet mellan ljusstyrkan för ljusa och mörka områden på skärmen.

**→ Notera:** Vi rekommenderar att du använder alternativet Autokontrast.

## **Paletter**

Används för att välja bildens färgpalett.

## **Visa**

Anger om SideScan-sidan visar endast vänster sida av bilden, endast höger sida eller vänster och höger sida samtidigt.

## **Avancerade alternativ**

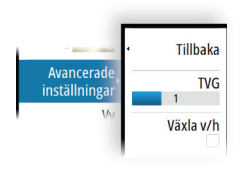

#### **TVG**

Vågor och svallvågor från båtar kan orsaka klutter på skärmen nära ytan. Alternativet TVG (Time Variable Gain) minskar ytkluttret genom att minska mottagarens känslighet nära ytan.

## **Vända bilden åt vänster/höger**

Vänder vid behov vänster/höger sida av bilden för att stämma överens med riktningen för givarens installation.

# **Fler val**

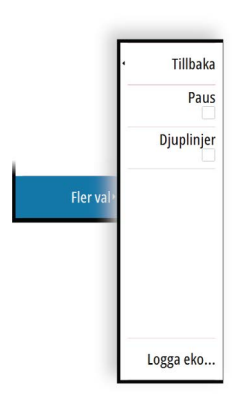

#### **Pausa**

Pausar bilden så att du kan undersöka bilden i detalj.

Pausfunktionen stoppar ekolodet från att pinga. Systemet samlar inte in ekolodsdata när det är pausat på detta sätt.

## **Djuplinjer**

Du kan lägga till djuplinjer i bilden så att det blir enklare att uppskatta avståndet.

## **Logga SideScan-data**

Visar dialogrutan för loggningsdialog. SideScan-data kan loggas genom att välja rätt filformat (xtf) i dialogrutan för loggning. Mer information finns i *["Logga data"](#page-148-0)* [på sida 149.](#page-148-0)

# **Ekolodsinställningar**

Använd dialogrutan för ekolodsinställningar för att göra inställningar för ekolodet. Läs mer i *["Ekolodsinställningar"](#page-155-0)* [på sida 156.](#page-155-0)

# **DownScan**

**15** 

## **Om DownScan**

DownScan ger detaljerade bilder av botten och fisk direkt under båten. DownScan-panelen är tillgänglig när en DownScan-givare är ansluten till systemet.

## **DownScan-panelen**

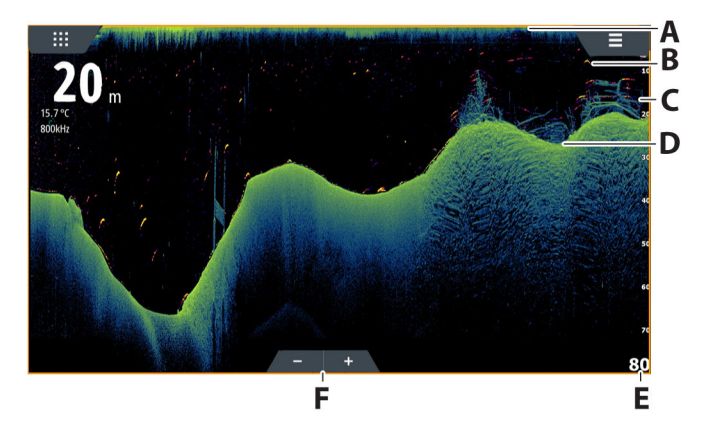

- **A** Yta
- **B** Fiskbåge. Fiskbågarna kommer från funktionen FishReveal. Funktionen FishReveal är aktiverad som standard, men om den är avstängd visas inte fiskbågarna på DownScan-bilden.
- **C** Risvase under vattnet
- **D** Botten
- **E** Djupskala
- **F** Knappar för djupområde (zoom)

## **Zooma in i bilden**

Du kan zooma in i bilden.

 $kHz/4x$ 

Zoomnivån visas på bilden. Om markören är aktiv zoomar systemet in där markören är belägen.

## **Använda markören på panelen**

När du placerar ut markören på panelen pausas bilden och informationsfönstret för markören aktiveras. Markörens djup visas vid markörens position.

## **Visa DownScan historik**

Du kan panorera bildhistoriken genom att dra bilden åt vänster och höger.

För att återgå till normal DownScan-bläddring tar du bort markören från bilden.

## **Logga DownScan-data**

Visar dialogrutan för loggningsdialog. DownScan-data kan loggas genom att välja rätt filformat (xtf) i dialogrutan för loggning. Mer information finns i *["Logga data"](#page-148-0)* [på sida 149.](#page-148-0)

## **Ställa in DownScan-bilden**

Använd DownScan-menyn när du ställer in bilden. När markören är aktiv ersätts en del alternativ på menyn med funktioner i markörläge. Välj menyalternativet Ta bort markören om du vill återgå till den vanliga menyn.

#### **Källa**

→ **Notera:** Endast tillgängligt om flera källor med samma funktion finns.

Används för att ange källan för bilden i den aktiva panelen.

Du kan visa två olika källor samtidigt genom att använda en konfiguration med flera paneler. Menyalternativen för varje panel är separata.

**→ Notera:** Användning av givare på samma frekvens kan orsaka störningar.

Mer information om konfiguration av källa finns i installationshandboken för enheten.

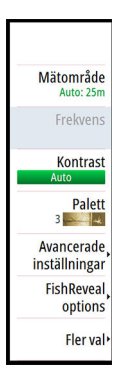

## <span id="page-164-0"></span>**Djupområde**

Inställningen för mätområde avgör vilket vattendjup som ska visas på skärmen.

**→ Notera:** Att ställa in ett stort mätområde på grunt vatten kan göra att systemet tappar bort djupet.

#### **Frekvenser**

Två frekvenser kan användas. 800 kHz ger en skarp bild utan att göra avkall på räckvidd. 455 kHz kan användas i djupare vatten, eller för utökad räckvidd.

## **Contrast (Kontrast)**

Anger förhållandet mellan ljusstyrkan för ljusa och mörka områden på skärmen.

**→ Notera:** Vi rekommenderar att du använder alternativet Autokontrast.

## **Paletter**

Används för att välja bildens färgpalett.

## **FishReveal**

Markera FishReveal för att visa fiskbågar i bilden. När FishReveal aktiveras utökas menyn så att den omfattar FishReveal-alternativ.

## *Förstärkning*

Tillbaka Förstärkning inställningar FishRevea Färg optio **TVG** Palett  $1 - 2 - 1$ 

Styr känsligheten för FishReveal-data på DownScan-bilden. När du ökar förstärkningen visas fler detaljer på skärmen. När du minskar förstärkningen blir den mindre detaljerad. För mycket detaljer orsakar klutter på skärmen. Om förstärkningen är för lågt inställd kanske svaga fiskbågsdata inte visas.

#### *Färg*

Justerar färgerna för fiskbågsdata för att bidra till att skilja dem från andra mål. Justering av färgen kan bidra till att särskilja fisk och viktiga strukturer på eller nära botten från den faktiska botten.

#### *TVG*

Vågor och svallvågor från båtar kan orsaka klutter på skärmen nära ytan. Alternativet TVG (Time Variable Gain) minskar ytkluttret genom att minska mottagarens känslighet nära ytan.

#### *Palett*

Välj mellan flera visningspaletter som är optimerade för olika fiskesituationer.

**→ Notera:** Palettvalet är ofta en användarinställning som kan variera beroende på olika fiskesituationer. Det är bäst att välja en palett som ger bra kontrast mellan bildens detaljer och FishReveal-bågar.

## **Avancerade alternativ**

## **TVG**

Vågor och svallvågor från båtar kan orsaka klutter på skärmen nära ytan. Alternativet TVG (Time Variable Gain) minskar ytkluttret genom att minska mottagarens känslighet nära ytan.

## **Fler val**

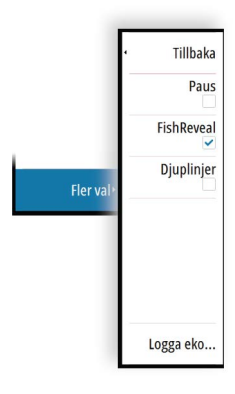

#### **Pausa**

Pausar bilden så att du kan undersöka bilden i detalj.

Pausfunktionen stoppar ekolodet från att pinga. Systemet samlar inte in ekolodsdata när det är pausat på detta sätt.

#### **FishReveal-alternativ**

Markera FishReveal för att visa fiskbågar i bilden. Läs mer i *["FishReveal"](#page-164-0)* [på sida 165.](#page-164-0)

## **Djuplinjer**

Du kan lägga till djuplinjer i bilden så att det blir enklare att uppskatta djupet.

## **Logga DownScan-data**

Visar dialogrutan för loggningsdialog. DownScan-data kan loggas genom att välja rätt filformat (xtf) i dialogrutan för loggning. Mer information finns i *["Logga data"](#page-148-0)* [på sida 149.](#page-148-0)

## **Ekolodsinställningar**

Använd dialogrutan för ekolodsinställningar för att göra inställningar för ekolodet. Läs mer i *["Ekolodsinställningar"](#page-155-0)* [på sida 156.](#page-155-0)

# **StructureMap**

**16** 

# **Om StructureMap**

StructureMap-funktionen överlagrar SideScan-bilder från en SideScan-källa på kartan. Det gör det enklare att visualisera undervattensmiljön i förhållande till din position och det blir enklare att tolka SideScan-bilder.

# **StructureMap-bilden**

Du kan visa StructureMap som ett lager på plotterpanelen. När du väljer strukturlager utökas sjökortsmenyn med ytterligare alternativ för struktur.

Exemplet nedan är en sida med två paneler. Det visar ett sjökort med strukturlager på den vänstra panelen och en traditionell SideScan-bild på den högra panelen.

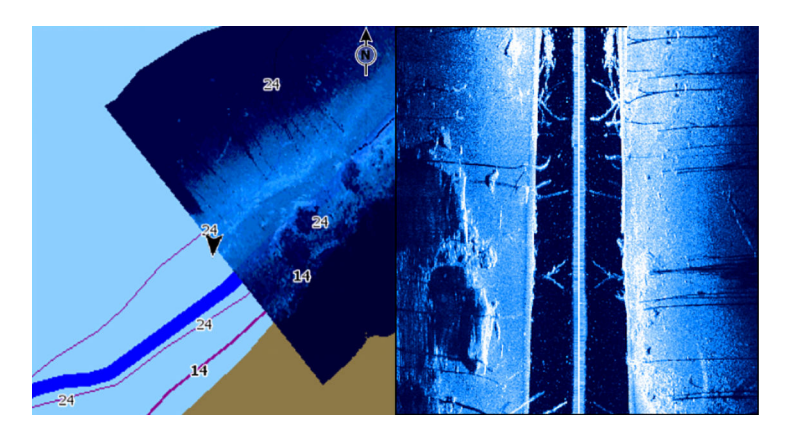

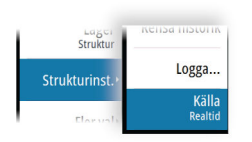

# **StructureMap-källor**

Du kan använda två källor till lager på strukturloggar på sjökort, men du kan bara visa en åt gången:

- Realtidsdata Används när SideScan-data är tillgängliga
- Sparade filer loggade SideScan-data som konverterats till StructureMap-format (\*.smf)

#### **Realtidsdata**

När du väljer realtidsdata visas historiken för sidovyer som ett spår bakom fartygsikonen. Spårets längd beror på mängden tillgängligt minne i enheten och på avståndsinställningarna. När minnet tar slut skrivs den äldsta informationen över när nya data läggs till. Om du ökar sökavståndet minskas pingfrekvensen för SideScan-givaren, men bredden och längden för bildhistoriken ökas.

**→ Notera:** I realtidsläget sparas inga data. Om enheten stängs av förloras alla nya data.

#### **Sparade filer**

Läget med sparade filer används till att granska och undersöka StructureMap-filer, och till att positionera fartyget vid särskilda punkter av intresse i ett tidigare avsökt område. Sparade filer kan användas som källa om inga SideScan-källor är tillgängliga.

När det här läget är valt används StructureMap-filen som lager på sjökortet utifrån filens positionsinformation.

Om sjökortsskalan är för stor indikeras StructureMap-området med en gränslinje, tills skalan är tillräckligt stor för att visa strukturdetaljer.

**→ Notera:** När du använder sparade filer som källa visas alla StructureMap-filer på lagringsenheten och i systemets internminne. Om det finns fler än en strukturkarta för samma område överlappar bilderna och orsakar klutter på sjökortet. Om du behöver flera loggar för samma område bör de placeras på separata lagringsenheter.

## **Tips för StructureMap**

- Om du vill ha en bild av större strukturer (t.ex. av vrak) ska du inte köra rakt över dem, utan istället styra båten så att strukturen hamnar till vänster eller höger om fartyget.
- Använd inte automatiskt mätområde på strukturpanelen. Om du ställer in mätområdet på ett värde betydligt större (två till tre gånger) än vattendjupet får du en komplett avsökning och maximal noggrannhet vid konverteringar.
- Överlappa inte historikspår när du avsöker ett område sidvis.

## **Använda strukturer med sjökort**

StructureMap har ett fullständigt stöd för sjökort, och du kan använda produkten både med den inbyggda kartografin och sjökort från Navionics, Insight eller annan tredje part som är kompatibla med systemet.

När du använder StructureMap med sjökort ska du kopiera strukturfilerna (.smf ) till enhetens interna minne. Vi rekommenderar att du behåller kopior av StructureMap-filerna externt.

## **Strukturalternativ**

Du kan ändra StructureMap-inställningarna från menyn med strukturalternativ. Menyn är tillgänglig när strukturlager är aktiverat. När du använder sparade strukturkartsfiler som källa är inte alla alternativ tillgängliga. Alternativ som inte är tillgängliga visas nedtonade.

## **Djupområde**

Anger djupområdet.

## **Genomskinlighet**

Anger genomskinligheten för strukturlagret. Om minsta genomskinlighet väljs är sjökortsdetaljerna nästan dolda av StructureMap-lagret.

## **Paletter**

Används för att välja bildens färgpalett.

## **Kontrast**

Anger förhållandet mellan ljusstyrkan för ljusa och mörka områden på skärmen.

## **Vattenpelare**

Visar/döljer vattenpelaren i realtidsläget.

Om inställningen är AV kanske inte stim av betesfiskar kan ses på SideScan-bilden.

Om inställningen är PÅ kan noggrannheten i SideScan-bilden påverkas av vattendjupet.

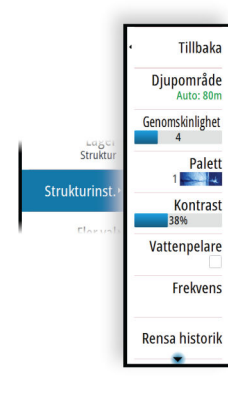

#### **Frekvenser**

Två frekvenser kan användas. 800 kHz ger en skarp bild utan att göra avkall på räckvidd. 455 kHz kan användas i djupare vatten, eller för utökad räckvidd.

#### **Rensa historik**

Rensar befintlig realtidshistorik från skärmen så att endast aktuella data visas.

#### **Logga ekolodsdata**

Visar dialogrutan Logga ekolod. Läs mer i *["Logga data"](#page-148-0)* [på sida 149.](#page-148-0)

#### **Källa**

Välj strukturkartskälla.

# **ForwardScan**

# **17 e**<br>**17 e**<br>**18 e**<br>**18 e**<br>**18**

## **Om ForwardScan**

ForwardScan-ekolod är en navigeringshjälp som hjälper dig att övervaka undervattensmiljön framför fartyget när du utför manövrer i låg hastighet.

För att kunna använda ForwardScan-funktionen måste du ha en ForwardScan-givare monterad på fartyget.

ForwardScan-givaren måste vara ansluten till en kompatibel ekolodsmodul (eller annan enhet med inbyggd ekolodsmodul som delas över nätverket).

 Varning: Förlita dig inte på den här utrustningen som primär källa för navigering eller riskdetektering.

 Varning: Använd inte utrustningen för att mäta djup eller andra förhållanden för simning eller dykning.

## **ForwardScan-bilden**

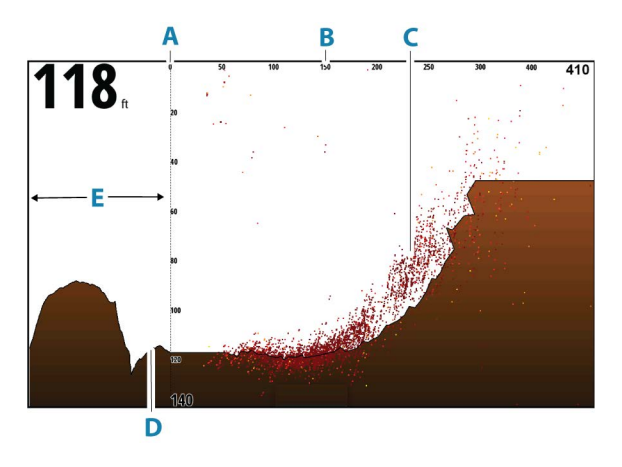

- **A** Skala för djupområde och fartygsposition
- **B** Skala för området framåt
- **C** Punktdata
- **D** Botten
- **E** Djuphistorik

# **Ställa in ForwardScan-bilden**

#### **Källa**

→ **Notera:** Endast tillgängligt om flera källor med samma funktion finns.

Används för att ange källan för bilden i den aktiva panelen.

Du kan visa två olika källor samtidigt genom att använda en konfiguration med flera paneler. Menyalternativen för varje panel är separata.

**→ Notera:** Användning av givare på samma frekvens kan orsaka störningar.

Mer information om konfiguration av källa finns i installationshandboken för enheten.

## **Djup**

Styr djupområdet. Djupområdet är inställt på autoläge som standard.

## **Framåt område**

Styr det framåtriktade sökområdet. Det maximala sökområdet framåt är 91 meter.

## **Störningsdämpning**

Filtrerar bort signalstörningar och reducerar klutter på skärmen.

## **Visa zoner**

Visar varningszoner (gult) och kritiska zoner (rött) på skärmen. Läs mer i *["Kritiskt område framåt och kritiskt djup"](#page-175-0)* [på sida 176](#page-175-0).

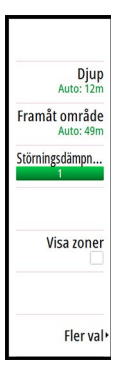

# **Fler val**

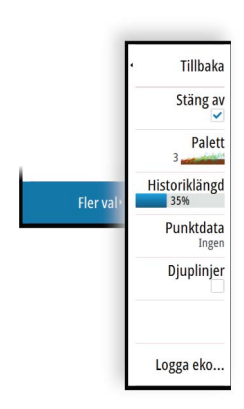

#### **Pausa**

Pausar bilden så att du kan undersöka bilden i detalj.

Pausfunktionen stoppar ekolodet från att pinga. Systemet samlar inte in ekolodsdata när det är pausat på detta sätt.

#### **Paletter**

Används för att välja bildens färgpalett.

## **Historiklängd**

Styr hur mycket ekolodshistorik som ska visas bakom båten. Ju högre värde, desto mer historik visas.

## **Punktdata**

Som standard visar ForwardScan endast botten. Välj det här alternativet om du vill ange att inga ekolodsdatapunkter, alla datapunkter eller endast punkter (objekt) ska visas i vattenpelaren.

## **Djuplinjer**

Visar linjer på skärmen som gör det enklare att snabbt bedöma djup och undervattensobjekt.

## **Logga ForwardScan-data**

Visar registreringsdialog. ForwardScan-data kan loggas genom att välja rätt filformat (sl3) i loggningsdialogrutan. Mer information finns i *["Logga data"](#page-148-0)* [på sida 149](#page-148-0).

## **Kursförlängningslinjer**

Använd sjökortets kursförlängning till att övervaka ForwardScan på sjökortspanelen. Färgen på kursförlängningslinjer baseras på ForwardScan-larmvärden.

<span id="page-174-0"></span>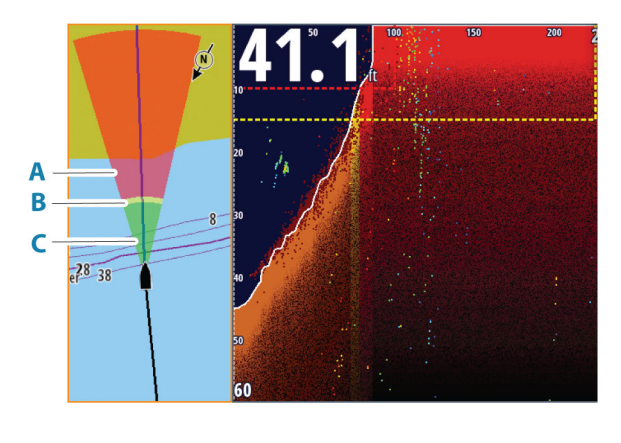

- **A** Röd Kritiskt
- **B** Gul Varning
- **C** Grön Säkert

#### **Ställa in ForwardScan-förlängningar**

Du visar ForwardScan-kursförlängningslinjer på sjökortspanelen genom att välja ForwardScan i dialogrutan Sjökortsinställningar.

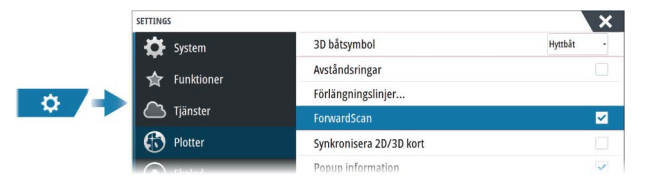

## **Installationsinställningar för ForwardScan**

Ange inställningar i dialogrutan ForwardScan-installation.

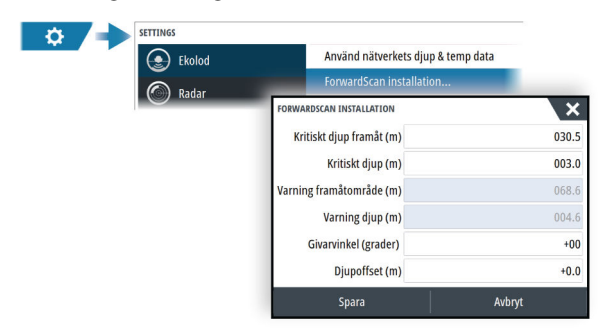

## <span id="page-175-0"></span>**Kritiskt område framåt och kritiskt djup**

Kritiskt djup framåt och Kritiskt djup är gränsvärden som användaren väljer och som definierar en kritisk zon framför fartyget.

Om alarmet är PÅ och du färdas i vatten som är tillräckligt grunt för att hamna i den kritiska zonen aktiveras larmet för kritisk zon.

Om du vill få varningar för kritisk zon ska du aktivera larm för Område framåt i dialogrutan för larminställningar. Mer information om att aktivera larm finns i avsnittet *["Alarms \(Larm\)"](#page-196-0)* [på sida 197](#page-196-0).

Du kan visa de kritiska varningszonerna på bilden genom att aktivera menyalternativet Visa zoner.

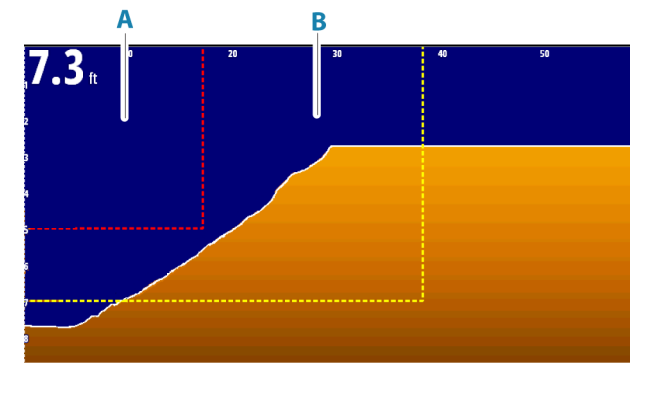

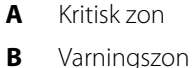

## **Varning räckvidd framåt och varningsdjup**

Ställ in tröskelvärden för varningsintervall och varningsdjup som definierar de varningszonslinjer som visas på ForwardScan-bilden.

#### **Förskjutningsvinkel**

Förskjutningsvinkeln används för att finjustera givarens vinkel om givaren inte är installerad parallellt med vattenlinjen.

Om givarens monteringsvinkel är skev kan bilden visas felaktigt. Vinkeln kan justeras från 0 (vertikalt) till 20 grader.

 Varning: Justeringar av förskjutningsvinkelns värde bör göras med försiktighet. Stora variationer i förskjutningsvinkelns värde kan förvränga djupdata, vilket ökar risken för att stöta på undervattenshinder.

## **Djupoffset**

Alla givare mäter vattendjupet från givaren till botten. Därmed tar mätningar av vattendjupet inte hänsyn till avståndet från givaren till båtens lägsta punkt i vattnet eller från givaren till vattenytan.

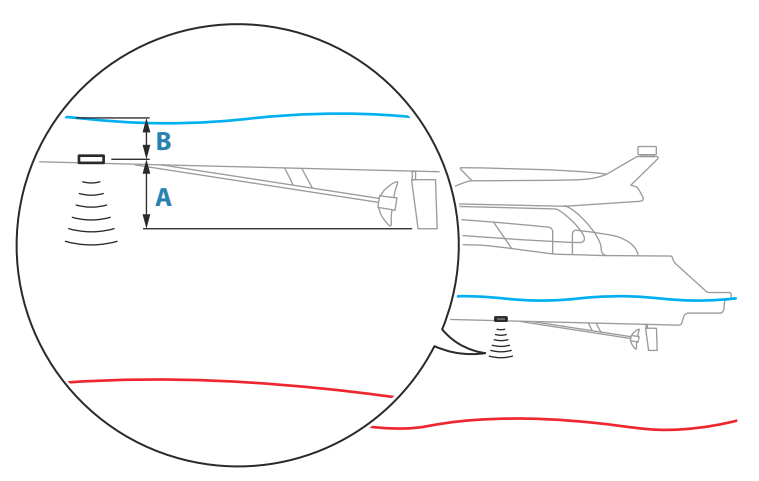

- För att visa djupet från den lägsta punkten av fartyget till botten ska du ange offset som lika med det vertikala avståndet mellan givaren och den nedersta delen av fartyget, **A** (negativt värde).
- För att visa djupet från vattenytan till botten ska du ange offset som lika med det vertikala avståndet mellan givaren och vattenytan, **B** (positivt värde)
- För djup under givare anges offset som 0.

# **Instrument**

**18 e** 

## **Om instrumentpaneler**

Panelerna består av flera mätare som kan placeras på instrumentpaneler. Panelerna kan skapas så att mätarutseendet är analogt, digitalt och med staplar. Fördefinierade instrumentpaneler och mallar ingår.

Exempel:

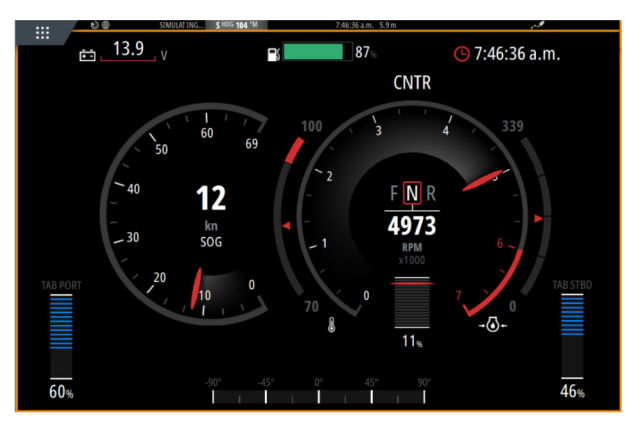

# **Välja en instrumentpanel**

Du växlar mellan instrumentpanelerna genom att:

- dra åt vänster eller höger på panelen
- välja instrumentpanelen i menyn

# **Skapa en instrumentpanel**

Använd menyalternativet Ny för att skapa en egen instrumentpanel.

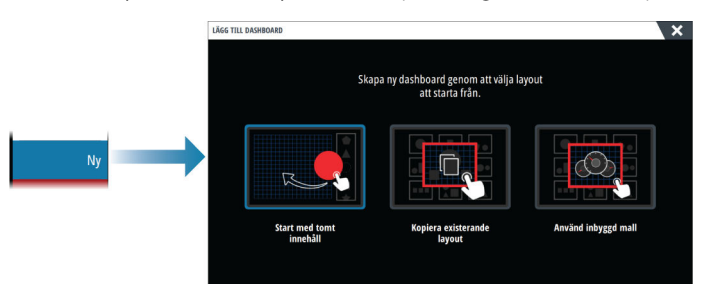

## **Starta med tomt innehåll**

Välj detta för att skapa din egen instrumentpanel från början. Använd menyalternativen för att namnge instrumentpanelen samt hantera mätare på instrumentpanelen.

#### **Kopiera en existerande layout**

Välj detta för att kopiera en existerande layout som du har skapat. Använd menyalternativen för att namnge instrumentpanelen samt hantera mätare på instrumentpanelen.

## **Använda en inbyggd mall**

Välj en fördefinierad mall för att skapa en instrumentpanel. Mallinstrumentpanelerna visar din fartygskonfiguration.

Använd menyalternativen för att namnge instrumentpanelen samt hantera mätare på instrumentpanelen.

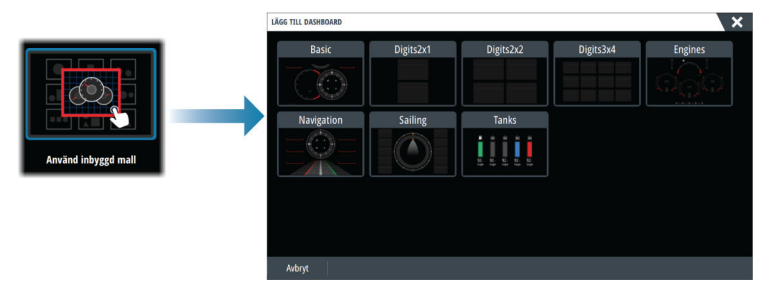

## **Anpassa instrumentpanelen**

Du kan använda menyalternativ till att:

- redigera vilka data som visas på de olika mätarna på alla instrumentpaneler
- ställa in gränser för analoga mätare
- ändra instrumentpanelens layout
- **→ Notera:** Du kan inte ändra layouten för fördefinierade instrumentpaneler eller instrumentpaneler som skapas med hjälp av inbyggda mallar.

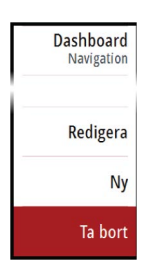

#### *Lägga till mätare*

Välj en mätare i menyn och placera den sedan på instrumentpanelen.

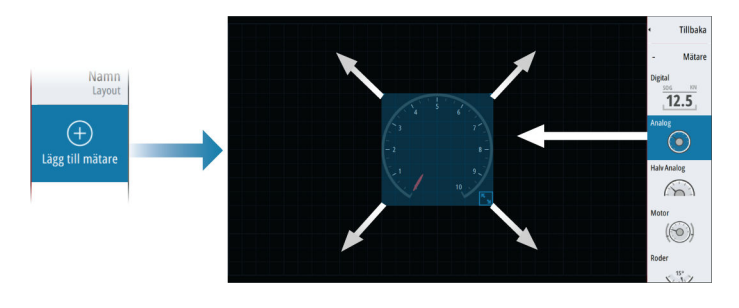

#### *Välja mätardata*

Välj mätaren på instrumentpanelen och sedan menyalternativet Info för att välja vilka data som ska visas på mätaren.

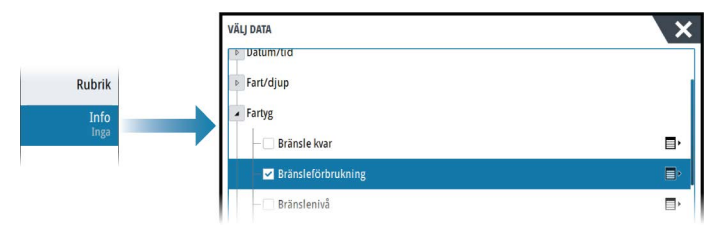
# **Ljud**

**19**  $\frac{1}{2}$ 

# **Om ljudfunktionen**

Om en kompatibel ljudserver är korrekt installerad/ansluten och konfigurerad med ditt system kan du använda enheten för att styra och anpassa ljudsystemet på ditt fartyg.

Information om installation, konfiguration och anslutning av ljudenhet finns i dokumentationen som medföljer ljudenheten. Information om skärmenhetens kabelanslutning finns i enhetens installationshandbok.

# **Ljudkontroller**

Kontrollknapparna, verktyg och alternativ varierar från en ljudkälla till en annan.

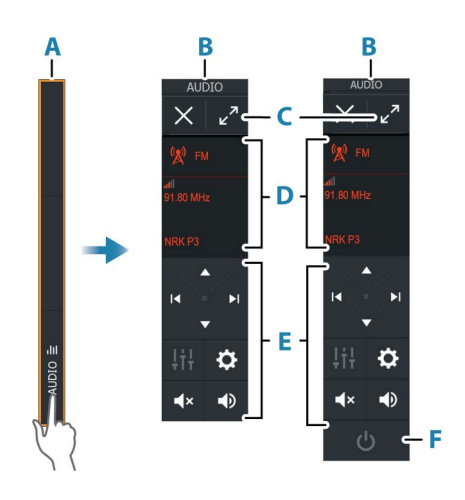

- A Kontrollpanel
- B Ljudkontroller, små och stora displayer
- C Maximeringsknapp, utökar ljudkontrollen
- D Källa och källinformation
- E Kontrollknappar
- F På/av-knapp Av-knappen finns i listan över källor på små displayer.

#### **Ljud | GO XSE/XSR Handbok 181**

## **Ställa in ljudsystemet**

## **Ljudserver**

Om flera ljudkällor är anslutna till samma nätverk måste en av enheterna väljas till ljudserver. Om bara en enhet är ansluten väljs den automatiskt till ljudserver.

## **Konfigurera högtalarna**

**→ Notera:** Antalet mixeralternativ beror på den aktiva ljudservern.

## *Högtalarzoner*

Denna enhet kan konfigureras för olika ljudzoner. Antalet zoner beror på vilken ljudserver som är ansluten till systemet.

Du kan justera inställningarna för balans, volym och volymgränser för varje enskild zon. Justeringar av inställningarna för bas och diskant gäller för alla zoner.

#### *Huvudvolymkontroll*

Som standard justeras volymen för alla högtalarzoner när du justerar volymen.

Du kan justera varje högtalarzon individuellt. Du kan också definiera vilka zoner som ska ändras när du justerar volymen.

# **Välja ljudkälla**

Använd knappen Källa för att visa listan över ljudkällor. Antalet källor beror på den aktiva ljudservern.

## **Bluetooth-enheter**

Om din ljudserver har stöd för Bluetooth listas Bluetooth som en källa.

Använd ikonen för Bluetooth i ljudkontrollerna för att para ihop ljudservern med Bluetooth-aktiverade enheter, t.ex. en smartphone eller surfplatta.

# **Använda en AM/FM-radio**

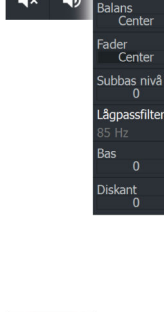

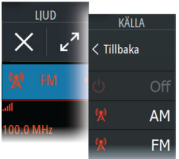

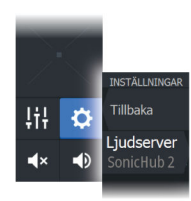

Tillbaka Volvm .<br>Gräns

## **Välja regioninställningen**

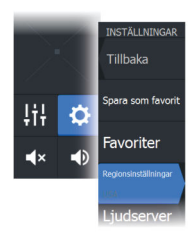

Innan du kan använda en FM-, AM- eller VHF-radio måste du välja rätt region för din position.

## **Radiokanaler**

Om du vill lyssna på en AM/FM-radiokanal:

• tryck och håll in vänster eller höger ljudkontrollknapp

Om du vill spara en kanal som favorit:

• välj menyalternativet Favorit

Om du vill bläddra igenom favoritkanaler:

• välj upp- eller ned-kontrollknappen för ljud

## **Lista över favoritkanaler**

Favoritlistan kan användas för att välja en kanal och för att ta bort sparade kanaler från listan.

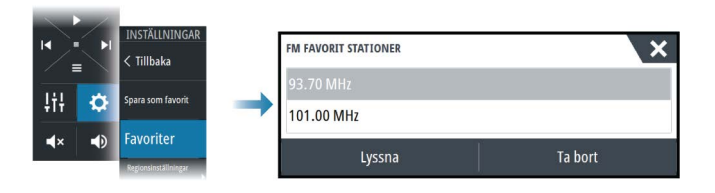

# **Sirius-radio**

**→ Notera:** Sirius-radio är endast tillgänglig i Nordamerika.

Om du har en kompatibel Sirius XM-mottagare ansluten till systemet kan du styra mottagaren från ljudkontrollfältet.

Sirius-tjänsten täcker USA:s inlandsvatten och kustområden i Atlanten och Stilla havet, Mexikanska golfen samt Karibiska havet. Vilka SiriusXM-produkter du har tillgång till beror på ditt abonnemang. Mer information finns på www.siriusXM.com och i serverdokumentationen.

## **Listor över Sirius-kanaler**

Flera alternativ finns tillgängliga för visning av Sirius-kanaler.

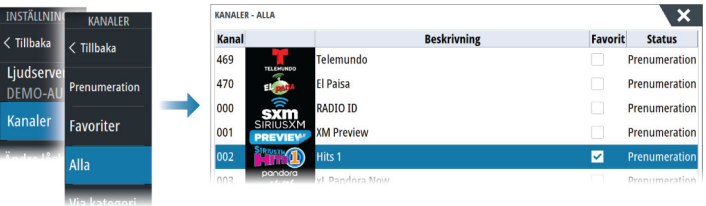

## **Sirius-favoritkanaler**

Du kan skapa dina favoritkanaler från listan över alla kanaler och listan över abonnemangskanaler.

## **Välja en Sirius-kanal**

För att välja en kanal:

• välj vänster eller höger ljudkontrollknapp

För att bläddra igenom favoritkanaler:

• välj uppåt- eller neråt-kontrollknappen för ljud

## **Låsa kanaler**

Du kan låsa valda Sirius-kanaler så att de inte sänds. En användarvald 4-siffrig kod måste anges för att låsa och låsa upp kanaler.

# **Väder**

**20** 

# **Om väderfunktionen**

Systemet har väderfunktioner som gör att användaren kan visa prognosdata överlagrade på sjökortet. På så sätt blir det lättare att se hur väderförhållandena troligtvis kommer att bli.

Systemet har stöd för väderdata i GRIB-format, som du kan hämta från olika leverantörer av vädertjänster.

Systemet har även stöd för väderdata från SIRIUS marina vädertjänst. Den här tjänsten är bara tillgänglig i Nordamerika.

# **Vindpilar**

Vindpilarnas riktning indikerar den relativa vindriktningen, där bakänden visar den riktning som vinden kommer från. I bilden nedan kommer vinden från nordväst.

Vindhastigheten indikeras med en kombination av små och stora krokar i änden av vindspåret.

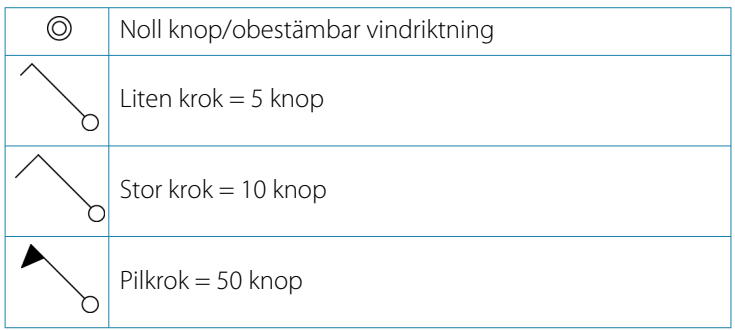

Om en kombination av 5- och 10-knopspilar visas ska du addera dem för att få den faktiska vindhastigheten. I exemplet nedan visas 3  $x$  stora krokar + 1 x liten krok = 35 knop, och 60 knop visas med 1 x pilkrok + 1 x stor krok.

*Vindhastighet: 35 knop Vindhastighet: 60 knop*

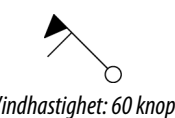

## **Visa detaljerad väderinformation**

Om popup är aktiverat kan du välja en väderikon för att visa information om observationen. Om du väljer popup-fönstret visas mer information om observationen .

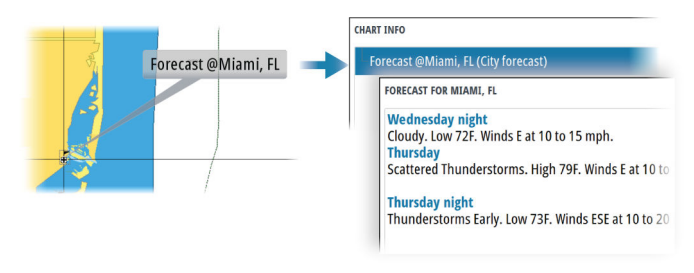

Du kan också visa väderinformation från menyn om du väljer väderikonen och menyalternativet Info – Väderobjekt.

## **GRIB-väder**

En GRIB-fil innehåller prognosinformation för ett angivet antal dagar. Det är möjligt att animera väderdata, så att du ser hur vädersystem utvecklas.

#### **Importera GRIB-data**

GRIB-data som importerats till minnet kan visas som sjökortslager. Filen kan importeras från valfri plats som kan visas i filhanteraren.

**→ Notera:** GRIB-data som importeras skriver över GRIB-data i minnet.

Du kan importera GRIB-filer:

• Från lagringshanteraren

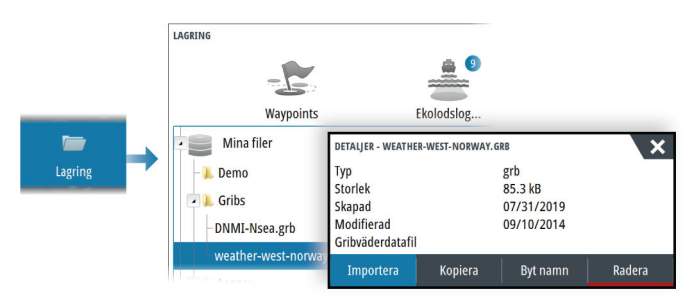

• Från menyalternativet Prognos på sjökortspanelen. Grib väderinställningar är endast tillgängligt om Grib-väder är inställt som överlägg på sjökortet.

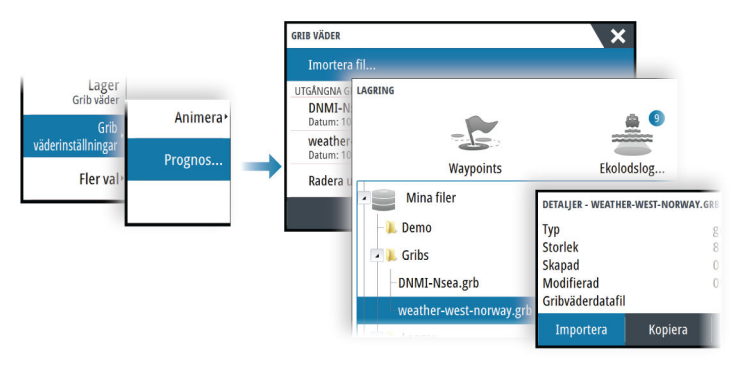

## **Visa GRIB-väder som lager**

Importerade GRIB-väderdata kan visas som ett lager på plotterpanelen.

När du väljer GRIB-väderlagret utökas sjökortsmenyn med alternativ för GRIB-väder. Från den här menyn kan du välja vilka vädersymboler du vill visa, ange avståndet mellan pilar och justera genomskinligheten för vädersymbolerna.

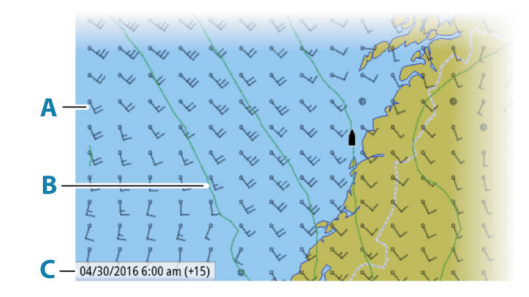

- **A** Vindpilar
- **B** Lufttryckskurvor
- **C** GRIB-informationsfönster

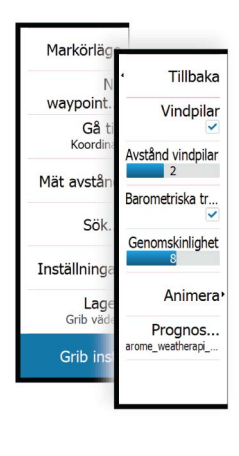

#### **GRIB-informationsfönster**

I GRIB-informationsfönstret visas datum och tid för GRIBväderprognosen, och den valda prognostiden inom parentes. Ett negativt värde i parentesen indikerar historiska väderdata.

Om du markerar en position på sjökortet, expanderas informationsfönstret och visar väderinformation för den valda positionen.

## **Animera GRIB-väderprognos**

GRIB-data innehåller prognosinformation för ett angivet antal dagar. Det är möjligt att animera väderdata och visa prognosen för en specifik tid och ett visst datum. Tidsskalorna varierar beroende på vilken fil du använder.

Tidsändringen visas inom parentes i GRIB-informationsfönstret. Tiden är relativ till den aktuella tiden som anges enligt en GPS-enhet som är ansluten till systemet.

Välj tid och animeringshastighet på menyn.

## **SiriusXM väder**

## **Om SiriusXM väder**

**→ Notera:** SiriusXM väder är endast tillgängligt i Nordamerika.

När en kompatibel satellitvädermodul från Navico är ansluten till ditt system, och med lämpligt abonnemang, finns information från SiriusXM marina vädertjänst tillgänglig.

Vilka alternativ som är tillgängliga beror på vilken satellitvädermodul som är ansluten till systemet och ditt abonnemang.

SiriusXM-vädertjänsten täcker en mängd olika nordamerikanska inlandsvatten och kustområden. Mer information finns på www.siriusxm.com/sxmmarine.

## **Statuspanel för Sirius**

När vädermodulen är ansluten till systemet har du tillgång till statuspanelen för Sirius.

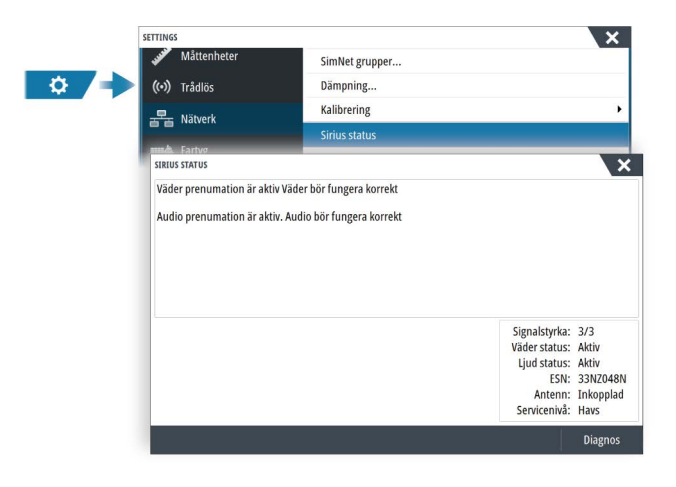

På statuspanelen visas signalstyrkan som 1/3 (svag), 2/3 (bra) eller 3/3 (utmärkt). Dessutom visas antennstatus, servicenivå, och vädermodulens elektroniska serienummer.

## **Väderpanel för Sirius**

Du kan visa Sirius väder som ett lager på plotterpanelen.

När du väljer väderlagret utökas sjökortsmenyn med ytterligare väderalternativ.

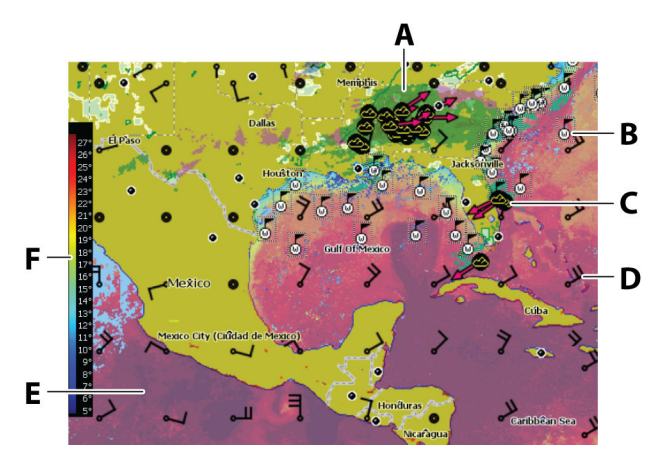

- **A** Färgkodning för nederbörd
- **B** Landobservationer
- **C** Stormikon

#### **Väder | GO XSE/XSR Handbok 189**

- **D** Vindkrok
- **E** Färgskuggning för ytvattentemperatur (SST)
- **F** Färgfält för ytvattentemperatur

## **Lokalt väder**

Dialogrutan Lokalt väder visar aktuellt väder och väderprognoser för din aktuella plats.

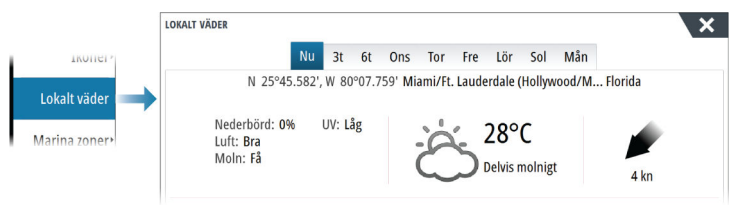

## **Väderinställningar**

#### *Visningsalternativ*

#### Nederbörd

Olika färgtoner används till att visa intensitet för olika typer av nederbörd. Mörkare färg indikerar högre intensitet.

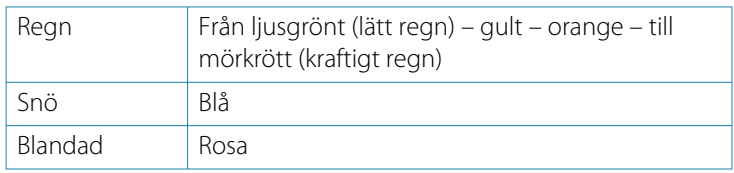

#### Ytvattentemperatur (SST)

Du kan visa SST som en färgskuggning eller som text.

När du väljer färgkodning visas SST-färgfältet till vänster på displayen.

Du definierar hur färgkoderna ska användas till att identifiera SST. Läs mer i *["Justera färgkoder"](#page-191-0)* [på sida 192.](#page-191-0)

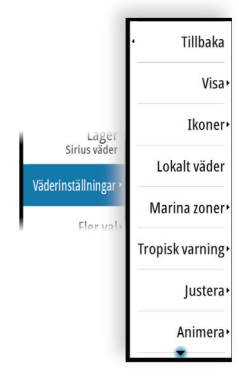

#### Prognos för våg

Färger kan användas för att indikera prognos för våghöjd. De högsta vågorna är mörkröda och de lägsta är blå.

Du kan definiera hur färgkoder används till att ange våghöjd. Läs mer i *["Justera färgkoder"](#page-191-0)* [på sida 192.](#page-191-0)

#### Prognos vindbyar

Prognos vindbyar kan visas eller döljas på väderpanelen.

#### Ytfunktioner

Aktiverar/inaktiverar ytegenskaper. Ytegenskaper är bland annat fronter, isobarer och tryckpunkter. Ytegenskaper kan inte visas samtidigt som vind.

#### **Molntoppar**

Aktivera/inaktivera molntoppar. Molntoppar visar höjden på molnens toppar. Färgpaletten är grå där mörkare grå visar lägre moln. Molntoppar kan inte visas samtidigt som nederbörd eller ekotoppar.

**→ Notera:** Den här funktionen är bara tillgänglig för vissa SiriusXM-abonnemang.

#### Ekotoppar

Aktiverar/inaktiverar ekotoppar. Ekotoppar visar topparna på stormar. Färgpaletten är samma som för nederbörd. Ekotoppar kan inte visas samtidigt som nederbörd eller molntoppar.

**→ Notera:** Den här funktionen är bara tillgänglig för vissa SiriusXM-abonnemang.

#### *Väderikoner*

Det finns flera väderikoner som kan visa aktuella eller prognostiserade väderförhållanden.

Välj en ikon för att visa detaljerad väderinformation.

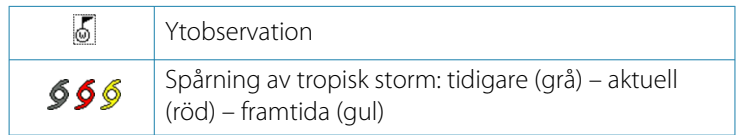

<span id="page-191-0"></span>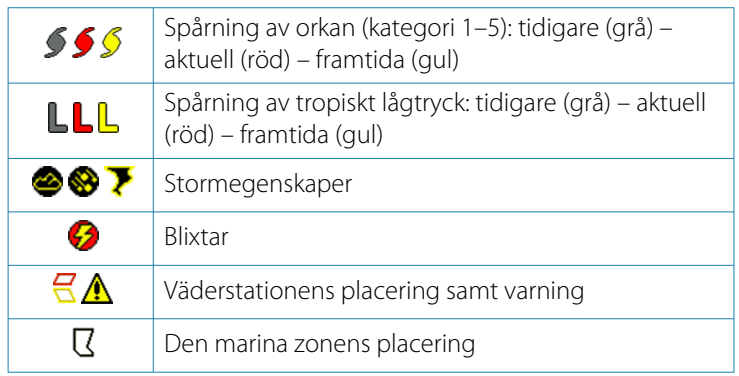

#### *Marin zon*

Beroende på ditt abonnemang erbjuder SiriusXM bland annat åtkomst till väderleksrapporter för USA och Kanadas marina zoner, förutom zoner på öppet hav.

Du kan välja en marin zon för att se prognosen. Du kan även välja en marin zon som din aktuella intressanta zon för att få ett larm om vädervarningar i den zonen.

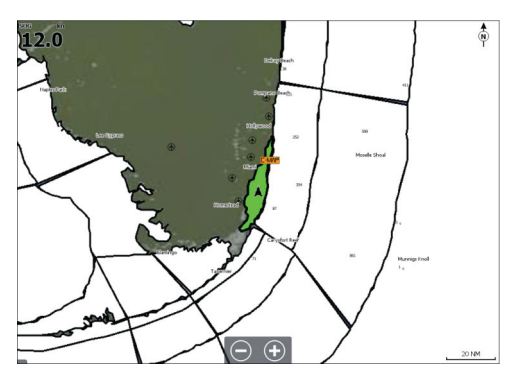

## *Tropisk varning*

Du kan läsa tropiska varningar inklusive information om tropiska väderförhållanden. Dessa varningar är tillgängliga för hela Atlanten och Östra Stilla havet.

#### *Justera färgkoder*

Du kan definiera färgkoder för temperaturområden på havsytan och färger för våghöjd.

Temperaturen ovanför varma och under kalla värden visas som allt mörkare rött och blått.

Vågor högre än maxvärdet indikeras med allt mörkare rött. Vågor under minimivärdet färgkodas inte.

#### *Animering av vädergrafik*

Den väderinformation du har aktiverat loggas. Denna information kan användas för att animera tidigare eller framtida väderförhållanden. Mängden information som är tillgänglig i systemet beror på väderaktiviteten. Ju mer komplicerad den är, desto mindre tid är tillgänglig för animering.

Du kan animera tidigare eller framtida förhållanden beroende på vilken vädervy du har aktiv:

- med ett nederbördslager kan du animera tidigare förhållanden och göra antaganden om förhållanden i nära framtid.
- med ett färgkodat våghöjdslager kan du animera framtiden (prognosen).

När alternativet är aktiverat visas tiden för den aktuella animationen på panelen.

#### *Genomskinlighet*

Justerar genomskinligheten för lagret.

## **Väderlarm**

Du kan ställa in larm för blixtar eller stormar när väderförhållandena förekommer inom ett visst avstånd från ditt fartyg.

Du kan även ställa in larm för när prognoser om hårt väder utfärdas för din valda marina zon.

Väderstationer definieras av National Weather Service. När larmet för väderstationen aktiveras utfärdas ett larm när fartyget åker in i eller ut ur området för en väderstation.

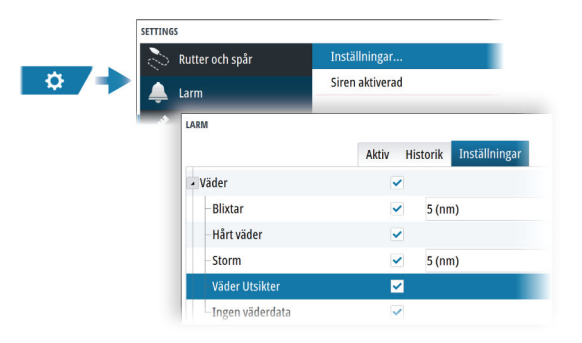

# **Tidsplotter**

# **21**

Systemet kan visa datahistorik i olika plotter. Plotterna kan visas på helsida eller kombinerade med andra paneler.

# **Tidsplottspanelen**

Tidsplottspanelen består av två fördefinierade layouter. Du växlar mellan layouterna med hjälp av panelens vänster-/högerpilar. Du kan även välja layouten från menyn.

Du kan välja vilka data som ska visas på en tidsplottspanel, och du kan definiera tidsintervallet för varje plott.

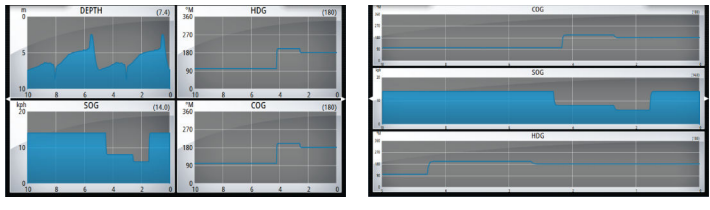

*Layout 1 Layout 2*

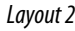

## **Data saknas**

Om data inte är tillgängliga ändras den relevanta plotten till en streckad linje och planar ut vid den punkt där data förlorades. När data blir tillgängliga igen visas en streckad linje mellan de två punkterna som en genomsnittstrendlinje för att överbrygga de data som saknas.

# **Data saknas**

Om data inte är tillgängliga ändras den relevanta plotten till en streckad linje och planar ut vid den punkt där data förlorades. När data blir tillgängliga igen visas en streckad linje mellan de två punkterna som en genomsnittstrendlinje för att överbrygga de data som saknas.

# **Välja data**

Varje datafält kan ändras så att det visar önskad datatyp och tidsintervall.

- **1.** Välj redigeringsalternativet från menyn
- **2.** Aktivera det fält du vill redigera
- **3.** Ändra informationstypen och eventuellt intervallet
- **4.** Spara ändringarna

De data som är tillgängliga för tidsplotter är som standard de källor som systemet använder. Om fler än en datakälla är tillgänglig för en datatyp kan du välja att visa en alternativ datakälla i tidsplotten. Du ändrar datatypen med hjälp av alternativet för datakälla på menyn.

# **Alarms (Larm)**

# **22**

## **Om larmsystemet**

Systemet söker kontinuerligt efter farliga situationer och systemfel när systemet är igång.

# **Typ av meddelanden**

Meddelandena är indelade enligt hur den rapporterade situationen påverkar ditt fartyg. Följande färgkoder används:

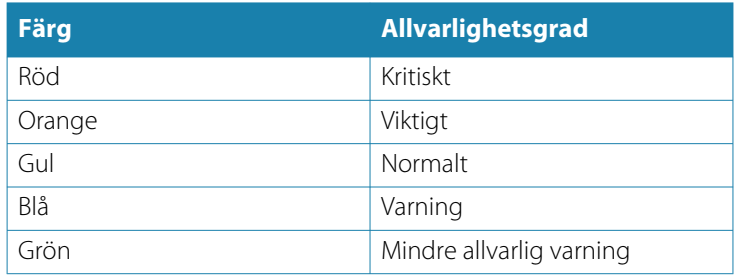

# **Larmindikering**

En larmsituation indikeras med:

- ett popup-meddelande om larm
- en larmikon i statusfältet, och statusfältet blinkar i larmets färg

Om sirenen är aktiv ljuder en larmsignal tillsammans med larmmeddelandet.

Enskilda larm visas med larmnamnet som rubrik och detaljerad information om larmet.

Om fler än ett larm är aktivt samtidigt kan 3 larm visas i larmrutan. Larmen visas i den ordning de uppstår, med det sist aktiverade larmet högst upp. Övriga larm finns i dialogrutan Larm.

# **Bekräfta ett meddelande**

Alternativen för att bekräfta ett meddelande i larmdialogrutan varierar beroende på larmet:

• Stäng

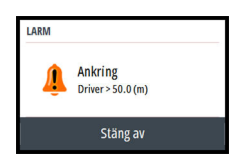

Ställer in larmstatusen som ska bekräftas. Sirenen/summern stängs av och larmdialogrutan stängs. Larmet förblir däremot aktivt i larmlistan tills larmets orsak har åtgärdats.

• Inaktiverad

Inaktiverar den aktuella larminställningen. Larmet visas inte igen förrän du aktiverar det igen i dialogrutan Larminställningar.

Det finns ingen tidsgräns för meddelanden eller sirenen. De förblir aktiva tills du bekräftar dem eller tills meddelandets orsak har åtgärdats.

## **Alarms (Larm)**

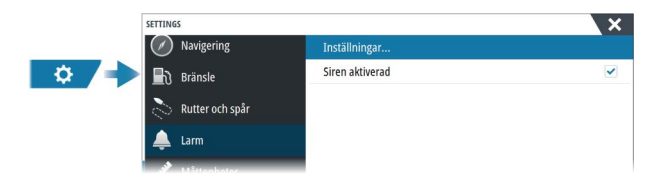

## **Aktivera siren**

Aktiverar eller inaktiverar interna och externa ljudlarm när ett larmtillstånd uppstår.

## **Dialogrutan Larm**

Du aktiverar larmdialogrutorna från dialogrutan Larminställningar eller genom att välja larmknappen i verktygsfältet.

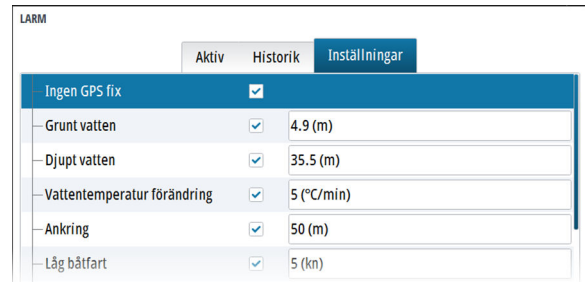

#### *Aktiva larm*

Visar alla aktiva larm samt detaljer. Larm förblir aktiva tills du bekräftar larmet eller tills orsaken har åtgärdats.

#### *Larmhistorik*

Listar larmhistorik med tidsstämpel. Larmen finns kvar i listan tills de raderas manuellt.

#### *Inställningar*

Lista med alla tillgängliga larmalternativ i systemet, med aktuella inställningar.

Från denna lista kan du aktivera, inaktivera och ändra larmgränser.

# **Internetanslutning**

# <span id="page-199-0"></span>**23**

# **Internetanvändning**

Vissa funktioner i den här produkten använder en internetanslutning för att hämta och skicka data.

Internetanvändning via en ansluten mobiltelefon eller en internetanslutning med betalning per MB kan kräva en omfattande dataanvändning. Internetleverantören kan debitera dig baserat på mängden data du överför. Om du är osäker bör du kontakta tjänstleverantören om vilka avgifter och begränsningar som gäller.

# **Ethernet-anslutning**

Enheten ansluts automatiskt till internet när den är ansluten till ett Ethernet-nätverk med internetanslutning.

# **WiFi-anslutning**

Använd WiFi-funktionen för att:

- Ansluta enheten till internet. Mer information finns i *"Trådlösa inställningar"* på sida 200.
- Anslut enheten till trådlösa enheter som smarttelefoner och surfplattor. Smarttelefoner och surfplattor kan sedan användas för att fjärrvisa och styra enheten. Mer information finns i *["Fjärrstyrning av MFD"](#page-203-0)* [på sida 204.](#page-203-0)

# **Trådlösa inställningar**

Innehåller alternativ för konfiguration och inställningar för trådlösa funktioner.

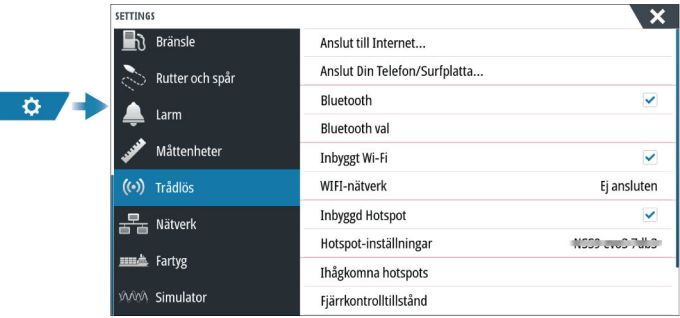

#### <span id="page-200-0"></span>**Ansluta till Internet**

Används för att ansluta till en hotspot som har internetåtkomst. När enheten är ansluten ändras texten till Redan ansluten.

## **Anslut din telefon eller surfplatta**

Används för att ansluta en telefon eller surfplatta till MFD. Läs mer i *["Fjärrstyrning av MFD"](#page-203-0)* [på sida 204.](#page-203-0)

## **Bluetooth**

Aktiverar den inbyggda Bluetooth-funktionen.

## **Bluetooth-val**

Öppnar dialogrutan Bluetooth. I den här dialogrutan visas en lista över Bluetooth-enheter.

→ **Notera:** När du har parat ihop enheten måste du ansluta till den.

Välj ett objekt i listan Parade enheter för att öppna dialogrutan Information för Bluetooth-enheter. Använd den för att:

- visa information om enheten
- ansluta, koppla bort eller ta bort (glömma) enheten från enhetslistan

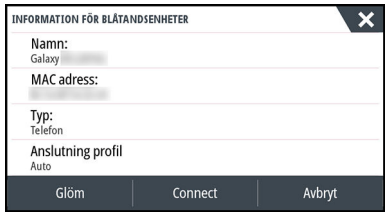

## **Inbyggt Wi-Fi**

Välj det här alternativet för att aktivera eller avaktivera inbyggt WiFi. Enheten drar mindre ström om du avaktiverar inbyggt WiFi.

## **WiFi-nätverk**

Visar WiFi-nätverksanslutningens status. Om MFD är ansluten till internet (WiFi-hotspot) visas hotspot-namnet (SSID).

## **Hotspot-inställningar**

Välj om du vill visa MFD-hotspotens nätverksnamn (SSID) och nätverksnyckel. Endast tillgängligt när inbyggd MFD-hotspot är påslagen.

## **Ihågkomna hotspots**

Här visas de hotspots som enheten har anslutit till tidigare.

## **Fjärrkontroller**

När en trådlös enhet (smartphone eller surfplatta) ansluts bör den visas på listan Fjärrkontroller. Om du väljer alternativet Tillåt alltid så kan enheten ansluta automatiskt utan att du behöver ange lösenordet igen. I den här dialogrutan kan du även koppla från enheter som inte längre behöver åtkomst.

## **Trådlösa enheter**

Denna dialogruta visar tillgängliga trådlösa enheter. Välj en enhet för att se mer information.

## **Avancerat**

Det finns verktyg i programvaran som hjälper till vid felsökning samt inställning av Wi-Fi-nätverket.

## *DHCP Probe*

Den trådlösa modulen innehåller en DHCP-server som allokerar IPadresser för alla MFD:er och enheter i ett nätverk. Vid integrering med andra enheter, t.ex. ett 3G-modem eller en satellittelefon, kan andra enheter i nätverket också fungera som DHCP-servrar. I syfte att göra det enkelt att hitta alla DHCP-servrar i ett nätverk kan dhcp\_probe köras från enheten. Endast en DHCP-enhet får vara igång i ett och samma nätverk. Om en andra enhet upptäcks ska DHCP-funktionen stängas av om så är möjligt. I enhetens instruktioner finns mer hjälp.

→ **Notera:** Iperf och DHCP Probe är verktyg för diagnostiska ändamål. De används av användare som har kunskap om nätverksterminologi och konfiguration. Navico är inte ursprunglig utvecklare av de här verktygen och kan inte tillhandahålla support som hänför sig till användningen.

#### *Iperf*

Iperf är ett vanligt verktyg för nätverksprestanda. Det är avsett för testning av prestanda i trådlösa nätverk runt farkosten så att svaga punkter eller problemområden kan identifieras. Programmet måste installeras på och köras från en surfplatta.

Enheten måste köra Iperf-servern innan testet initieras från surfplattan. När sidan stängs slutar Iperf automatiskt att köras.

# **Fjärrstyrning av MFD**

<span id="page-203-0"></span>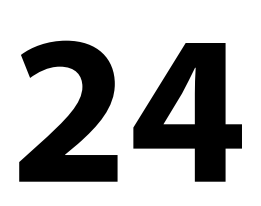

# **Fjärrstyrningsalternativ**

Följande alternativ är tillgängliga för fjärrstyrning av din MFD:

- en smartphone eller surfplatta som är ansluten till samma WiFihotspot som MFD
- en smartphone eller surfplatta ansluten till en MFD som fungerar som en WiFi-anslutningspunkt
- → **Notera:** Av säkerhetsskäl kan du inte styra vissa funktioner från en fjärrstyrningsenhet.

# **Smartphones och surfplattor**

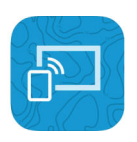

**Link-appen**

Link-appen måste användas för att ansluta en telefon eller surfplatta till MFD.

När enheten är ansluten kan du använda Link-appen på telefonen eller surfplattan till följande:

- visa och styra systemet via fjärranslutning
- säkerhetskopiera och återställa inställningar
- säkerhetskopiera och återställa waypoints, rutter och spår

Du kan ladda ned Link-appen från appbutiken för telefonen/ surfplattan.

## **Ansluta via en hotspot**

Om du ansluter en telefon/surfplatta och MFD till samma hotspot kan du använda din telefon/surfplatta för att styra alla MFD i samma nätverk.

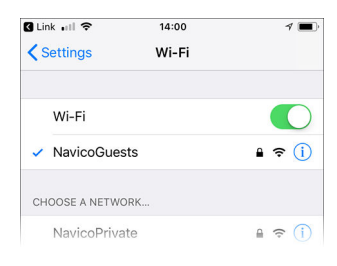

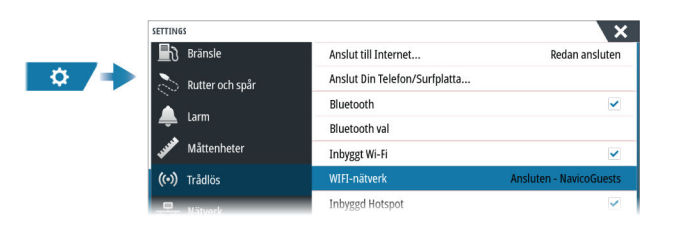

## **Ansluta till en MFD som fungerar som en anslutningspunkt**

Om du inte har tillgång till ett WiFi-nätverk kan du ansluta din telefon/surfplatta direkt till MFD.

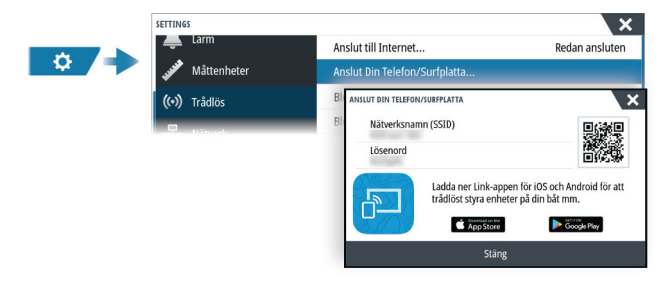

MFD-nätverksnamnet (SSID) visas som ett tillgängligt nätverk i telefonen/surfplattan.

## **Använda Link-appen**

Starta Link-appen för att visa MFD:er som är tillgängliga för fjärrstyrning. Listan innehåller både anslutna och inte anslutna MFD:er.

Välj den MFD du vill styra. Om MFD inte är ansluten, följ instruktionerna på MFD och på surfplattan/telefonen för att ansluta.

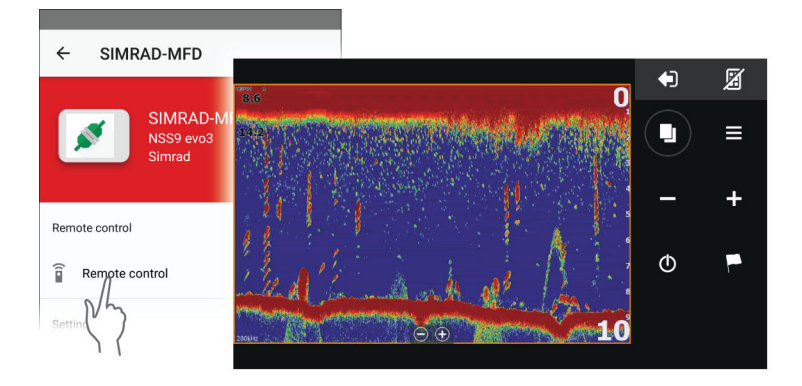

## **Hantera WiFi-anslutna fjärrkontroller**

Du kan ändra åtkomstnivå och ta bort WiFi-anslutna fjärrkontroller.

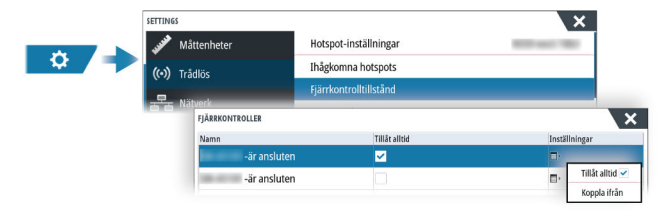

# <span id="page-206-0"></span>**25**

# **Om integrering av telefon**

Följande funktioner är tillgängliga när du ansluter en telefon till enheten:

- läs och skicka textmeddelanden
- visa nummerpresentation för inkommande samtal
- → **Notera:** Det är möjligt att använda en smartphone för att fjärrstyra MFD. Se *["Fjärrstyrning av MFD"](#page-203-0)* [på sida 204](#page-203-0).

Begränsningar med iPhone:

- endast inkommande samtal och meddelanden som tas emot när telefonen är ansluten till MFD är tillgängliga
- Meddelanden kan inte skickas från MFD. iPhone stöder inte sändning av meddelanden från anslutna Bluetooth-enheter.

# **Ansluta och para ihop en telefon**

- **→ Notera:** Bluetooth måste vara aktiverat på telefonen innan du kan ansluta till MFD.
- **→ Notera:** Om du vill para ihop en telefon medan en annan telefon är ansluten till MFD, se *["Hantera Bluetooth-enheter"](#page-209-0)* [på sida](#page-209-0) [210.](#page-209-0)
- **→ Notera:** Du måste alltid ansluta till en telefon från MFD, inte tvärtom.

Använd telefonikonen på verktygsfältet för att ansluta telefonen till MFD. När du väljer ikonen händer följande:

- Bluetooth aktiveras i MFD
- dialogrutan för Bluetooth öppnas med en lista över alla Bluetooth-aktiverade enheter inom räckvidd

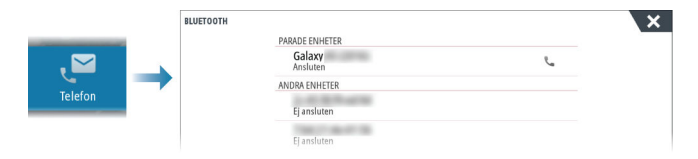

För att para ihop en telefon som listas som **andra enheter** i dialogrutan:

• välj den telefon du vill para och följ instruktionerna på telefonen och MFD

När telefonen har parats flyttas den till avsnittet **Parade enheter** i dialogrutan.

För att ansluta en parad telefon:

• välj den telefon du vill ansluta

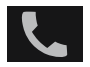

När telefonen är ansluten till enheten ser du en telefonikon i statusfältet.

Inkommande meddelanden och telefonmeddelanden kommer nu upp på MFD.

## **Telefonaviseringar**

När du har parkopplat och anslutit enheterna använder du telefonikonen för att visa listan med meddelanden och samtalshistoriken.

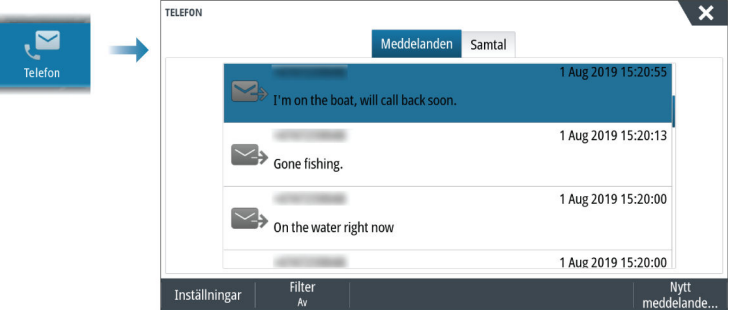

Som standard visar meddelandelistan alla meddelanden. Listan kan filtreras för att endast visa skickade eller mottagna meddelanden.

## **Skapa ett textmeddelande**

**→ Notera:** Det här alternativet är inte tillgängligt för iPhone.

För att skapa ett nytt textmeddelande:

• välj alternativet Nytt meddelande i meddelanderutan

För att svara på ett textmeddelande eller ett samtal:

• välj meddelandet eller samtalet som du vill svara på

<span id="page-208-0"></span>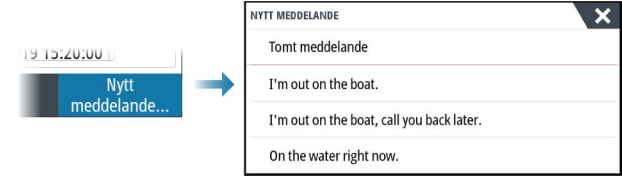

## **Svara på ett inkommande samtal**

Ett samtal måste besvaras eller avvisas från telefonen.

Du kan svara på ett inkommande samtal genom ett textmeddelande (inte tillgängligt för iPhone).

## **Meddelandeinställningar**

Du kan definiera meddelandemallar och ange hur du vill att varningen ska visas i dialogrutan Inställningar.

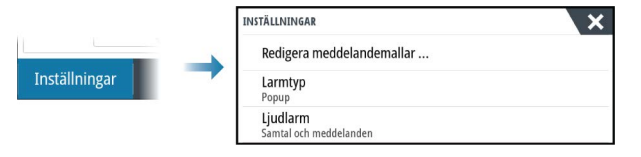

# **Felsökning av telefon**

## **Det går inte att ansluta en iPhone**

Första gången en MFD försöker ansluta till en iPhone kan följande fel uppstå:

- anslutningen misslyckas, vilket visar ett meddelande som säger att telefonen inte är tillgänglig för anslutning
- telefonen anger inte rätt namn för MFD

Om detta händer kan du prova följande:

- starta om MFD och telefonen
- kontrollera att telefonen inte är ansluten till någon annan Bluetooth-enhet
- ställ in iPhone manuellt på att tillåta meddelanden från MFD:

<span id="page-209-0"></span>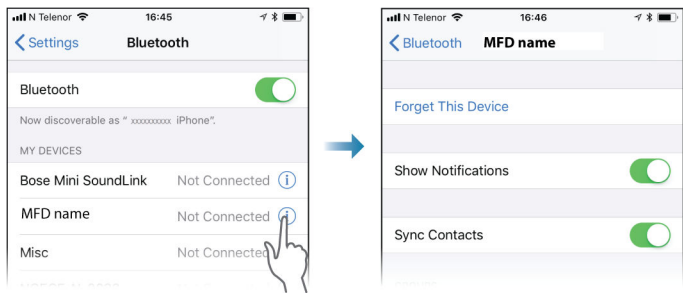

## **Saknade meddelanden**

Som standard är anslutningsprofilen för telefonen inställd på **auto**. Anslutningsprofilen bör ändras till **alternativ** om något av följande inträffar:

- telefonen är ansluten och larmtypen är inställd på popup eller meddelande, men antingen visas ingen varning eller så är den mycket försenad
- telefonen är ansluten och det hörs inget ljud i telefonen när du pratar

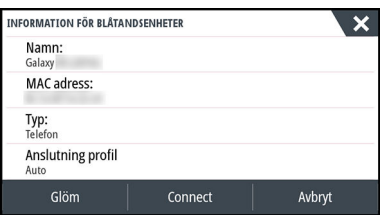

Mer information om hur du visar detaljer om enheten finns i *"Hantera Bluetooth-enheter"* på sida 210.

För att ändra inställningen för telefonmeddelanden, se *["Meddelandeinställningar"](#page-208-0)* [på sida 209](#page-208-0).

## **Textmeddelanden visas på iPhone, men inte på MFD**

Kontrollera att textappen inte är öppen och aktiv på din iPhone.

## **Hantera Bluetooth-enheter**

Bluetooth-aktiverade enheter inom räckvidd visas i dialogrutan Bluetooth-enheter. Läs mer i *["Bluetooth-val"](#page-200-0)* [på sida 201](#page-200-0).

# **26**

# **Verktyg och inställningar**

Det här kapitlet innehåller en beskrivning av verktyg och inställningar som inte är specifika för en viss programpanel. För programinställningar, se relevant kapitel för programmet. Verktyg och inställningar är tillgängliga från startsidan.

# **Verktygsfältet**

Det här kapitlet innehåller beskrivningar av verktygsfältets verktyg. Verktygsfältet visas på startsidan. Tryck på knappen Sidor/Hem för att visa startsidan. Du kan skrolla i verktygsfältet för att visa alternativen för det.

## **Waypoints**

Inkluderar dialogrutor för waypoints, rutter och spår som används för att hantera dessa användardefinierade objekt.

## **Tidvatten**

Visar tidvatteninformation för den tidvattenstation som är närmast ditt fartyg. Systemet visar tillgängliga tidvattenstationer, som väljs i listan för att visa detaljer.

## **Alarms (Larm)**

Dialogrutor för aktiva och historiska larm. Inkluderar även dialogrutan Larminställningar, som listar alternativ för alla tillgängliga systemlarm.

## **Fartyg**

Statuslistan visar status och tillgänglig information för följande fartygstyper:

- $\overline{\phantom{a}}$   $\overline{\phantom{a}}$   $\overline{\$
- DSC

På fliken Meddelanden visas meddelanden som tagits emot från andra fartyg. Välj ett meddelande i listan för att visa detaljer. Läs mer i *["AIS"](#page-135-0)* [på sida 136](#page-135-0).

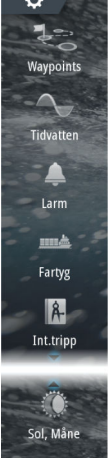

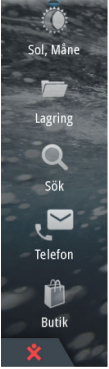

## **TripIntel**

Med TripIntel kan du lagra och hämta fram information om resor. Läs mer i *["TripIntel"](#page-67-0)* [på sida 68.](#page-67-0)

## **Sol, måne**

Visar soluppgång, solnedgång, månuppgång och månnedgång för en position baserat på det angivna datumet och positionens latitud/longitud.

## **Förvaring**

Åtkomst till filhanteringssystemet. Används för att bläddra igenom och hantera innehållet i enhetens interna minne och lagringsenheter som är anslutna till enheten.

## **Telefon**

Används för att ansluta en telefon till MFD. Se *["Använda telefonen med](#page-206-0) [MFD"](#page-206-0)* [på sida 207](#page-206-0).

## **Sök**

Sökfunktion för objekt på plotterpanelen (waypoints, rutter, spår osv.).

## **Butik**

Ansluter till Navicos internetbutik. I butiken kan du bläddra bland och köpa produkter, köpa nycklar som låser upp funktioner, ladda ned kompatibla kartor till ditt system och mycket mer.

**→ Notera:** Enheten måste vara ansluten till internet för att kunna använda den här funktionen. Läs mer i *["Internetanslutning"](#page-199-0)* [på sida](#page-199-0) [200.](#page-199-0)

# **Inställningar**

## **Systeminställningar**

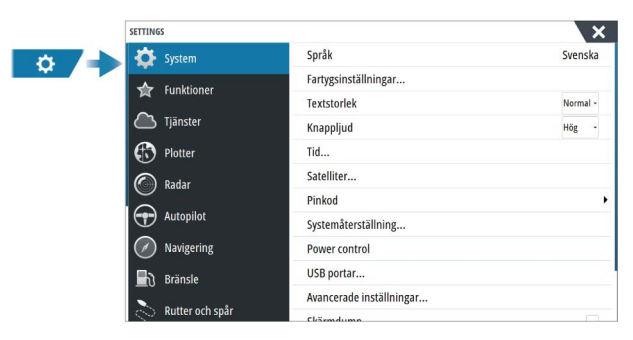

#### *Språk*

Anger vilket språk som används på enheten.

#### *Fartygsinställningar*

Används för att ange fysiska attribut för båten.

#### *Textstorlek*

Används till att ställa in textstorleken i menyer och dialogrutor.

#### *Knappljud*

Styr ljudstyrkan på det pipljud som hörs vid fysisk interaktion med enheten.

#### *Tid*

Konfigurera tidsinställningarna efter fartygets plats, samt tids- och datumformat.

#### *Satelliter*

Alternativet Satelliter visar en grafisk vy och numeriska värden för tillgängliga satelliter.

**→ Notera:** Innehållet i satellitdialogen varierar beroende på vilken antenn som är ansluten.

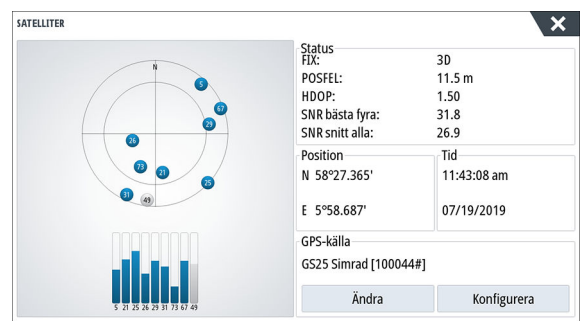

I den här dialogrutan kan du välja och konfigurera den aktiva GPSsensorn.

#### *PIN-kod*

Anger en PIN-kod för att förhindra obehörig åtkomst till systeminställningarna.

**→ Notera:** Registrera PIN-koden och förvara den på ett säkert ställe.

När du har angett lösenordsskydd måste PIN-koden anges när något av följande väljs. När du har angett rätt PIN-kod är alla alternativen tillgängliga utan att du behöver ange PIN-koden på nytt.

- Inställningar, aktiveras från hemsidan eller dialogrutan Systemkontroller.
- Larm, aktiveras från verktygsfältet.
- Lagring, aktiveras från verktygsfältet.
- Lagra, aktiveras från verktygsfältet.

#### *Återställ standardinställningar*

Återställer valda inställningar till fabriksvärden.

→ **Notera:** Om du har valt waypoints, rutter eller rutter och spår tas de bort permanent.

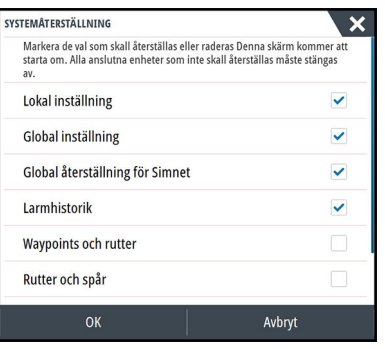

#### *Strömkontroll*

Inställning som avgör hur enheten svarar på signalen som hör till strömkontrollkabeln. Mer information finns i enhetens installationshandbok.

#### *Avancerat*

Används för konfiguration av avancerade inställningar och hur ditt system visar information om användargränssnitt.

#### Aktivera eller inaktivera funktioner

Använd alternativet för att aktivera eller inaktivera funktioner som inte automatiskt aktiveras eller inaktiveras av systemet.

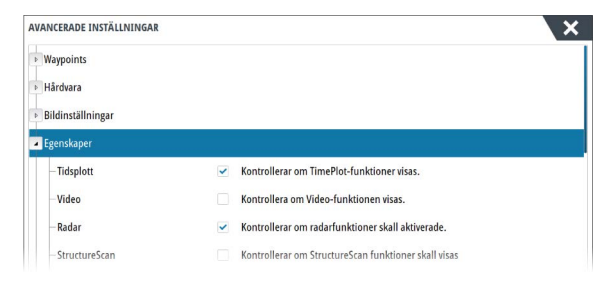

#### *Anslut och registrera*

Visar hur du ansluter din mobila enhet (telefon eller surfplatta) till enheten och registrerar din enhet.

#### *Om*

Här visas information om copyright, programvaruversion och teknisk information om enheten.

Support-alternativet ger tillgång till den inbyggda serviceassistenten, se *["Servicerapport"](#page-221-0)* [på sida 222](#page-221-0).

## **Tjänster**

Används för att komma åt webbplatser som tillhandahåller tjänster.
# **Simulator**

**27** 

# **Om**

Med simulatorfunktionen kan du se hur enheten fungerar utan att vara ansluten till givare eller andra enheter.

Du ser om simulatorn är aktiverad i statusfältet.

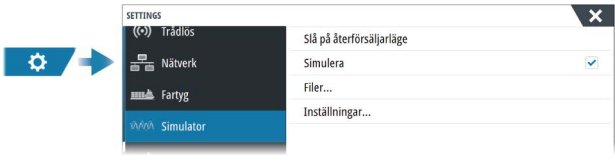

# **Retail-läge**

I detta läge visas ett demoläge för den valda regionen. Om du hanterar enheten i retail-läget görs en paus i demonstrationen.

Efter en viss tid återupptas retail-läget.

**→ Notera:** Retail-läget är avsett för demonstrationer hos återförsäljare.

# **Källfiler till simulatorn**

Du kan välja vilka datafiler som ska användas i simulatorn. Det kan antingen vara förregistrerade datafiler som ingår i enheten, dina egna registrerade loggfiler eller loggfiler på en lagringsenhet som är ansluten till enheten.

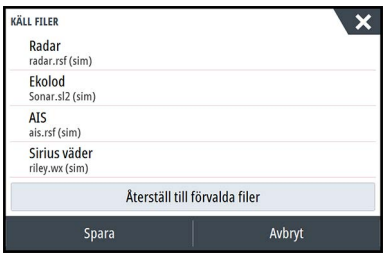

# **Avancerade simulatorinställningar**

Med de avancerade simulatorinställningarna kan du styra simulatorn manuellt.

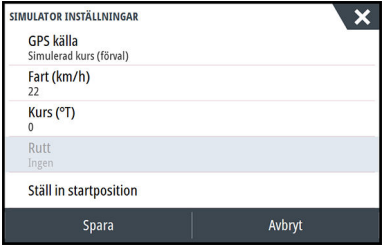

# **Underhåll**

**28** 

# **Förebyggande underhåll**

Enheten innehåller inte några komponenter som användaren kan underhålla. Därför ombeds operatören att endast utföra en mycket begränsad mängd förebyggande underhåll.

# **Solskydd**

Du bör alltid sätta på solskyddet när du inte använder enheten.

# **Rengöra displayenheten**

För att rengöra skärmen:

• En mikrofibertrasa eller en mjuk bomullstrasa bör användas för att rengöra skärmen. Använd rikligt med vatten för att lösa upp och ta bort kvarvarande salt. Kristalliserat salt, sand, smuts osv. kan repa den skyddande ytbeläggningen om en fuktig trasa används. Spraya lätt med färskvatten och torka enheten torr med en mikrofibertrasa eller en mjuk bomullstrasa. Tryck inte hårt med trasan.

För att rengöra höljet:

• Använd varmt vatten med lite flytande diskmedel eller rengöringsmedel.

Undvik att använda slipande rengöringsmedel eller produkter som innehåller lösningsmedel (aceton, mineralterpentin osv.), syra, ammoniak eller alkohol eftersom de kan skada displayen och plasthöljet.

Gör inte så här:

• använd inte en högtryckstvätt

# **Kontrollera kontakterna**

Sätt in hankontakterna i honorna. Om kontakterna har lås eller en positionsknapp ser du till att det är rätt inställt.

# **Pekskärmskalibrering**

Använd systeminställningsalternativet för att kalibrera pekskärmen.

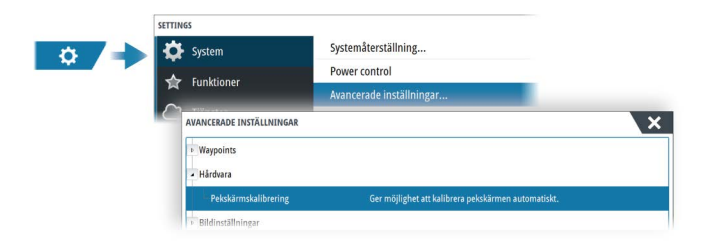

# **Programvaruuppdateringar**

Innan en uppdatering av enheten initieras ska potentiellt värdefulla användardata säkerhetskopieras. Läs mer i *["Säkerhetskopiera systemdata"](#page-222-0)* [på sida 223.](#page-222-0)

#### **Installerad programvara och programuppdateringar**

Dialogrutan Om visar vilken programversion som är installerad på den här enheten (**A**).

Om enheten är ansluten till internet visar dialogrutan även tillgängliga mjukvaruuppdateringar (**B**).

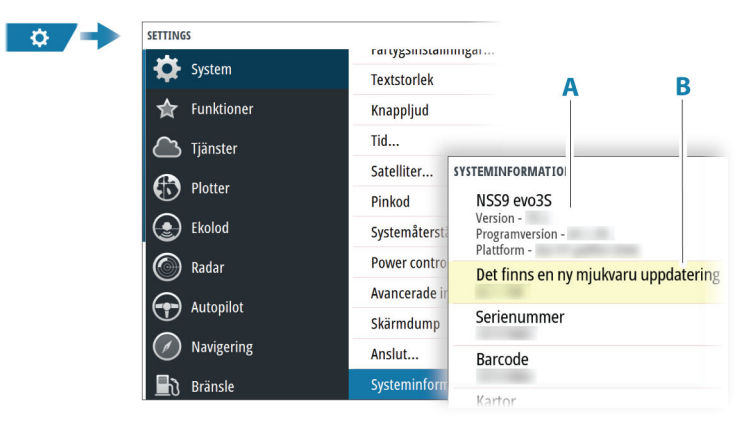

#### **Uppdatera programvaran vid anslutning till internet**

Om enheten är ansluten till internet söker systemet automatiskt efter programvaruuppdateringar för enheten och för anslutna enheter.

→ **Notera:** Vissa uppdateringsfiler kan vara större än tillgängligt utrymme i enheten. I så fall kommer du att bli ombedd att sätta i en lagringsenhet.

- **→ Notera:** Lägg inte till uppdateringsfilerna på ett sjökort.
- → **Notera:** Stäng inte av enheten eller fjärrenheten förrän uppdateringen är slutförd eller förrän du uppmanas att starta om enheten.

Du kommer att meddelas om nya uppdateringar finns tillgängliga. Du kan också starta uppdateringen manuellt från dialogrutan Uppdateringar.

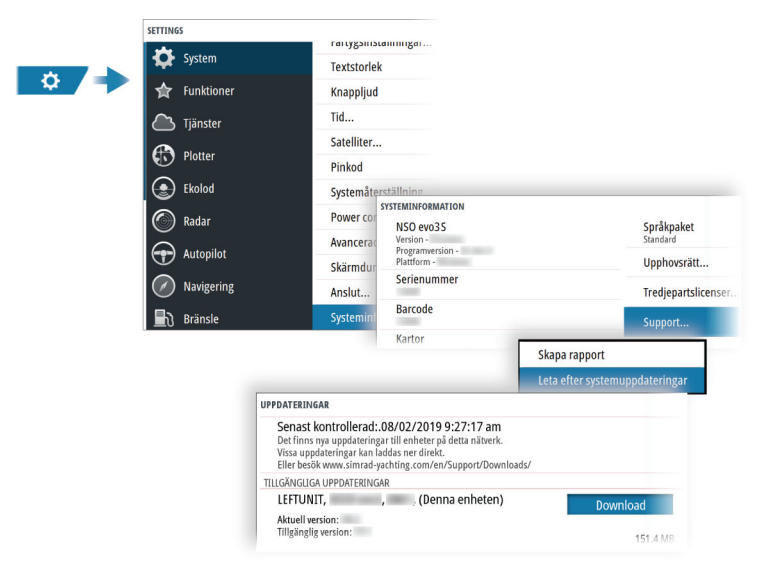

#### **Uppdatera programvaran från en lagringsenhet**

Du kan ladda ner mjukvaruuppdateringen från www.simradyachting.com.

Överför uppdateringsfilerna till en kompatibel lagringsenhet och sätt sedan in den i enheten.

**→ Notera:** Lägg inte till uppdateringsfilerna på ett sjökort.

För att uppdatera endast denna enhet:

• starta om enheten för att starta uppdateringen från lagringsenheten

Så här uppdaterar du enheten eller en ansluten enhet:

• Välj uppdateringsfilen i dialogrutan

**→ Notera:** Stäng inte av enheten eller en ansluten enhet förrän uppdateringen är slutförd eller förrän du uppmanas att starta om enheten.

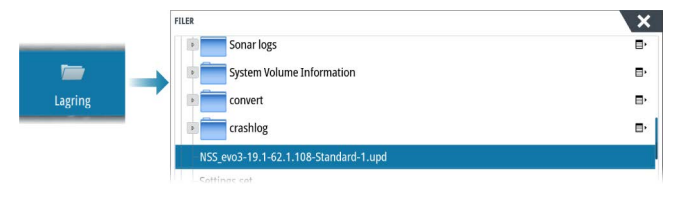

# **Servicerapport**

Systemet har en inbyggd serviceassistans som skapar en rapport om enheten. Servicerapporten används för att underlätta vid teknisk support.

Den kan också innehålla information om enheter som är anslutna till nätverket.

I rapporten ingår information som programversion, serienummer och information från inställningsfilen.

Om du ringer till den tekniska supporten innan rapporten skapas kan du ange ett incidentnummer som underlättar vid spårning. Du kan bifoga skärmbilder och loggfiler till rapporten.

**→ Notera:** Det finns en gräns på 20 MB för rapportbilagor.

Du kan spara rapporten på en lagringsenhet och skicka den till supporten via e-post.

Du kan också överföra den direkt om du har en internetanslutning.

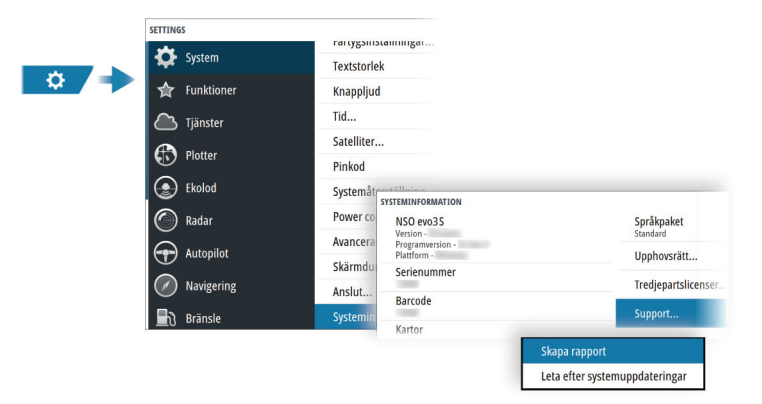

# <span id="page-222-0"></span>**Säkerhetskopiera systemdata**

Du bör regelbundet säkerhetskopiera användardata och systeminställningsdatabasen.

#### **Waypoints**

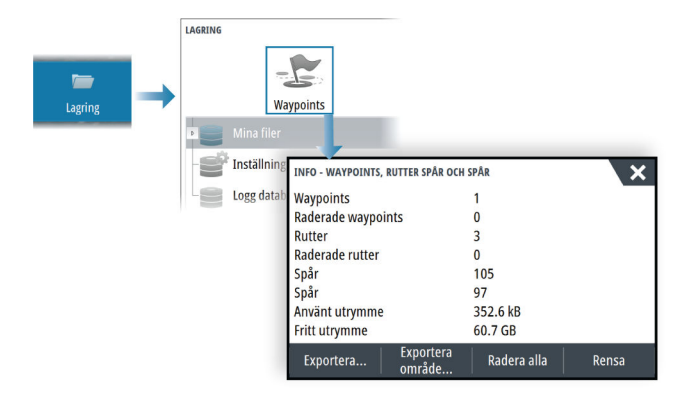

Med alternativet Waypoints i dialogrutan Lagring kan du hantera användardata.

#### *Exportformat*

Följande format är tillgängliga för export:

- **.usr v6 (alla data)** Används för att exportera waypoints, rutter och färgade spår.
- **.usr v5 (alla data)**

Används för export av waypoints och rutter med ett standardiserat, universellt unikt id (UUID), som är tillförlitligt och enkelt att använda. Informationen innehåller tidpunkt och datum när rutten skapades osv.

• **.usr - v4 (alla data)**

Använd det här alternativet när du överför data från ett system till ett annat, eftersom det även innehåller all extrainformation som de här systemen lagrar om objekt.

- **.usr v3 (kort filnamn)** Ska användas när du överför användardata från ett system till en äldre produkt
- **.usr v2 (ej djup wpt)**

Kan användas när du överför användardata från ett system till en äldre produkt

#### • **.gpx - (gps standard, inget djup)**

Det här är det format som normalt används på internet och av de flesta GPS-system. Använd det här formatet om du överför data till en enhet från en av våra konkurrenter.

#### *Exportera alla waypoints*

Alternativet Exportera används för att exportera alla waypoints, rutter, spår och resor.

- **→ Notera:** Du kan använda funktionen för lagringsexport för att exportera informationen till ett minneskort. Sätt sedan in kortet i en annan enhet och välj filen på minneskortet för att importera.
- → **Notera:** Använd inte sjökort för att exportera/importera data.

#### *Exportera område*

Med alternativet Exportera område kan du spara det område du vill exportera data från.

- **1.** Välj alternativet Exportera område.
- **2.** Definiera området genom att dra i gränsrutan.

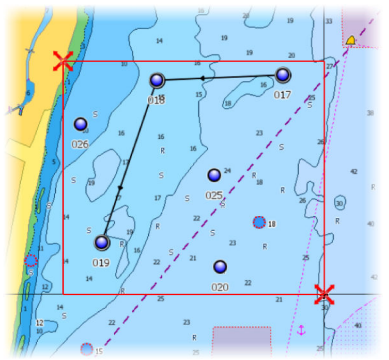

- **3.** Välj exportalternativet från menyn.
- **4.** Välj lämpligt filformat.
- **5.** Välj exportalternativet för att exportera till minneskortet.
- **→ Notera:** Du kan använda funktionen för lagringsexport för att exportera informationen till ett minneskort. Sätt sedan in kortet i en annan enhet och välj filen på minneskortet för att importera.
- **→ Notera:** Använd inte sjökort för att exportera/importera data.

#### *Rensa användardata*

Raderade användardata lagras i enhetens minne tills data rensats. Om du har mycket raderade data som inte rensats kan du förbättra prestanda i systemet genom att rensa dem.

**→ Notera:** När användardata raderas och/eller rensas från minnet kan du inte återställa dem.

#### **Exportera inställningsdatabasen**

Använd inställningsalternativet i dialogrutan för lagring för att exportera dina användarinställningar.

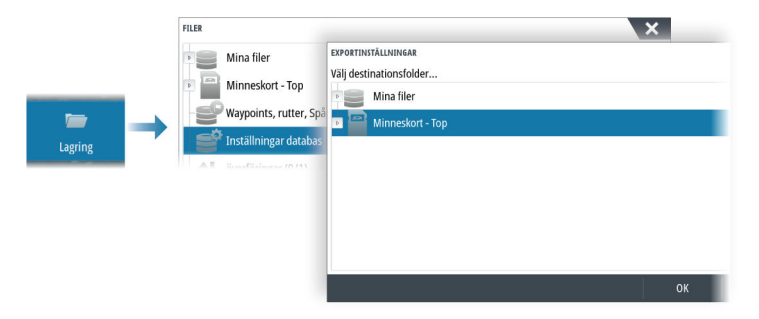

#### **Importera systeminställningar**

 Varning: Import av systeminställningar skriver över alla existerande systeminställningar.

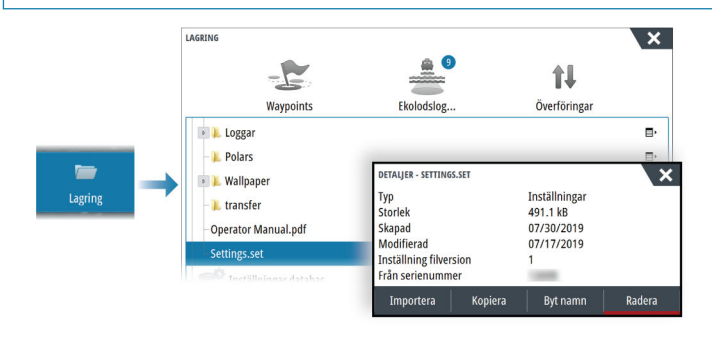

**1** Anslut en lagringsenhet till enheten

**Underhåll | GO XSE/XSR Handbok 225**

 Sök i minnet och välj önskad säkerhetskopieringsfil för att påbörja importen

# $\mathbf{Z}$

# **Integrering av tredjepartsenheter**

Flera tredjepartsenheter kan anslutas till enheten. Programmen visas på separata paneler eller integrerade med andra paneler.

En enhet som ansluts till NMEA 2000-nätverket bör identifieras automatiskt av systemet. Om den inte göra det ska du aktivera funktionen från det avancerade alternativet i dialogrutan Systeminställningar.

Tredjepartsenheten hanteras via menyer och dialogrutor, precis som på andra paneler.

I den här handboken ingår inte specifika hanteringsinstruktioner för tredjepartsenheter. Läs om funktioner och handhavande i dokumentationen som medföljde tredjepartsenheten.

# **SmartCraft VesselView-integrering**

När det finns en kompatibel Mercury Marine VesselView-produkt eller VesselView Link i NMEA 2000-nätverket kan du övervaka och styra motorerna från enheten.

Det här händer när du aktiverar funktionen i dialogrutan Avancerade inställningar:

• En Mercury-ikon läggs till på startsidan och om du väljer den visas motorns instrumentpanel.

Du kan ange vilka data som ska visas på panelen. Läs mer i *["Instrument"](#page-177-0)* [på sida 178.](#page-177-0)

- En dialogruta med Mercury-inställningar läggs till. I den här dialogrutan kan du ändra inställningar för motorn.
- Knappar för Mercury och fartygskontroll läggs till på kontrollpanelen:
	- Om du väljer Mercury-knappen visas data om motorn och fartyget.
	- Om du väljer fartygsknappen öppnas motorkontrollerna.

När funktionerna aktiveras kan användaren få ett meddelande på bildskärmen om att lämna grundläggande information gällande konfiguration.

Mer information finns i handboken för VesselView, eller så kan du fråga leverantören.

## **Suzuki-motorintegrering**

Om du har en Suzuki C-10-mätare i NMEA 2000-nätverket kan du övervaka motorerna från enheten.

Det här händer när du aktiverar funktionen i dialogrutan Avancerade inställningar:

• En Suzuki-ikon läggs till på startsidan och om du väljer den visas motorns instrumentpanel.

Du kan ange vilka data som ska visas på panelen. Läs mer i *["Instrument"](#page-177-0)* [på sida 178.](#page-177-0)

Mer information finns i motorhandboken, eller så kan du fråga leverantören.

# **Yamaha-motorintegrering**

Om en kompatibel Yamaha-gateway är ansluten till NMEA 2000 nätverket kan du övervaka motorerna från enheten.

Det här händer när du aktiverar funktionen i dialogrutan Avancerade inställningar:

- En Yamaha-ikon läggs till på startsidan och om du väljer den visas motorns instrumentpanel. Du kan ange vilka data som ska visas på panelen. Läs mer i *["Instrument"](#page-177-0)* [på sida 178.](#page-177-0)
- Om Yamaha-systemet stöder trolling läggs en trollingknapp till i kontrollfältet. Välj den här knappen för att aktivera/inaktivera trolling och reglera trollingshastigheten.

Mer information finns i motorhandboken, eller så kan du fråga leverantören.

# **Evinrude**

Om du har en Evinrude-motorstyrenhet i NMEA 2000-nätverket kan du övervaka och styra Evinrude-motorerna från enheten. När funktionen är tillgänglig läggs en Evinrude-ikon till på hemsidan.

Du kan som mest använda två styrenheter och fyra motorer.

Mer information finns i motorhandboken, eller så kan du fråga leverantören.

## **FUSION-Link-integrering**

Kompatibla FUSION-Link-enheter som ansluts till systemet kan styras från systemet.

FUSION-Link-enheterna visas som ytterligare källor när du använder ljudfunktionen. Inga andra ikoner är tillgängliga.

Mer information finns i *["Ljud"](#page-180-0)* [på sida 181.](#page-180-0)

# **BEP CZone-integrering**

Enheten kan integreras med BEP CZone-systemet. Det används för att styra och övervaka ett distribuerat kraftsystem på fartyget.

CZone-ikonen visas i verktygspanelen på startsidan när ett CZonesystem är tillgängligt i nätverket.

En separat handbok medföljer CZone-systemet. Läs i den samt i enhetens installationshandbok när du ska installera och konfigurera CZone-systemet.

#### **Instrumentpanel för CZone**

När CZone är installerat och konfigurerat läggs en CZoneinstrumentpanel till bland instrumentpanelerna.

Du växlar mellan instrumentpanelerna för en panel genom att svepa åt vänster eller höger på panelen eller genom att välja instrumentpanelen från menyn.

#### **Redigera en CZone-instrumentpanel**

Du kan anpassa en CZone-instrumentpanel genom att ändra data för var och en av mätarna. Vilka redigeringsalternativ som är tillgängliga beror på typen av mätare och vilka datakällor som är anslutna till systemet.

Mer information finns i *["Instrument"](#page-177-0)* [på sida 178.](#page-177-0)

#### **CZone digital växling**

En CZone-enhet för digital växling kan anslutas till NMEA 2000 nätverket och konfigureras för att möjliggöra styrning från kontrollfältet på MFD.

Fältet för digital växling visas automatiskt i kontrollfältet när CZoneenheten är konfigurerad för att inkluderas i kontrollfältet. Information om hur du konfigurerar enheten som ska inkluderas i

kontrollfältet finns i dokumentationen för CZone-enheten för digital växling.

#### *Dialogruta för konfiguration av digital växling*

CZone-enheter för digital växling kan inaktiveras i dialogrutan för konfiguration av digital växling.

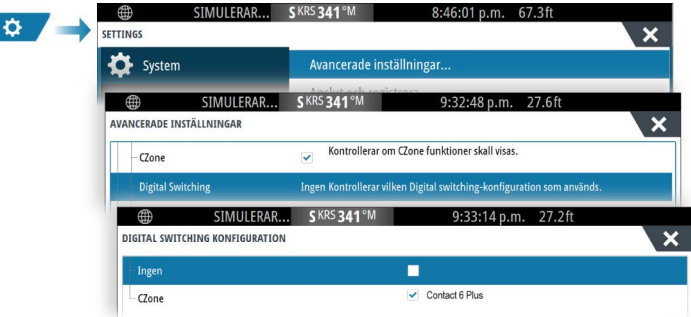

- Avmarkera de enheter som ska tas bort från kontrollfältet.
- Välj Ingen om du vill ta bort alla CZone-enheter från kontrollfältet.

Flera växlingsenheter kan anslutas till nätverket. Om du väljer att visa fler än maximalt antal enheter som tillåts åt gången visas ett meddelande som informerar dig om att det maximala antalet har uppnåtts.

#### *Kontrollfält för CZone digital växling*

Om den är konfigurerad på rätt sätt kan CZone-enheten för digital växling styras från kontrollfältet.

#### Kontrollfältets knappar

Knappen visar brytarens status.

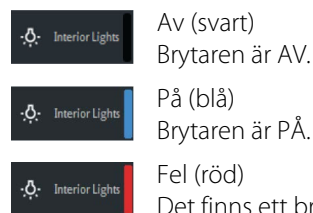

Fel (röd) Det finns ett brytar- eller kommunikationsfel.

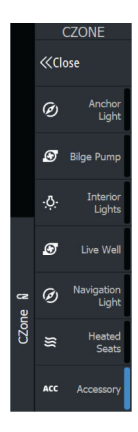

#### Kommunikationsfel

Om ett kommunikationsfel uppstår mellan MFD och CZoneenheten för digital växling visas ett felmeddelande i kontrollfältet.

#### **Power-Pole-ankare**

#### **POWER-POLE**

som är installerat på båten, kan styras från enheten. Du styr Power-Poles genom att parkoppla Power-Poles med enheten via trådlös Bluetooth-teknik som finns tillgänglig i båda produkterna.

Power-Pole-ankare, som kan styras med C-Monster Control System

#### **Power-Pole-kontroller**

När Bluetooth är aktiverat blir knappen Power-Pole tillgänglig på kontrollpanelen. Klicka på den för att visa Power-Pole-kontrollern.

För att para ihop Bluetooth-enheter, se *["Bluetooth-val"](#page-200-0)* [på sida 201.](#page-200-0)

Om du parar ihop dubbla Power-Poles kan du även läsa *["Parkoppling](#page-231-0) [med dubbla Power-Poles"](#page-231-0)* [på sida 232](#page-231-0).

När Power-Pole-kontrollern är öppen ansluter systemet till parkopplade Power-Poles. När anslutningen är bekräftad aktiveras kontrollknapparna.

Power-Pole-kontrollern visar kontrollknappar för varje Power-Pole som är parkopplad till enheten.

Tryck en gång på AUTO-knapparna för att höja och sänka Power-Poles automatiskt hela vägen upp och ned. Med de manuella uppoch nedknapparna kan du höja och sänka dem så högt och lågt du vill.

<span id="page-231-0"></span>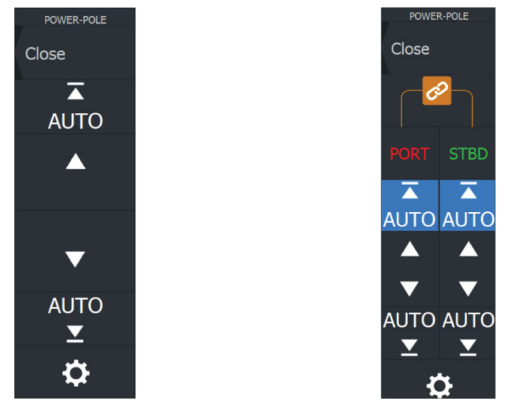

*En Power-Pole-kontroller Dubbel Power-Poles-kontroller*

På en dubbel kontroller kan du höja och sänka Power-Poles individuellt, eller trycka på synkroniseringsknappen (länkar) för att möjliggöra kontroll av båda genom att trycka på autoknapparna en gång eller de manuella upp- och nedknapparna.

#### *Håll dig uppkopplad*

Välj knappen Inställningar (kugghjulet) på Power-Pole-kontrollen för att öppna dialogrutan Power-Pole-inställningar där du kan välja att hålla dig uppkopplad till alla parkopplade Power-Pole-ankare.

**→ Notera:** Välier du Håll dig uppkopplad påskyndar det åtkomsten till kontrollerna, men ankarna kan inte styras från en annan enhet när det alternativet väljs. Inaktivera det här alternativet om du vill tillåta uppkoppling från andra enheter.

I dialogrutan Power-Pole-inställningar finns också alternativet för att lägga till och ta bort Power-Pole. Via det här alternativet öppnas samma dialogruta för Bluetooth-enheter som öppnas via dialogrutan Trådlösa inställningar. Läs mer i *["Bluetooth-val"](#page-200-0)* [på sida 201](#page-200-0).

#### **Parkoppling med dubbla Power-Poles**

Om du har dubbla Power-Poles installerade i båten blir den som parkopplas först automatiskt Babord och den andra Styrbord i Power-Pole-kontrollerna.

Om du vill byta ordningen kopplar du från dina Power-Poles. Inaktivera och aktivera sedan Bluetooth i dialogrutan Trådlösa inställningar så att Bluetooth-minnet återställs. När Bluetooth är aktivt igen parkopplar du dina Power-Poles i rätt ordning.

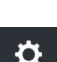

## **Power-Pole laddningsmodul**

Power-Pole-systemet för hantering av batteriladdning visar information om batteristatus.

Information om installation, kabeldragning och konfiguration finns i Power-Pole-dokumentationen som medföljer laddningsmodulen.

- **A** Motorbatteri/batterier
- **B** Batterianslutningar
- **C** Power-Pole laddningsmodul
- **D** Externt batteri/batterier
- **E** Laddningsmodulens anslutning till strömkälla

#### **Batteriikoner**

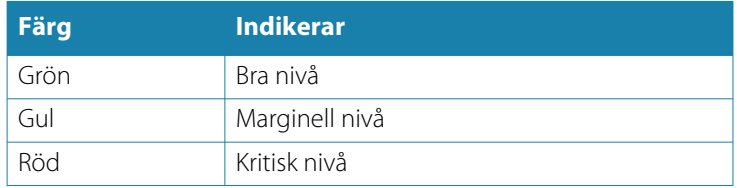

#### **Batteri- och växelströmsanslutningar**

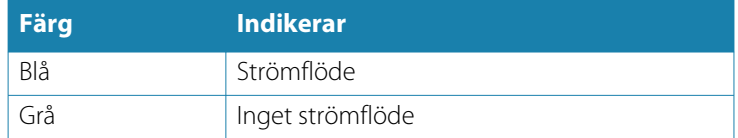

#### **Nödströmsöverföring**

Om motorns batterinivå är låg och du vill överföra strömförsörjning från det externa batteriet till motorbatteriet, välj det här alternativet.

 Varning: Om du använder ett batteri med mycket låg batterinivå kan batteriet skadas.

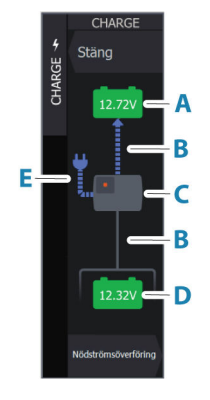

# **Naviop**

Om den här enheten är ansluten till samma NMEA 2000-nätverk som ett Naviop Loop-system kan den här enheten användas för att driva Naviop Loop-systemet.

Mer information finns i dokumentationen till Naviop-systemet.

# **Bilaga**

**30** 

# **Hantera pekskärmen**

Grundläggande pekskärmskommandon på de olika panelerna visas i tabellen nedan.

I panelavsnitten i den här handboken finns mer information om de panelspecifika pekskärmsfunktionerna.

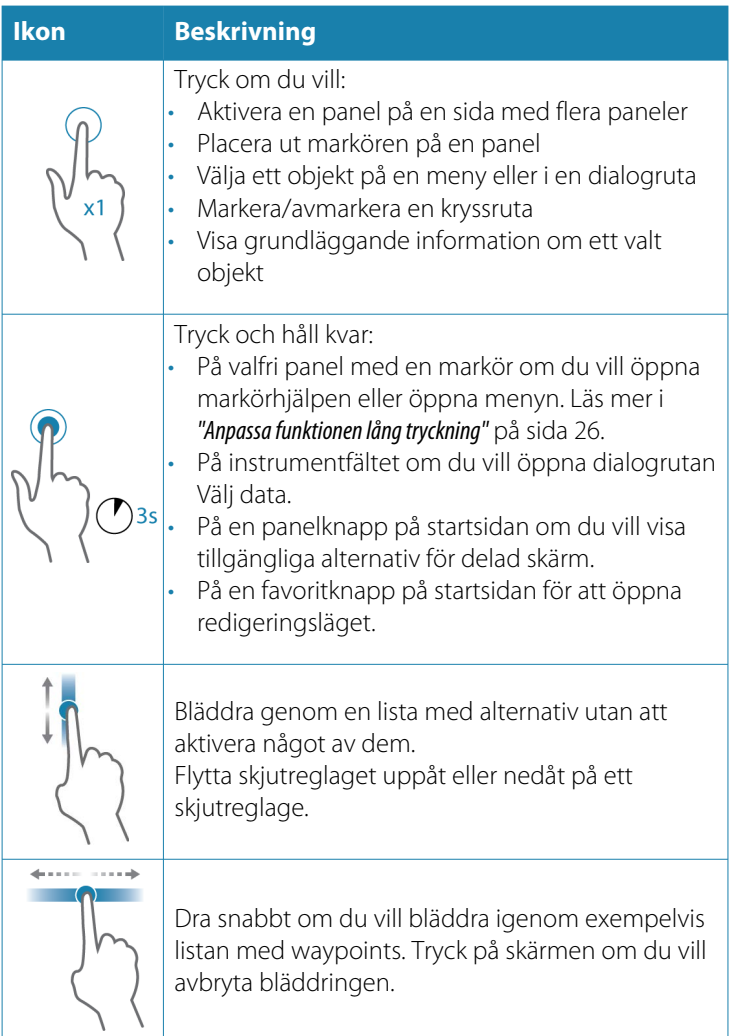

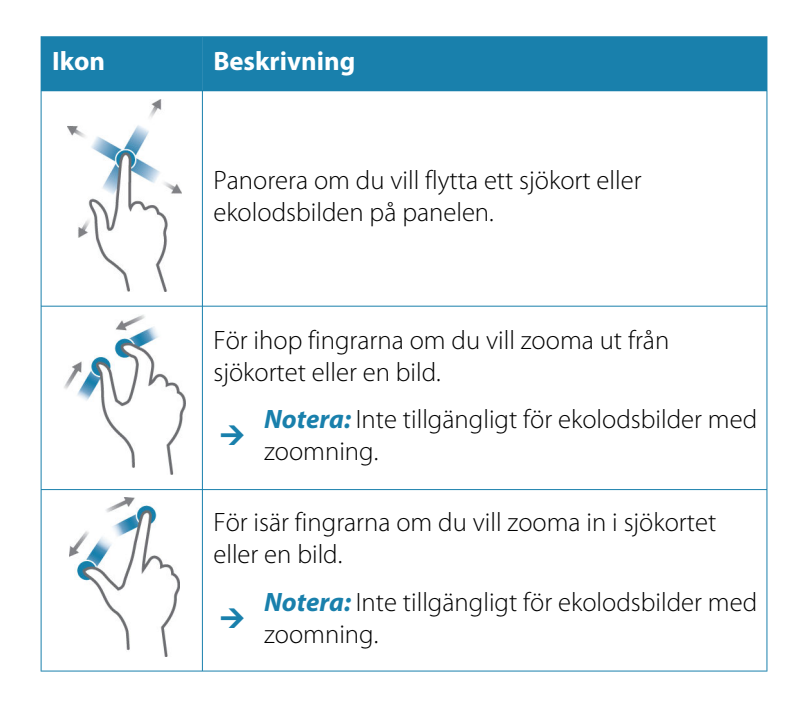

# **Definition av statusfältsikoner**

Beroende på ditt system och inställningarna kan följande ikoner visas i statusfältet:

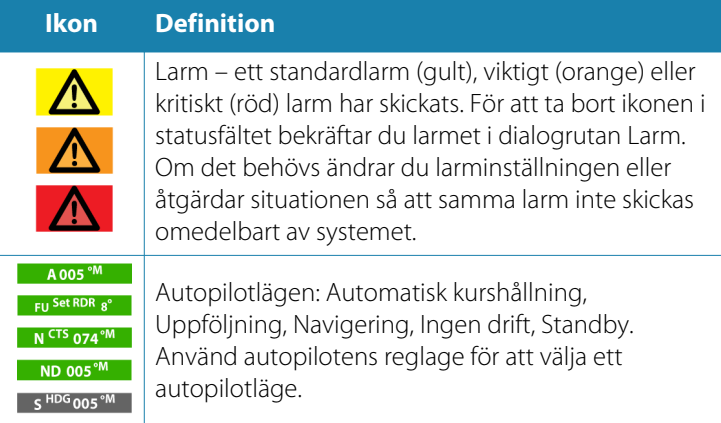

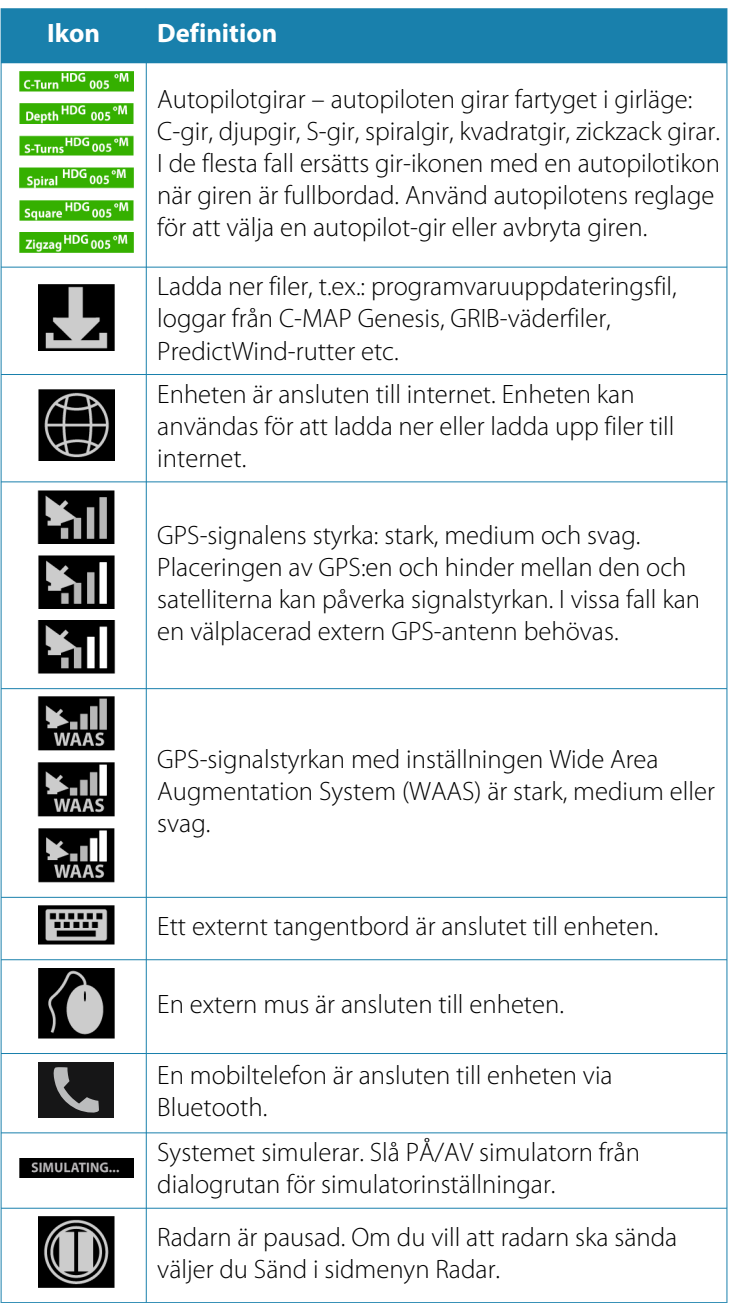

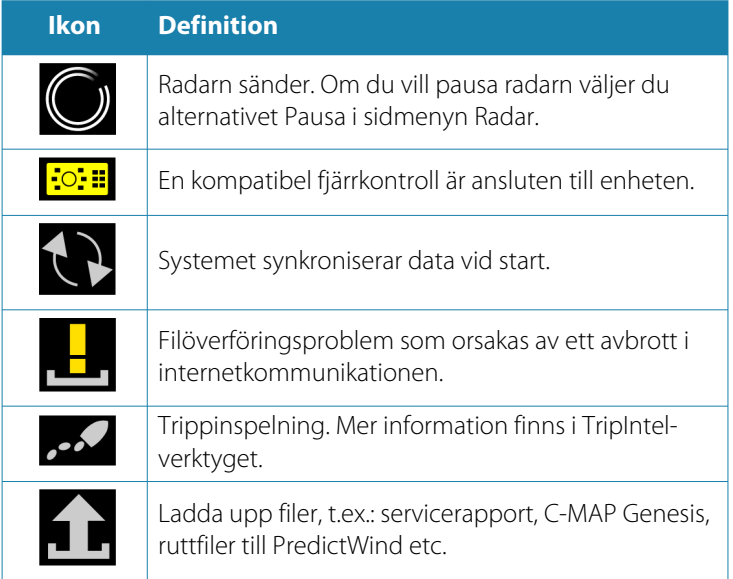

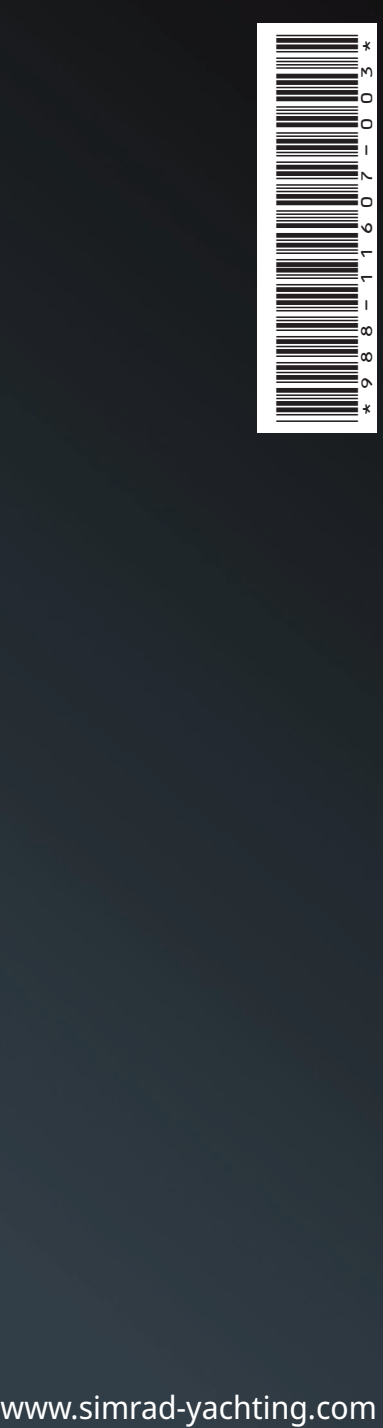

®Reg. U.S. Pat. & Tm. Off, och ™ varumärken som omfattas av allmän lag.<br>Läs mer om de globala varumärkesrättigheterna och ackrediteringarna<br>för Navico Holding AS och andra enheter på www.navico.com/intellectual-property.